# **ΕΓΧΕΙΡΙΔΙΟ ΕΚΠΑΙΔΕΥΟΜΕΝΟΥ-ΜΑΘΗΤΗ ΣΤΟ E-CLASS**

# **Εισαγωγή**

Η πλατφόρμα Open eClass είναι ένα ολοκληρωμένο Σύστημα Διαχείρισης Ηλεκτρονικών Μαθημάτων και αποτελεί την πρόταση του Ακαδημαϊκού Διαδικτύου (GUnet) για την υποστήριξη Υπηρεσιών Ασύγχρονης Τηλεκπαίδευσης. Βασίζεται στη φιλοσοφία του λογισμικού ανοικτού κώδικα, υποστηρίζεται ενεργά από το GUnet και διανέμεται ελεύθερα.

Βασική επιδίωξη είναι η ενσωμάτωση των νέων τεχνολογιών και η εποικοδομητική χρήση του Διαδικτύου στην εκπαιδευτική διαδικασία. Ειδικότερα, υποστηρίζεται η ηλεκτρονική οργάνωση, αποθήκευση και παρουσίαση του εκπαιδευτικού υλικού, που προσφέρεται σήμερα στους εκπαιδευόμενους με παραδοσιακά μέσα (βιβλία, σημειώσεις, κλπ.), σε ψηφιακή μορφή άμεσα προσβάσιμη από το Διαδίκτυο. Η πρόσβαση στην πλατφόρμα γίνεται με τη χρήση ενός απλού φυλλομετρητή (web browser) χωρίς την απαίτηση εξειδικευμένων τεχνικών γνώσεων.

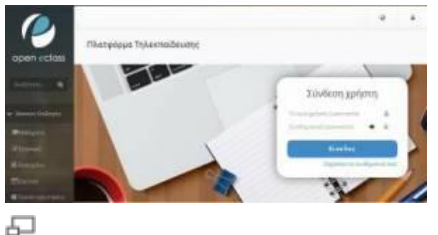

Η πλατφόρμα Open eClass

Το παρόν εγχειρίδιο αποτελεί ένα χρήσιμο οδηγό για τον εγγεγραμμένο χρήστη εκπαιδευόμενο όπου παρουσιάζονται αναλυτικά οι λειτουργίες και οι δυνατότητες της πλατφόρμας. Ειδικότερα περιγράφονται οι διαδικασίες εγγραφής στην πλατφόρμα καθώς και οι δυνατότητες συμμετοχής στα ηλεκτρονικά μαθήματα (πρόσβαση στο εκπαιδευτικό υλικό, ενημέρωση και επικοινωνία, ηλεκτρονική υποβολή των εργασιών, συμμετοχή σε ομάδες εργασίας και περιοχές συζητήσεων, επίλυση ασκήσεων αυτοαξιολόγησης, κλπ).

# **Εγγραφή στην Πλατφόρμα**

Η σύνδεσή σας στην πλατφόρμα με τη ιδιότητα του εκπαιδευόμενου, θα σας επιτρέψει να αξιοποιήσετε όλες τις δυνατότητες – λειτουργίες που υποστηρίζουν τα ηλεκτρονικά μαθήματα. Επιπλέον, θα μπορείτε να αποκτήσετε πρόσβαση σε μαθήματα που απαιτούν εγγραφή, καθώς επίσης και σε κλειστά μαθήματα, στα οποία θα σας εγγράψει ο εκπαιδευτής του μαθήματος. Για να γίνει αυτό, θα πρέπει να αποκτήσετε έναν Λογαριασμό Εκπαιδευόμενου.

# **Δημιουργία Λογαριασμού Εκπαιδευόμενου**

Για την απόκτηση νέου λογαριασμού εκπαιδευόμενου στην πλατφόρμα ακολουθείστε τα παρακάτω βήματα:

- 1. Επιλέξτε: από την αρχική σελίδα της πλατφόρμας το σύνδεσμο "Εγγραφή Χρήστη" η επιλογή του συνδέσμου "Εγγραφή Εκπαιδευόμενου" οδηγεί αυτόματα στην "Αίτηση Δημιουργίας Λογαριασμού Εκπαιδευόμενου" ή στην "Εγγραφή Εκπαιδευόμενου"
- 2. Στη συνέχεια επιλέξτε «Νέος Λογαριασμός»

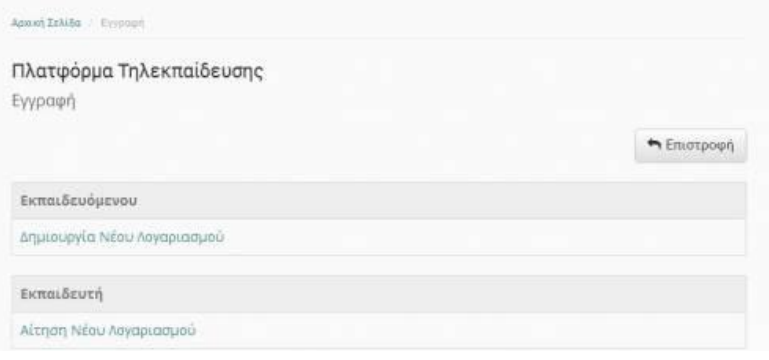

Νέος Λογαριασμός Εκπαιδευόμενου

*Σημείωση*: Η εμφάνιση της φόρμας για αίτηση δημιουργίας λογαριασμού ή της απ' ευθείας εγγραφής (χωρίς την παρέμβαση – έγκριση του διαχειριστή) εξαρτάται από την πολιτική που έχει ορίσει ο διαχειριστής στις ρυθμίσεις της πλατφόρμας.

#### **Αίτηση δημιουργίας Λογαριασμού Εκπαιδευόμενου**

Στην περίπτωση που ο διαχειριστής έχει ορίσει πολιτική που δεν επιτρέπει την αυτόματη εγγραφή των Εκπαιδευόμενων στην πλατφόρμα, τότε απαιτείται η υποβολή αίτησης για τον έλεγχο και τη διασταύρωση των στοιχείων του αιτούντος. Σε αυτή την περίπτωση, πληκτρολογήστε τα στοιχεία σας στη φόρμα που εμφανίζεται. Πιο αναλυτικά, θα πρέπει να συμπληρώσετε:

- Τα προσωπικά σας στοιχεία: Όνομα, Επώνυμο, Τηλέφωνο και διεύθυνση ηλεκτρονικού ταχυδρομείου (e-mail)
- Το επιθυμητό όνομα χρήστη. Πρόκειται για το όνομα χρήστη (username) με το οποίο θα σας αναγνωρίζει το σύστημα. (Προσοχή: το username προτείνεται η χρήση Λατινικών Χαρακτήρων και να μην περιέχει ειδικούς χαρακτήρες, παρά μόνο αριθμούς ή/και γράμματα).
- Σχόλια, στα οποία θα πρέπει να αναφέρετε τους λόγους για τους οποίους επιθυμείτε να εγγραφείτε στην πλατφόρμα ως εκπαιδευόμενος.
- Επιλέξτε από τη λίστα τη Σχολή ή το Τμήμα στο οποίο ανήκετε.
- Πληκτρολογήστε τον κωδικό ασφάλειας που εμφανίζεται.
- Τέλος, κάντε κλικ στο κουμπί με την ένδειξη "Αποστολή" ή "Εγγραφή"

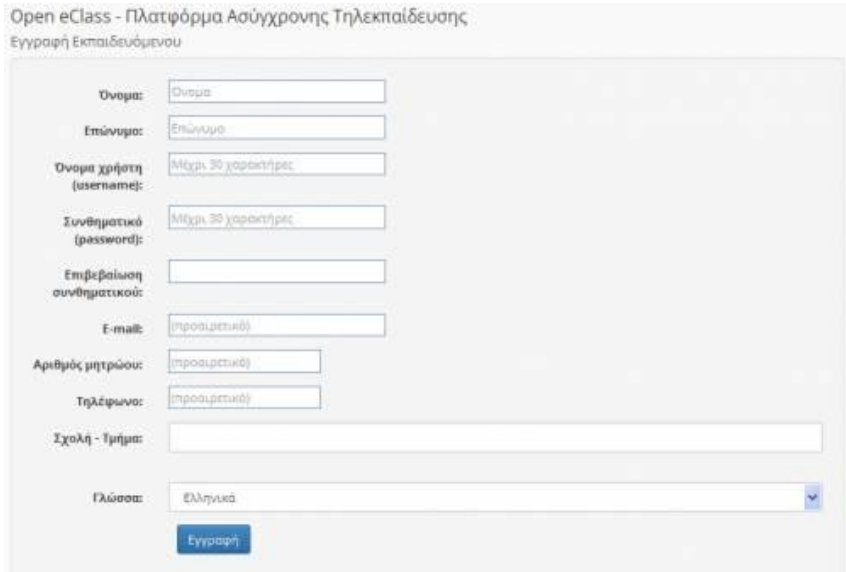

Αίτηση Δημιουργίας Λογαριασμού Εκπαιδευόμενου (με πιστοποίηση εισόδου από την Πλατφόρμα)

Να σημειώσουμε ότι:

Αρχικά, το σύστημα θα σας στείλει μήνυμα στην email διεύθυνση που δηλώσατε στη φόρμα εγγραφής. Εσείς μόλις παραλάβετε το μήνυμα, θα πρέπει να επιβεβαιώσετε την email διεύθυνση σας, ακολουθώντας το σύνδεσμο που θα βρείτε στο σώμα του μηνύματος.

Στη συνέχεια, ο διαχειριστής της πλατφόρμας θα διεκπεραιώσει την αίτηση σας και θα σας αποσταλεί μήνυμα επιβεβαίωσης (email) της εγγραφής σας, στο οποίο θα αναφέρεται το Όνομα Χρήστη (username) και το Συνθηματικό (password) για την πρόσβασή σας στο σύστημα.

Αν από τα στοιχεία που δηλώσατε δεν προσδιορίζεται με σαφήνεια η ταυτότητα σας και ο λόγος για τον οποίο αιτείστε εγγραφή ως εκπαιδευτής, τότε ο διαχειριστής θα επικοινωνήσει μαζί σας στο email ή το τηλέφωνο που δηλώσατε προκειμένου να λάβει τις απαραίτητες διευκρινίσεις και στη συνέχεια να προβεί στη δημιουργία του λογαριασμού σας.

#### **Αυτόματη Εγγραφή Εκπαιδευόμενου (Δημιουργία Λογαριασμού)**

Στην περίπτωση που ο διαχειριστής έχει ορίσει πολιτική που επιτρέπει την αυτόματη εγγραφή των Εκπαιδευόμενων στην πλατφόρμα, τότε με τη συμπλήρωση της φόρμας εγγραφής θα δημιουργηθεί αυτόματα ο λογαριασμός σας (δεν απαιτείται η υποβολή αίτησης). Σε αυτή την περίπτωση, πληκτρολογήστε τα στοιχεία σας στη φόρμα που εμφανίζεται. Πιο αναλυτικά, θα πρέπει να συμπληρώσετε:

\* Τα προσωπικά σας στοιχεία: Όνομα, Επώνυμο, Τηλέφωνο και διεύθυνση ηλεκτρονικού ταχυδρομείου (e-mail) και Αριθμό Μητρώου Εκπαιδευόμενου

- Το επιθυμητό όνομα χρήστη (username) και το συνθηματικό (password). Πρόκειται για το username & password με το οποίο θα σας αναγνωρίζει το σύστημα. Το password σας ζητείται να το πληκτρολογήσετε δύο (2) φορές για επιβεβαίωση (Προσοχή: τόσο το username, όσο και το password προτείνεται η χρήση Λατινικών Χαρακτήρων και να μην περιέχουν ειδικούς χαρακτήρες, παρά μόνο αριθμούς ή/και γράμματα.)
- Επιλέξτε από τη λίστα τη Σχολή ή το Τμήμα στο οποίο ανήκετε.
- Πληκτρολογήστε τον κωδικό ασφάλειας που εμφανίζεται.
- Τέλος, κάντε κλικ στο κουμπί με την ένδειξη "Εγγραφή"

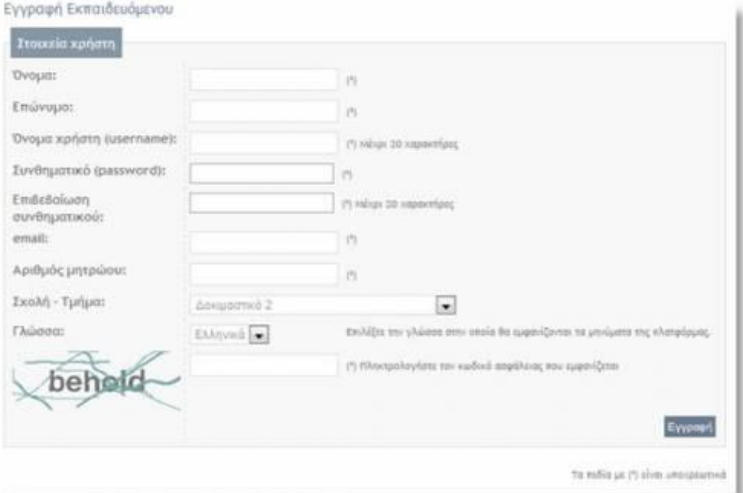

Εγγραφή Εκπαιδευόμενου (με πιστοποίηση εισόδου από την Πλατφόρμα)

Το σύστημα θα ελέγξει τα στοιχεία σας και θα δημιουργήσει αυτόματα το προσωπικό σας Λογαριασμό Εκπαιδευόμενου.

Να σημειώσουμε ότι:

Κατά τη πρώτη είσοδο σας στην πλατφόρμα, το σύστημα θα σας ζητήσει να επιβεβαιώσετε την email διεύθυνση σας. Πιο αναλυτικά, θα σας εμφανίσει μια φόρμα επιβεβαίωσης email, θα πρέπει να πατήσετε "Αποστολή κωδικού επιβεβαίωσης".

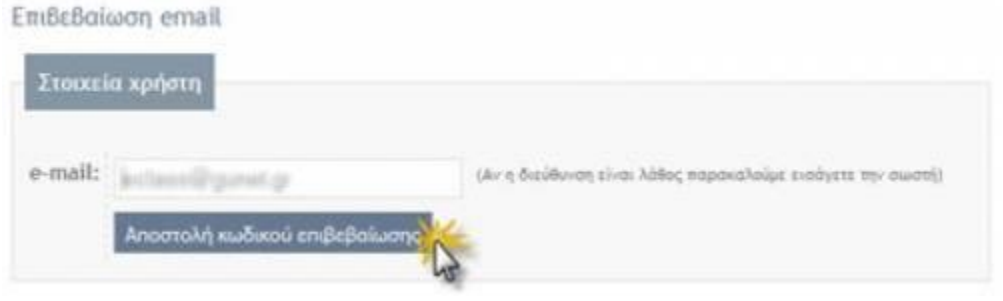

石

Εγγραφή Εκπαιδευόμενου (Αποστολή κωδικού επιβεβαίωσης)

Στη συνέχεια, θα παραλάβετε μήνυμα στη συγκεκριμένη διεύθυνση, στο οποίο θα πρέπει να ακολουθήσετε το σύνδεσμο που θα βρείτε στο σώμα του μηνύματος, για να ολοκληρωθεί η διαδικασία εγγραφής.

Μόλις ολοκληρωθεί η παραπάνω διαδικασία, θα μπορείτε να εισέρχεστε στο προσωπικό σας χαρτοφυλάκιο στην πλατφόρμα για να εγγραφείτε στα ηλεκτρονικά μαθήματα που επιθυμείτε.

### **Εναλλακτικοί Τρόποι Εγγραφής Εκπαιδευομένων**

Αν η εγκατάσταση της πλατφόρμας Open eClass που χρησιμοποιείτε υποστηρίζει τη σύνδεση χρηστών μέσω υπηρεσίας καταλόγου χρηστών (LDAP), πιστοποίηση μέσω POP3, ΙΜΑΡ, CAS, Shibboleth ή μέσω άλλης Βάσης Δεδομένων (MySQL), τότε από την αρχική σελίδα της πλατφόρμας η επιλογή του συνδέσμου "Εγγραφή Εκπαιδευόμενου" οδηγεί στην επιλογή εναλλακτικών τρόπων εγγραφής.

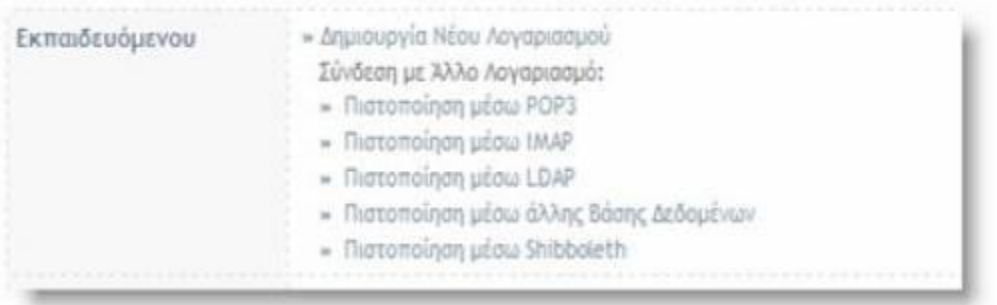

石

Επιλογή τρόπου εγγραφής χρήστη-Εκπαιδευόμενου

**Εγγραφή Εκπαιδευόμενου (Πιστοποίηση από Υπηρεσία Καταλόγου LDAP)**

Αν έχετε λογαριασμό στην υπηρεσία καταλόγου (LDAP) του ιδρύματος στο οποίο ανήκετε, επιλέξτε: τον τρόπο εγγραφής: "Με χρήση Υπηρεσίας Καταλόγου". Στη οθόνη που θα ακολουθήσει: "Εγγραφή Εκπαιδευόμενου με χρήση LDAP".

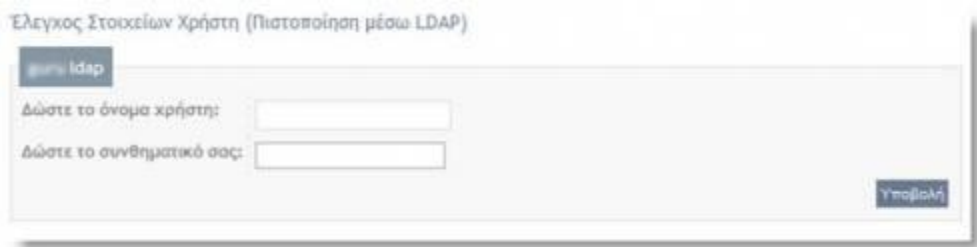

모

Εγγραφή Εκπαιδευόμενου(με πιστοποίηση εισόδου από Υπηρεσία Καταλόγου LDAP)

Πληκτρολογήστε: τα στοιχεία που σας ζητούνται.

Πιο αναλυτικά:

\* Συμπληρώσετε το όνομα χρήστη και το συνθηματικό (password) που έχετε στην υπηρεσία κατάλογου χρηστών (LDAP). Με αυτό τον τρόπο θα μπορείτε να έχετε πρόσβαση στην Πλατφόρμα Open eClass χρησιμοποιώντας το υπάρχον όνομα χρήστη ή σας και το υπάρχον συνθηματικό.

- Επιλέξτε από τη λίστα τον LDAP Server του Ιδρύματος σας, και
- Επιλέξτε από τη λίστα τη Σχολή ή το Τμήμα στο οποίο ανήκετε
- Τέλος, πατήστε κλικ στο κουμπί με την ένδειξη "Εγγραφή"

Αν τα στοιχεία που δώσετε είναι σωστά η πλατφόρμα θα σας ζητήσει επιβεβαίωση για τη συγκεκριμένη ενέργεια που πρόκειται να εκτελέσει (εγγραφή Εκπαιδευόμενου με πιστοποίηση εισόδου από υπηρεσία καταλόγου χρηστών). Για επιβεβαίωση, πατήστε κλικ στο κουμπί με την ένδειξη "Προσθήκη"

Σε κάθε περίπτωση θα λάβετε μήνυμα στο ηλεκτρονικό σας ταχυδρομείο με την επιβεβαίωσης της εγγραφής σας, και θα αναφέρεται ρητά ότι αξιοποιήθηκε η πιστοποίηση χρήστη μέσω LDAP για την πρόσβασή σας στη Πλατφόρμα.

### **Εγγραφή Εκπαιδευόμενου με Πιστοποίηση μέσω POP3 ή ΙΜΑΡ**

Αν έχετε λογαριασμό ηλεκτρονικού ταχυδρομείου τύπου POP3 ή IMAP μπορείτε να κάνετε εγγραφή στην πλατφόρμα με αυτό το λογαριασμό. Συμπληρώστε στην φόρμα το όνομα χρήστη και το συνθηματικό που χρησιμοποιείτε στο ηλεκτρονικό σας ταχυδρομείο και στη συνέχεια κάντε κλικ στο κουμπί με την ένδειξη «Εγγραφή».

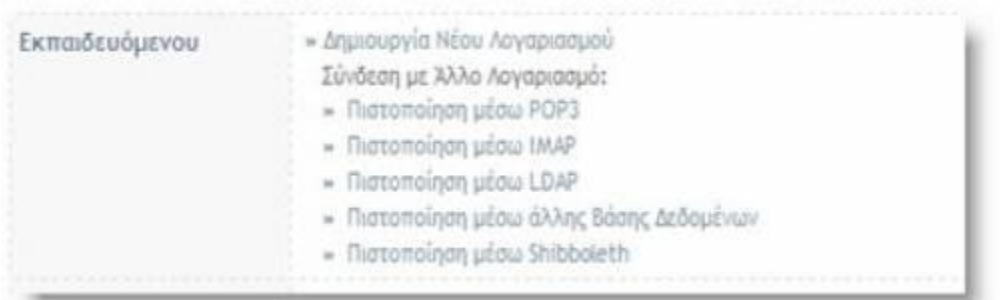

凸

Εγγραφή Εκπαιδευόμενου(με πιστοποίηση εισόδου από Υπηρεσία Καταλόγου POP3)

### **Εγγραφή Εκπαιδευόμενου με Πιστοποίηση μέσω άλλης βάσης δεδομένων**

Αν έχετε λογαριασμό που φυλάσσεται σε κάποιο πίνακα κάποιας εξωτερικής βάσης (MySQL) μπορείτε να κάνετε εγγραφή στην πλατφόρμα με αυτό το λογαριασμό. Συμπληρώστε στην φόρμα το όνομα χρήστη και το συνθηματικό που χρησιμοποιείτε στη βάση και στη συνέχεια κάντε κλικ στο κουμπί με την ένδειξη «Εγγραφή».

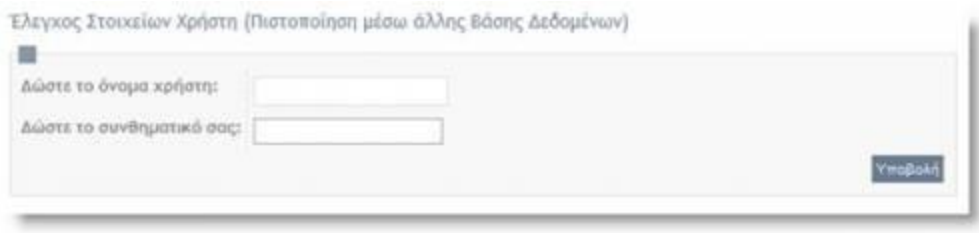

口

Εγγραφή Εκπαιδευόμενου(με Πιστοποίηση μέσω άλλης βάσης δεδομένων)

**Εγγραφή Εκπαιδευόμενου με πιστοποίηση μέσω κεντρικής υπηρεσίας πιστοποίησης (CAS ή Shibboleth)**

Αν έχετε λογαριασμό σε μια κεντρική υπηρεσία πιστοποίησης, για τη πρόσβαση σε διάφορες υπηρεσίες, και ο διαχειριστής την έχει ρυθμίσει για την πιστοποίηση των χρηστών του eClass, μπορείτε να τη χρησιμοποιήσετε. Απλά κάντε κλικ στο «Πιστοποίηση μέσω CAS» (αντίστοιχα «Πιστοποίηση μέσω Shibboleth») και θα μεταφερθείτε αυτόματα στην κεντρική σελίδα πιστοποίησης για να δώσετε τα στοιχεία σας. Αφού επαληθευθούν θα συνδεθείτε στην πλατφόρμα (ελεύθερη εγγραφή) ή θα σταλεί αυτόματα αίτηση ενεργοποίησης λογαριασμού στο διαχειριστή του συστήματος.

#### **Σύνδεση χρήστη /αποσύνδεση**

Αφού λοιπόν αποκτήσετε λογαριασμό με δικαιώματα Εκπαιδευόμενου στην πλατφόρμα, θα πρέπει κάθε φορά που επισκέπτεστε την πλατφόρμα να πληκτρολογείτε στην αρχική σελίδα το Όνομα Χρήστη (username) και το προσωπικό σας Συνθηματικό (password).

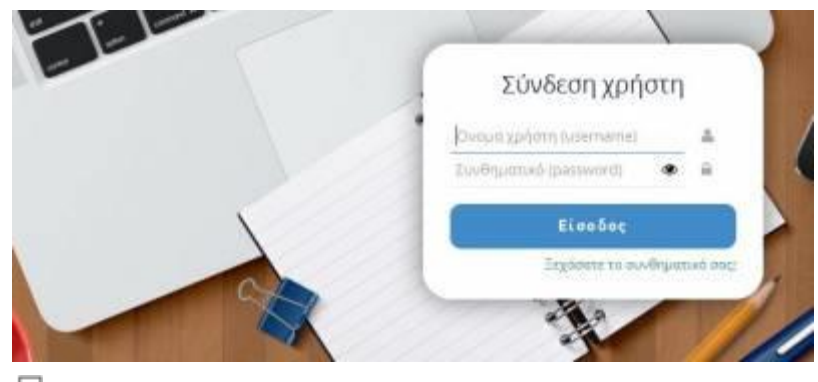

모 Σύνδεση Χρήστη

Με τον τρόπο αυτό θα έχετε πρόσβαση ως χρήστης – εκπαιδευόμενος σε όλες τις λειτουργίες της πλατφόρμας Open eClass, οι οποίες παρουσιάζονται αναλυτικά στη συνέχεια.

#### **Σύνδεση χρήστη /αποσύνδεση**

Αφού λοιπόν αποκτήσετε λογαριασμό με δικαιώματα Εκπαιδευόμενου στην πλατφόρμα, θα πρέπει κάθε φορά που επισκέπτεστε την πλατφόρμα να πληκτρολογείτε στην αρχική σελίδα το Όνομα Χρήστη (username) και το προσωπικό σας Συνθηματικό (password).

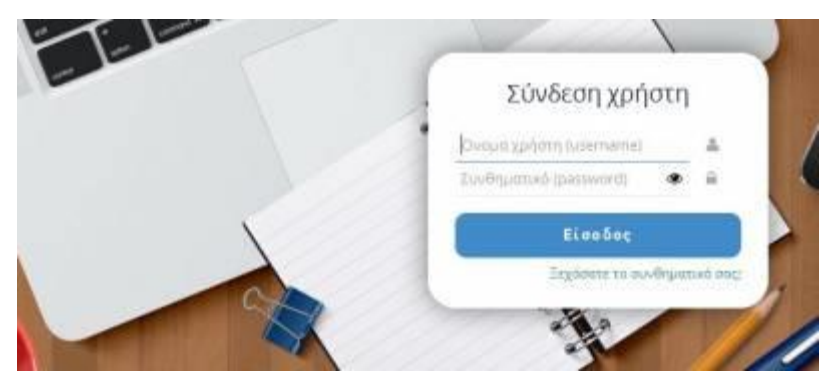

모 Σύνδεση Χρήστη

Με τον τρόπο αυτό θα έχετε πρόσβαση ως χρήστης – εκπαιδευόμενος σε όλες τις λειτουργίες της πλατφόρμας Open eClass, οι οποίες παρουσιάζονται αναλυτικά στη συνέχεια.

# **Ανάκτηση ή αλλαγή συνθηματικού**

Το συνθηματικό **(password)** αποτελεί το στοιχείο εκείνο το οποίο χρησιμοποιείτε προκειμένου να αποκτήσετε πρόσβαση στις υπηρεσίες της πλατφόρμας eclass. Εάν γνωρίζετε το συνθηματικό σας και επιθυμείτε απλά να το **αλλάξετε** τότε μπορείτε να ακολουθήσετε τα παρακάτω βήματα.

- Πληκτρολογήστε την διεύθυνση της πλατφόρμας eclass.
- Στην αρχική οθόνη επιλέξτε το σύνδεσμο "Το προφίλ μου".

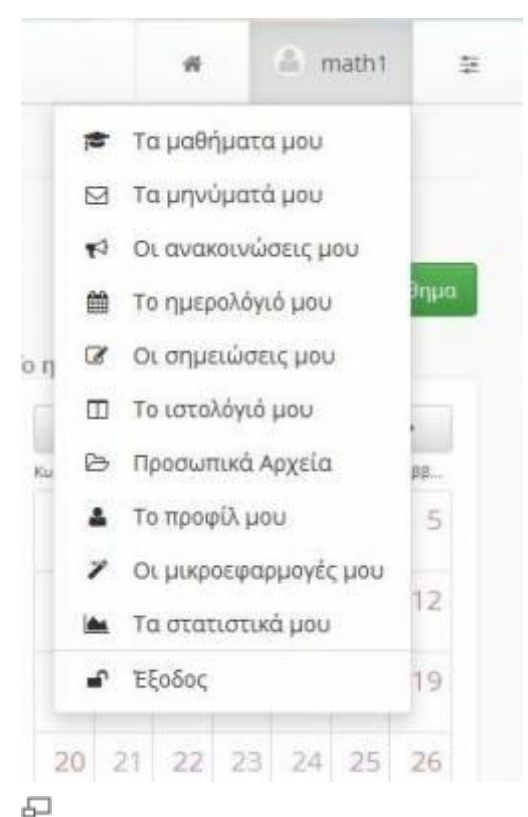

Επιλογή συνδέσμου "Το προφίλ μου"

• Στην τρέχουσα οθόνη επιλέξτε το σύνδεσμο "Αλλαγή συνθηματικού".

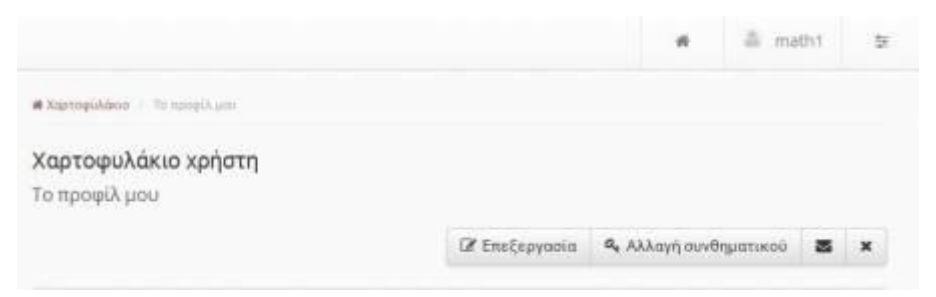

모

Επιλογή συνδέσμου " Αλλαγή συνθηματικού "

• Μέσω της φόρμας που σας παρουσιάζετε εισάγετε αρχικά το τρέχον συνθηματικό σας και εν συνεχεία το νέο συνθηματικό καθώς και την επιβεβαίωση του.

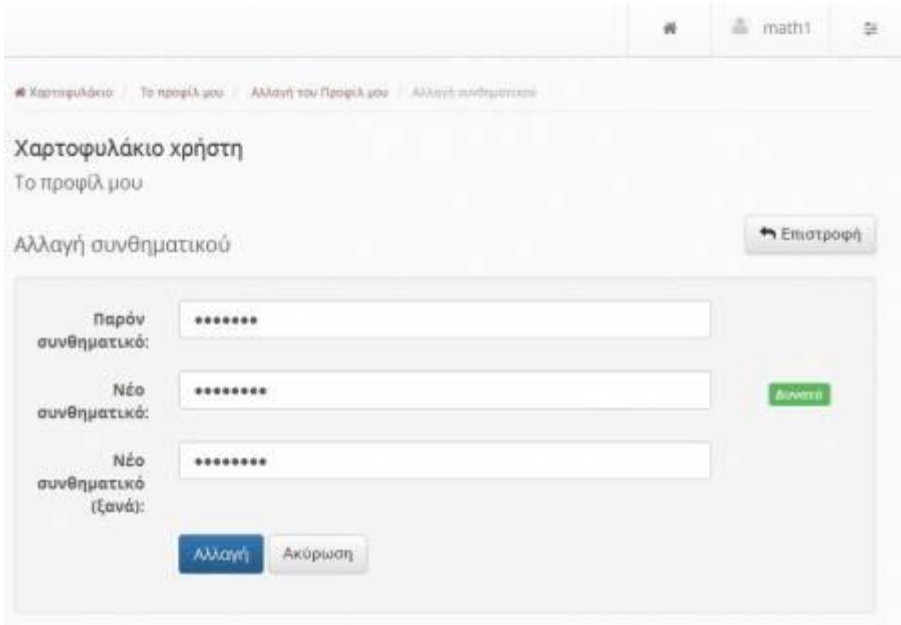

모

Εικ. Εισαγωγή νέου συνθηματικού

• Η διαδικασία ολοκληρώνεται επιλέγοντας το σύνδεσμο "Αλλαγή".

Έχοντας ολοκληρώσει την παραπάνω διαδικασία την επόμενη φορά που θα κάνετε login στην πλατφόρμα eclass θα πρέπει να εισάγετε το νέο πλέον συνθηματικό σας προκειμένου να ταυτοποιηθείτε σε αυτήν.

Εάν για κάποιο λόγο έχετε **ξεχάσει** το συνθηματικό σας μπορείτε να ακολουθήσετε τα παρακάτω βήματα προκειμένου να το **ανακτήσετε**. Συγκεκριμένα:

- Πληκτρολογήστε την διεύθυνση στης πλατφόρμας eclass.
- Στην αρχική σελίδα επιλέξτε το σύνδεσμο "Ξεχάσατε το συνθηματικό σας".

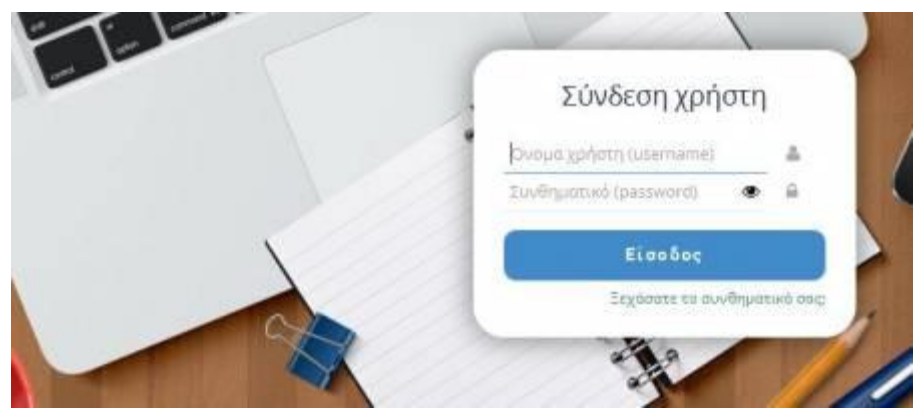

모

Επιλογή συνδέσμου "Ξεχάσατε το συνθηματικό σας"

• Στην φόρμα που εμφανίζεται συμπληρώστε το όνομα χρήστη (user name) και την διεύθυνση ηλεκτρονικού ταχυδρομείου (e-mail) με τα οποία έχετε εγγραφεί στην πλατφόρμα και στην συνέχεια επιλέξτε "Αποστολή".

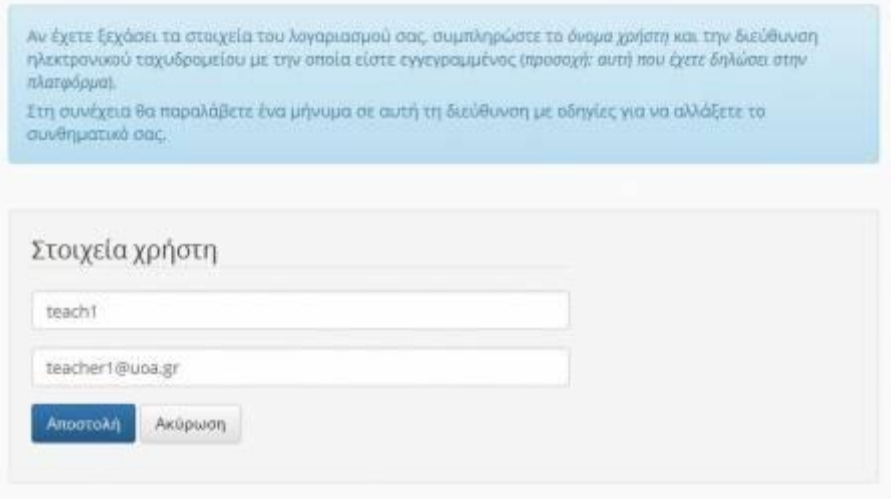

모

Συμπλήρωση στοιχείων για ανάκτηση συνθηματικού

• Πηγαίνοντας στην ηλεκτρονική διεύθυνση που δηλώσατε θα βρείτε ένα μήνυμα από το σύστημα το οποίο περιέχει οδηγίες για τον τρόπο με τον οποίο θα αλλάξετε το συνθηματικό σας.

# • **Χαρτοφυλάκιο Χρήστη**

- •
- Με την σύνδεσή σας στην πλατφόρμα (εισαγωγή username και password) θα βρεθείτε στο προσωπικό σας χαρτοφυλάκιο, έναν χώρο που σας επιτρέπει να οργανώνετε και [να ελέγχετε τη συμμετοχή σας στα ηλεκτρονικά μαθήματα της πλατφόρμας.](https://docs.openeclass.org/_detail/el/student/portfolio/student_portfolio.jpg?id=el%3Astudent%3Aportfolio)

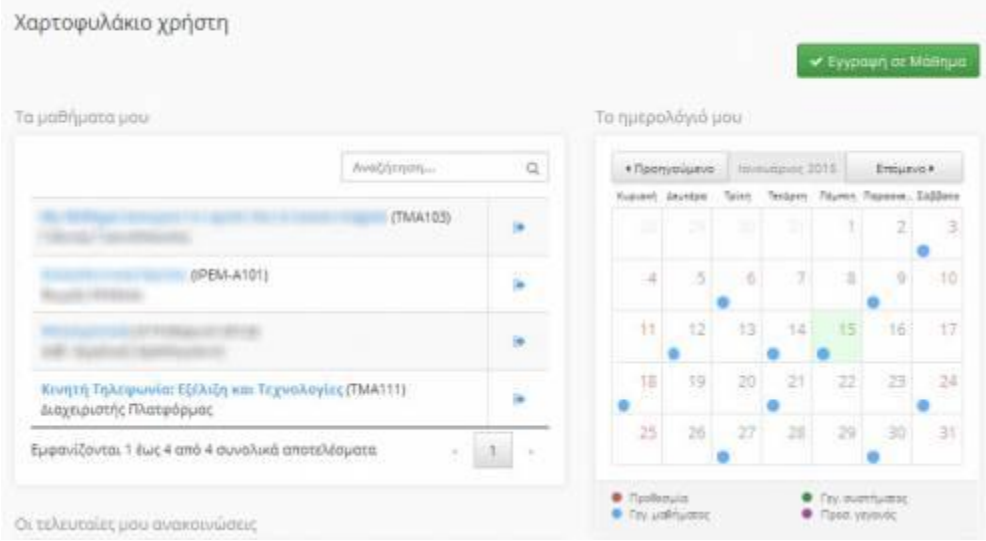

- 모 •
- Χαρτοφυλάκιο χρήστη Εκπαιδευόμενου
- Στην αριστερή στήλη, έχετε στη διάθεσή σας μια σειρά από επιλογές που αφορούν την εγγραφή σε μάθημα, τη διαμόρφωση του προφίλ σας, το προσωπικό σας ημερολόγιο μαθημάτων, τις ανακοινώσεις κλπ, τα οποία παρουσιάζονται στη συνέχεια.
- Στην δεξιά στήλη, θα βρείτε μια λίστα με τα μαθήματα που παρακολουθείτε εφόσον βέβαια έχετε εγγραφεί σε κάποια από αυτά. Επιπλέον, υπάρχει η επιλογή «Απεγγραφή» η οποία σας επιτρέπει να διαγράψετε από τη λίστα το μάθημα που δεν θέλετε πλέον να παρακολουθείτε. Τέλος, κάνοντας κλικ στον τίτλο ενός μαθήματος από τη λίστα εισέρχεστε στο ηλεκτρονικό μάθημα με δικαιώματα χρήστη - Εκπαιδευόμενου.
- Προσωπικό Χαρτοφυλάκιο
- Με την είσοδό σας στην πλατφόρμα (εισαγωγή username και password) θα βρεθείτε στο χαρτοφυλάκιο σας, έναν χώρο που σας επιτρέπει να οργανώνετε και να ελέγχετε τη συμμετοχή σας στα ηλεκτρονικά μαθήματα της πλατφόρμας.

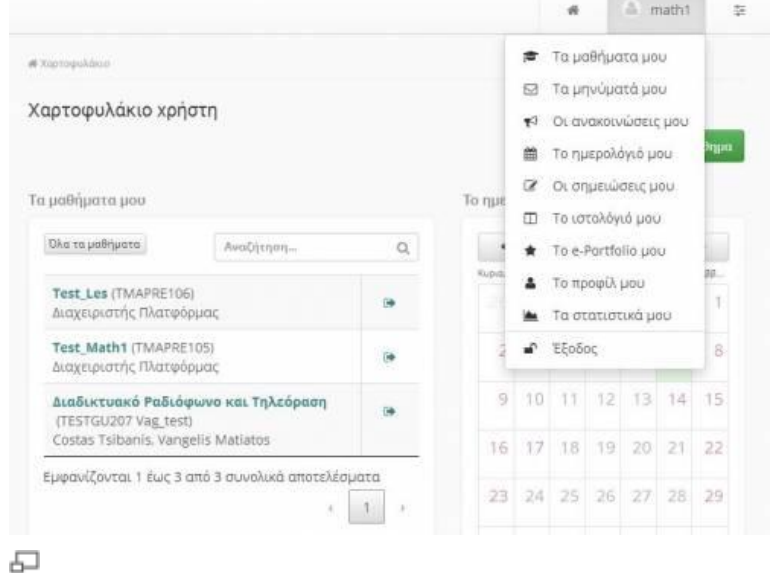

- •
- Προσωπικό Χαρτοφυλάκιο
- Στην αριστερή στήλη, έχετε στη διάθεσή σας μια σειρά από επιλογές που αφορούν τη δημιουργία μαθήματος, την εγγραφή σε μάθημα, τη διαμόρφωση του προφίλ σας, το προσωπικό σας ημερολόγιο μαθημάτων, τις ανακοινώσεις κλπ, τα οποία παρουσιάζονται αναλυτικά στη συνέχεια.
- Στην δεξιά στήλη, θα βρείτε μια λίστα με τα μαθήματα που υποστηρίζετε ως εκπαιδευτής καθώς και τα μαθήματα που παρακολουθείτε εφόσον βέβαια έχετε εγγραφεί σε κάποια από αυτά. Στα μαθήματα που υποστηρίζετε υπάρχει δεξιά η επιλογή «Διαχείριση» ώστε να ελέγχετε εύκολα τις ρυθμίσεις, ενώ στα μαθήματα που παρακολουθείτε έχοντας κάνει εγγραφή υπάρχει δεξιά η επιλογή «Απεγγραφή» ώστε να το διαγράψετε από τη λίστα. Τέλος, κάνοντας κλικ στον τίτλο ενός μαθήματος από τη λίστα μαθημάτων εισέρχεστε στο ηλεκτρονικό μάθημα με δικαιώματα Εκπαιδευτή.
- *Περιοχή «Τα μαθήματα μου»*
- Στην περιοχή αυτή εμφανίζονται όλα τα μαθήματα στα οποία είναι συμμετέχετε. Κάθε μάθημα αποτελείται από τον τίτλο του μαθήματος, ακολουθούμενο στην επόμενη γραμμή από του εκπαιδευτές του μαθήματος. Κάνοντας κλικ στον τίτλο ενός μαθήματος από τη λίστα εισέρχεστε στο ηλεκτρονικό μάθημα με δικαιώματα Εκπαιδευτή.

### • *Περιοχή «Οι ανακοινώσεις μου»*

- Στην περιοχή αυτή εμφανίζονται οι τελευταίες ανακοινώσεις στα μαθήματα που είναι εγγεγραμμένος ο χρήστης. Οι ανακοινώσεις αυτές ταξινομούνται κατά μάθημα και κατά ημερομηνία. Κάθε ανακοίνωση αποτελεί σύνδεσμο προς το εργαλείο ανακοινώσεων του αντίστοιχου μαθήματος και περιορίζεται στους 150 χαρακτήρες. Αν μια ανακοίνωση είναι μεγαλύτερη των 150 χαρακτήρων τότε προστίθεται ένα «…[Περισσότερα]». Αυτό σημαίνει ότι για να δούμε ολόκληρη την ανακοίνωση θα πρέπει να πάμε στο εργαλείο ανακοινώσεων του αντίστοιχου μαθήματος.
- *Περιοχή «Τα τελευταία μου έγγραφα»*
- Στην περιοχή αυτή εμφανίζονται τα τελευταία έγγραφα στα μαθήματα που είναι εγγεγραμμένος ο χρήστης. Τα έγγραφα αυτά ταξινομούνται κατά μάθημα. Κάθε έγγραφο αποτελεί σύνδεσμο προς το εργαλείο εγγράφων του αντίστοιχου μαθήματος. Εκεί ο χρήστης μπορεί να κατεβάσει το έγγραφο αυτό.
- *Περιοχή «Η ατζέντα μου»*
- Στην περιοχή αυτή εμφανίζονται ομαδοποιημένα τα γεγονότα από τις ατζέντες των μαθημάτων στα οποία είναι εγγεγραμμένος ο χρήστης. Τα γεγονότα αυτά ταξινομούνται κατά την ημερομηνία διεξαγωγής. Ο μέγιστος αριθμός ημερομηνιών που μπορούν να αναφέρονται στην ατζέντα είναι πέντε, χωρίς αυτό να σημαίνει ότι πρόκειται για συνεχόμενες ημερομηνίες. Σε κάθε ημερομηνία μπορούν να υπάρχουν γεγονότα από διάφορα μαθήματα.
- Τα γεγονότα στην ατζέντα αρχίζουν με τον τίτλο μαθήματος με την ώρα διεξαγωγής και την διάρκεια ακριβώς δίπλα. Στην επόμενη γραμμή αναγράφεται ο τίτλος του γεγονότος. Ακολουθεί, στην επόμενη γραμμή το κείμενο που περιγράφει το γεγονός, όπως το όρισε ο εκπαιδευτής του μαθήματος. Το περιεχόμενο περιορίζεται στους 150 χαρακτήρες. Αν η περιγραφή ενός γεγονότος είναι μεγαλύτερη των 150 χαρακτήρων τότε προστίθεται ένα «…[Περισσότερα]». Αυτό σημαίνει ότι για να δούμε ολόκληρη την περιγραφή του γεγονότος θα πρέπει να πάμε στο εργαλείο ατζέντας του αντίστοιχου μαθήματος.
- Γεγονότα τον οποίων η ημερομηνία διεξαγωγής έχει περάσει, παύουν να αναφέρονται στην ατζέντα. Κάθε γεγονός στην ατζέντα αποτελεί σύνδεσμο προς το εργαλείο ατζέντας του αντίστοιχου μαθήματος.
- Αλλαγή του προφίλ μου
- Επιλέξτε «Αλλαγή του προφίλ μου» στην αριστερή στήλη στο προσωπικό σας χαρτοφυλάκιο, και αλλάξτε τα προσωπικά σας στοιχεία, όπως, όνομα, επώνυμο, το συνθηματικό σας, τη διεύθυνσή e-mail ή τον αριθμό μητρώου σας κλπ.

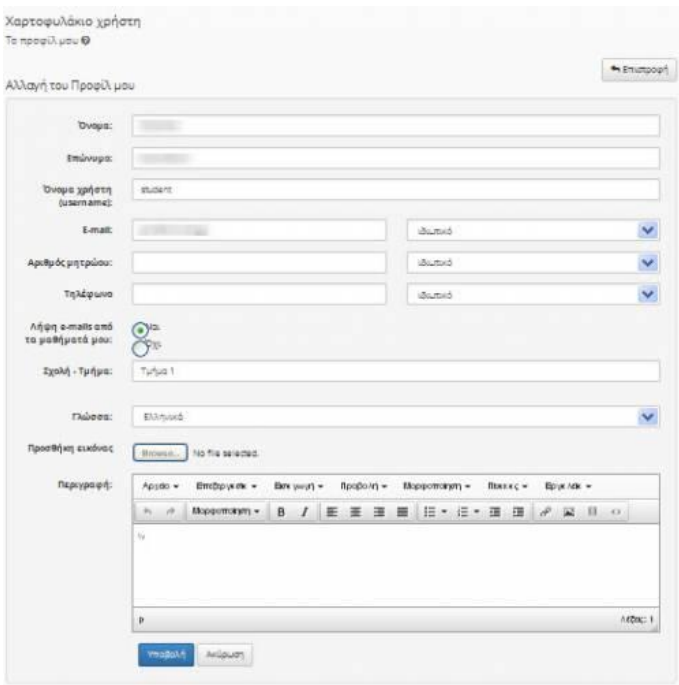

- 品 •
- Αλλαγή Προφίλ
- Ειδικότερα για τα πεδία email, αριθμός μητρώου και τηλέφωνο μπορείτε να επιλέξετε να μην εμφανίζονται στο δημόσιο προφίλ σας, καθώς αυτά αποτελούν ευαίσθητα προσωπικά δεδομένα. Μπορείτε επίσης να προσθέσετε την προσωπική σας φωτογραφία η οποία θα εμφανίζεται σε κάθε συμμετοχή σας στις περιοχές συζητήσεων, στις ομάδες χρηστών, κλπ. Όταν ολοκληρώσετε τις αλλαγές κάντε κλικ στο κουμπί με την ένδειξη «Αλλαγή».
- Την πρώτη φορά που ο εκπαιδευόμενος εγγράφεται στην πλατφόρμα, θα του ζητηθεί από το σύστημα να επιβεβαιώσει το e-mail του. Η πλατφόρμα του αποστέλλει ένα μήνυμα (e-mail) στη διεύθυνση που έχει δηλώσει και του ζητείται να ακολουθήσει ένα σύνδεσμο για επιβεβαίωση. Μόλις αυτό επιτευχθεί, το πεδίο "Επιβεβαιωμένη διεύθυνση email" εμφανίζεται πλέον ελεγμένο.
- Σημείωση για τους χρήστες LDAP, IMAP, POP3: Οι χρήστες που χρησιμοποιούν πιστοποίηση μέσω LDAP, IMAP ή POP3 για την είσοδό τους στην πλατφόρμα δεν μπορούν να κάνουν αλλαγές στα προσωπικά τους στοιχεία. Οι αλλαγές αυτές πρέπει να γίνονται σε συνεννόηση με τον διαχειριστή της υπηρεσία καταλόγου του ιδρύματός τους.

#### • *Επιβεβαίωση e-mail*

• Θα πρέπει να υπενθυμίσουμε ότι την πρώτη φορά που εγγράφεται κάποιος στην πλατφόρμα, θα του ζητηθεί από το σύστημα να επιβεβαιώσει το e-mail του. Η πλατφόρμα του αποστέλλει ένα μήνυμα στην e-mail διεύθυνση που έχει δηλώσει και του ζητείται να ακολουθήσει ένα σύνδεσμο για επιβεβαίωση. Αν για κάποιο λόγο ο χρήστης αλλάξει την email διεύθυνση του, στην «Αλλαγή του προφίλ μου», τότε η φόρμα του προφίλ θα εμφανίζει διαφορετική ένδειξη όπως φαίνεται στην περιοχή 1 (Εικ.13)

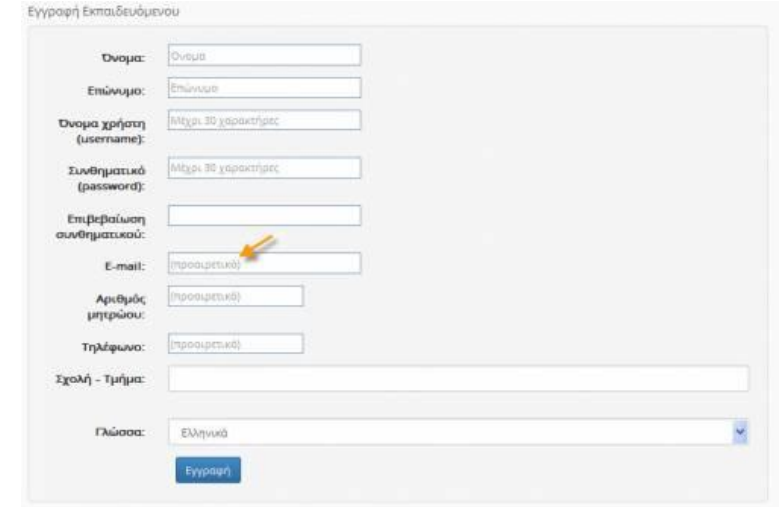

- 모 •
- Επιβεβαίωση e-mail
- Ο χρήστης θα πρέπει να επιλέξει το σύνδεσμο "εδώ", για να προχωρήσει στη διαδικασία επιβεβαίωσης της email διεύθυνση του. Στη φόρμα επιβεβαίωσης email, όπως φαίνεται στην περιοχή 2 (σχήμα), θα πρέπει να ζητήσει "Αποστολή κωδικού επιβεβαίωσης".
- Στη συνέχεια, θα παραλάβει μήνυμα στη συγκεκριμένη διεύθυνση, στο οποίο θα πρέπει να ακολουθήσει το σύνδεσμο που θα βρει στο σώμα του μηνύματος, για να ολοκληρωθεί η διαδικασία (παρόμοια διαδικασία με αυτή της πρώτης εγγραφής του στην πλατφόρμα).
- Μόλις ολοκληρωθεί αυτή η διαδικασία, το πεδίο "Επιβεβαιωμένη διεύθυνση email" θα εμφανίζεται πλέον ελεγμένο
- *Λήψη e-mails από τα μαθήματά μου*
- Από την «Αλλαγή του προφίλ μου» (εικ.13) ο εκπαιδευόμενος μπορεί να δηλώνει αν επιθυμεί να λαμβάνει e-mails από τα μαθήματα στα οποία έχει εγγραφεί. Σε περίπτωση που επιθυμεί να εξαιρέσει μερικά από τα μαθήματα στη λήψη e-mails από αυτά, τότε θα πρέπει να μπάρα επιλογών θα πρέπει να επιλεχθεί: "Ειδοποιήσεις μαθήματος" ώστε να εξαιρέσει μόνο αυτά που επιθυμεί.

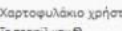

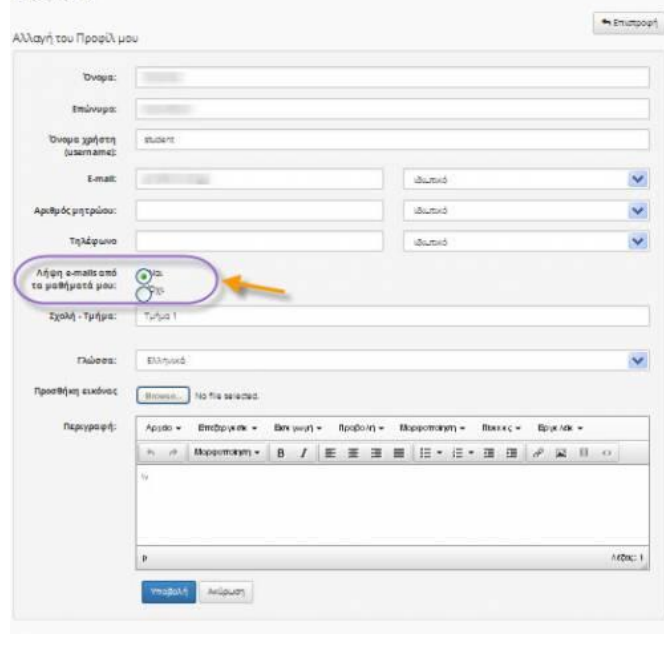

- 모 •
- Αναλυτική δήλωση μαθημάτων λήψη e-mail (ειδοποιήσεις)
- *3.1.3 Αλλαγή συνθηματικού*
- Το συνθηματικό (password) αποτελεί το στοιχείο εκείνο το οποίο χρησιμοποιείτε προκειμένου να αποκτήσετε πρόσβαση στις υπηρεσίες της πλατφόρμας eclass. Εάν γνωρίζετε το συνθηματικό σας και επιθυμείτε απλά να το αλλάξετε τότε μπορείτε να ακολουθήσετε τα παρακάτω βήματα.
- 1. Συνδεθείτε στην πλατφόρμα eclass
- 2. Στην αρχική οθόνη επιλέξτε το σύνδεσμο "Το προφίλ μου"

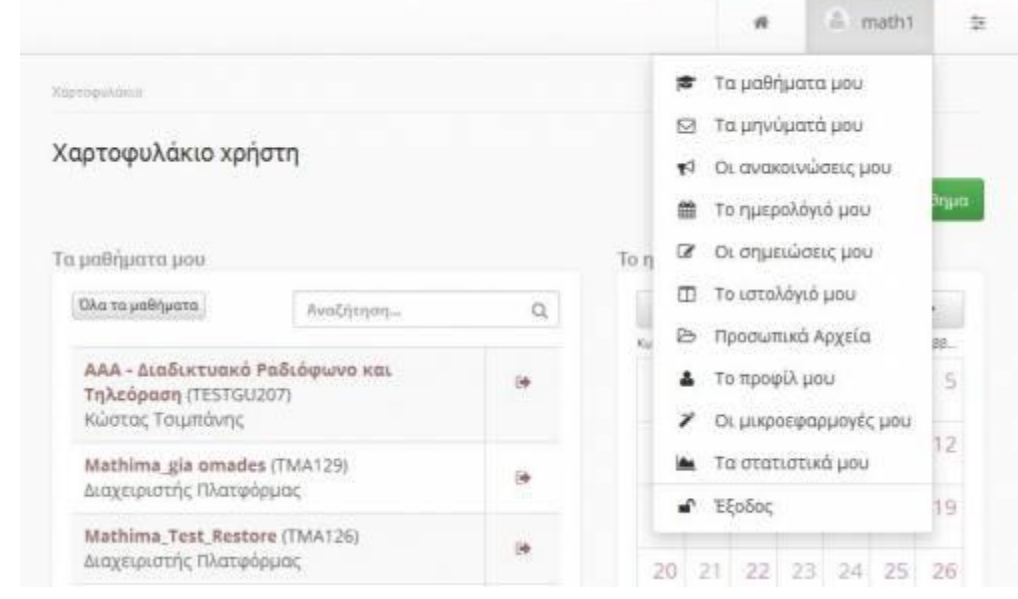

品 •

•

- Επιλογή συνδέσμου "Το προφίλ μου"
- 3. Στην τρέχουσα οθόνη επιλέξτε το σύνδεσμο "Αλλαγή συνθηματικού"

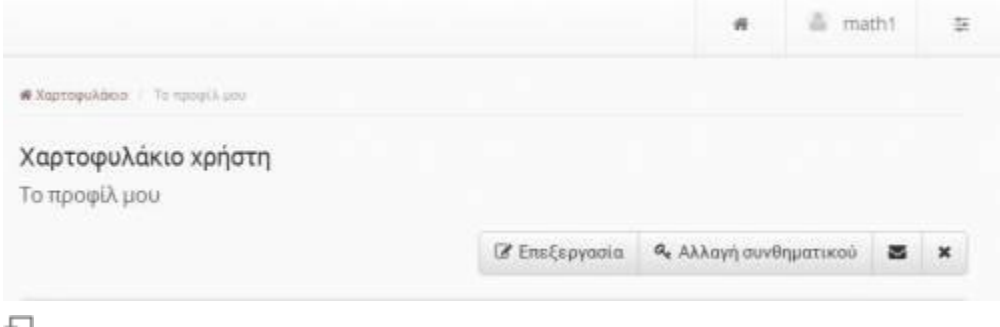

•

•

•

- Επιλογή συνδέσμου " Αλλαγή συνθηματικού "
- 4. Μέσω της φόρμας που σας παρουσιάζετε εισάγετε αρχικά το τρέχον συνθηματικό σας και εν συνεχεία το νέο συνθηματικό καθώς και την επιβεβαίωση του

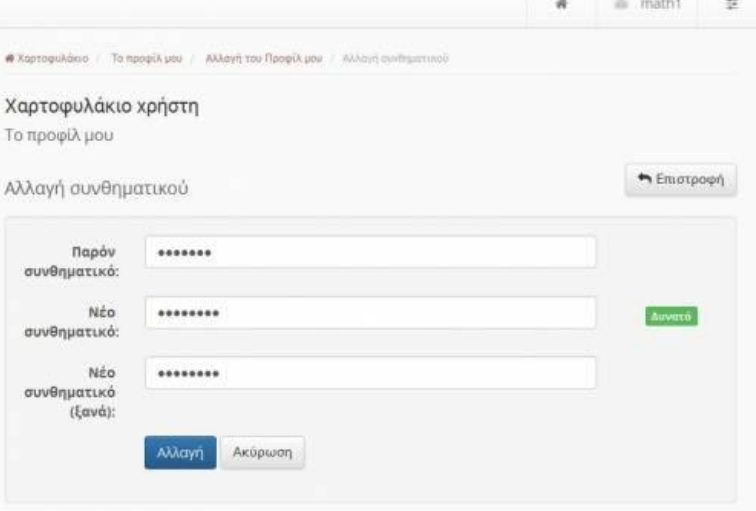

- 모 •
- Εισαγωγή νέου συνθηματικού
- 5. Η διαδικασία ολοκληρώνεται επιλέγοντας το σύνδεσμο "Αλλαγή".
- Έχοντας ολοκληρώσει την παραπάνω διαδικασία την επόμενη φορά που θα κάνετε login στην πλατφόρμα eclass θα πρέπει να εισάγετε το νέο πλέον συνθηματικό σας προκειμένου να ταχτοποιηθείτε σε αυτήν.
- Εάν για κάποιο λόγο έχετε ξεχάσει το συνθηματικό σας μπορείτε να ακολουθήσετε τα παρακάτω βήματα προκειμένου να το ανακτήσετε.
- 1. Συνδεθείτε στην πλατφόρμα eclass
- 2. Στην αρχική σελίδα επιλέξτε το σύνδεσμο "Ξεχάσατε το συνθηματικό σας"

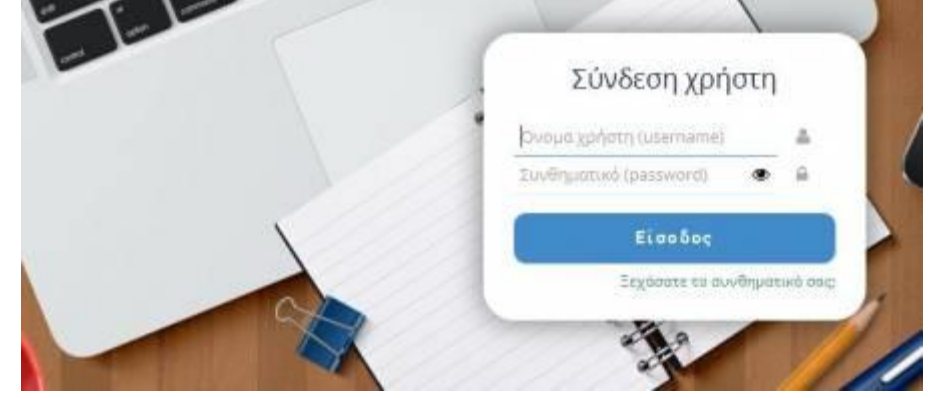

- 局 •
- Επιλογή συνδέσμου "Ξεχάσατε το συνθηματικό σας"
- 3. Στην φόρμα που εμφανίζεται συμπληρώστε το όνομα χρήστη (user name) και την διεύθυνση ηλεκτρονικού ταχυδρομείου (e-mail) με τα οποία έχετε εγγραφεί στην πλατφόρμα

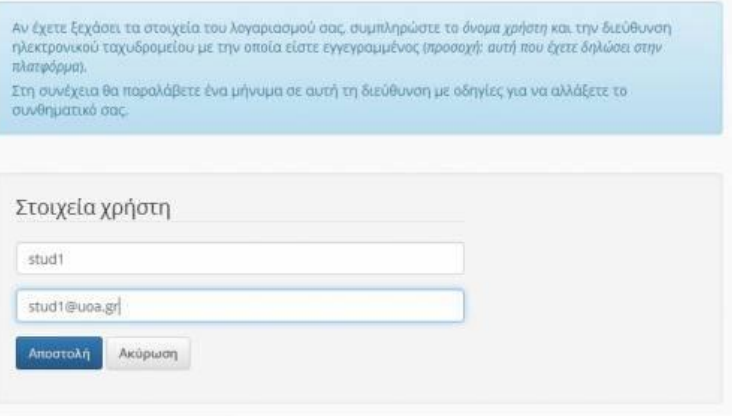

- 모 •
- Συμπλήρωση στοιχείων για ανάκτηση συνθηματικού
- 4. Πηγαίνοντας στην ηλεκτρονική διεύθυνση που δηλώσατε θα έχετε ένα μήνυμα από την πλατφόρμα το οποίο περιέχει και οδηγίες για τον τρόπο με τον οποίο θα αλλάξετε το συνθηματικό σας.
- *Διαγραφή Λογαριασμού*
- Τέλος σας παρέχεται η δυνατότητα διαγραφής του λογαριασμού σας από την πλατφόρμα. Ωστόσο για να διαγραφείτε πρέπει πρώτα τα απεγγραφείτε από όλα τα μαθήματα που παρακολουθείτε και στην συνέχεια να επιλέξετε το σύνδεσμο «Διαγραφή Λογαριασμού» στη Αλλαγή του προφίλ. Πριν διαγραφεί ο λογαριασμός σας θα σας ζητηθεί επιβεβαίωση.

Εγγραφή σε Μάθημα

Επιλέγοντας «Κατάλογος μαθημάτων» στην αριστερή στήλη στο προσωπικό σας χαρτοφυλάκιο, θα μεταφερθείτε στη λίστα μαθημάτων στην οποία μπορείτε να επιλέξετε ποια από τα διαθέσιμα μαθήματα θέλετε να συμπεριλάβετε στην προσωπική σας λίστα παρακολούθησης. Τα διαθέσιμα μαθήματα παρουσιάζονται σε ομάδες ανάλογα με το τμήμα στο οποίο ανήκουν.

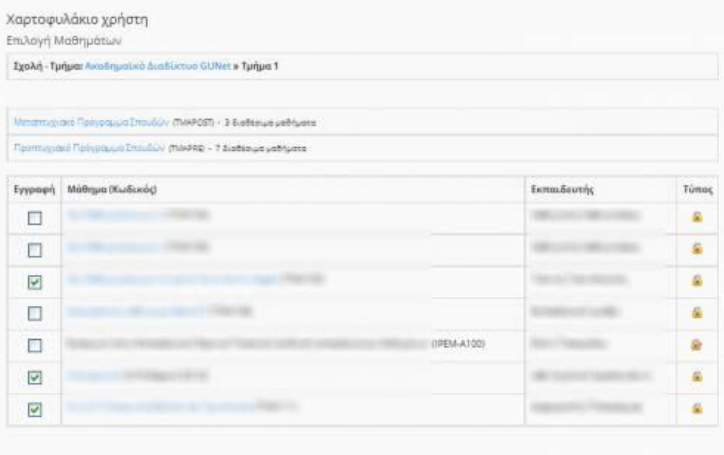

모

Εγγραφή σε Μάθημα

Επιλέξτε αρχικά το Τμήμα και κατόπιν θα πρέπει να κάνετε κλικ (?) στο κουτί επιλογής (checkbox) δίπλα σε κάθε μάθημα που επιθυμείτε να παρακολουθήσετε.

Να σημειώσουμε ότι μόλις κάνετε κλικ δίπλα σε κάθε μάθημα, αυτόματα βλέπετε δεξιά στον τίτλο του μαθήματος την πράσινη ένδειξη επιβεβαίωσης για την εγγραφή σας στο μάθημα. Η διαδικασία αυτή σας επιτρέπει να διαμορφώσετε τον προσωπικό σας κατάλογο με τα μαθήματα που παρακολουθείτε.

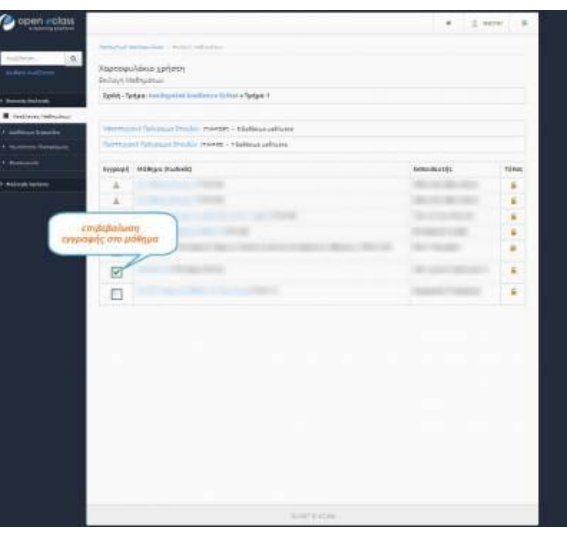

品

Εγγραφή - Απεγγραφή από μάθημα

Μπορείτε να κάνετε κλικ στον τίτλο όποιου μαθήματος επιθυμείτε για να εισέλθετε στο χώρο του συγκεκριμένου μαθήματος με δικαιώματα χρήστη – Εκπαιδευόμενου.

## **Προσωπικά στατιστικά χρήσης**

Επιλέγοντας «Προσωπικά στατιστικά χρήσης» στο αριστερό μενού, ο χρήστης μπορεί να δει στατιστικά που αφορούν τον ίδιο.

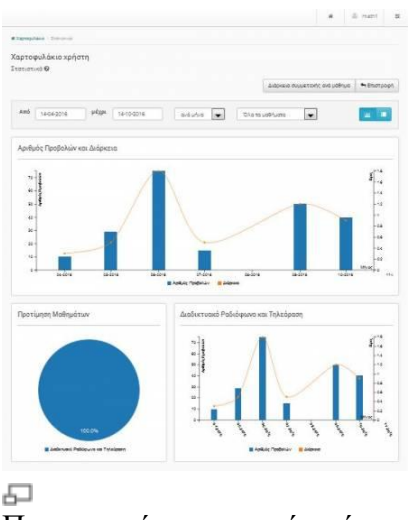

Προσωπικά στατιστικά χρήσης

Συγκεκριμένα, βλέπει τον αριθμό των επισκέψεων που έχει κάνει στην πλατφόρμα, μαζί με ένα διάγραμμα που περιλαμβάνει τα ποσοστά των προτιμήσεων του στα μαθήματα. Παράλληλα εμφανίζεται η χρονική διάρκεια συμμετοχής του ανά μάθημα και ακολουθεί ένας πίνακας που παρουσιάζει τις τελευταίες εισόδους του στην πλατφόρμα.

• Last modified: 2017/03/30 15:35

Open eClass Copyright © 2003-2017. All Rights Reserved.

### **Το Ημερολόγιο μου**

Επιλέγοντας «Το Ημερολόγιο μου» στην αριστερή στήλη στο προσωπικό σας χαρτοφυλάκιο, μπορείτε να δείτε ένα ημερολόγιο με τα γεγονότα που έχουν συμπεριληφθεί στην ατζέντα όλων των μαθημάτων στα οποία είστε εγγεγραμμένος. Με το τρόπο αυτό μπορείτε να οργανώσετε καλύτερα το πρόγραμμά σας.

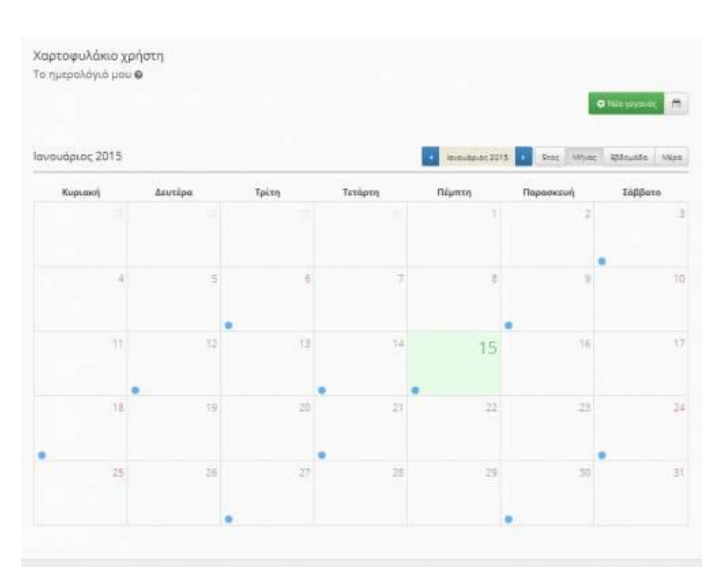

# **Το Ιστολόγιο μου**

Το υποσύστημα "Ιστολόγιο μου" επιτρέπει την δημιουργία μιας λίστας καταχωρήσεων για διάφορα ζητήματα τα οποία άπτονται των μαθημάτων της πλατφόρμας. Οι καταχωρήσεις μπορεί να είναι οτιδήποτε σας αφορά και σχετίζεται με τα μαθήματα σας.

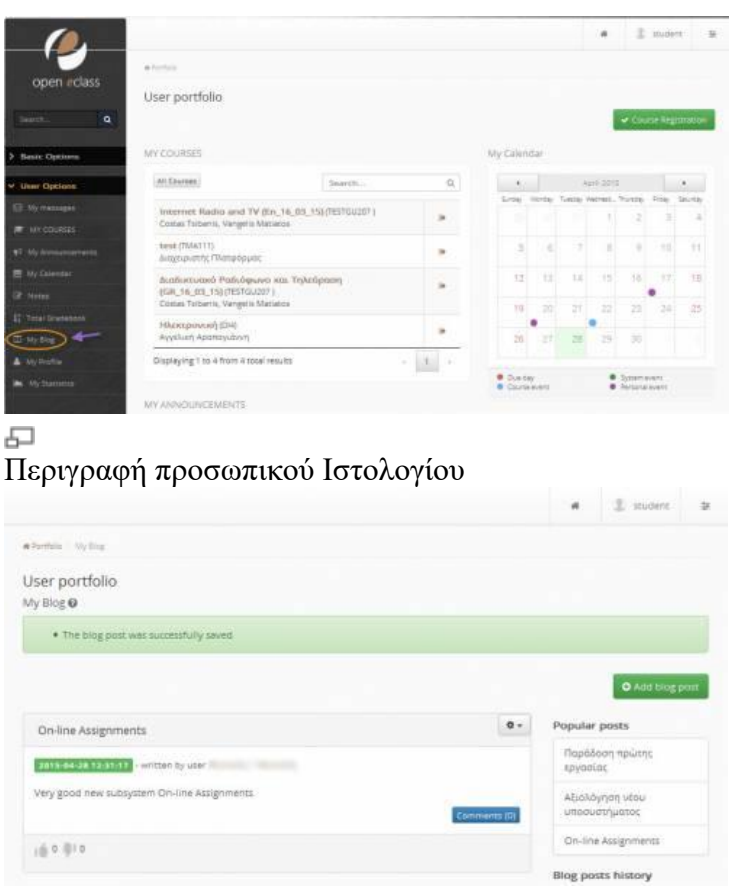

#### 모

Λίστα αναρτήσεων προσωπικού Ιστολογίου

# **Αναζήτηση**

Κάνοντας κλικ στον πεδίο αναζήτησης πάνω δεξιά, μπορείτε να εκτελέσετε μια αναζήτηση στα μαθήματα της πλατφόρμας με βάση τον τίτλο του μαθήματος, τυχόν λέξεις κλειδιά, τον εκπαιδευτή ή τον κωδικό του μαθήματος. Σημειώστε ότι η αναζήτηση θα γίνει μόνο στα μαθήματα στα οποία επιτρέπεται η πρόσβαση (δηλαδή στα «ανοικτά» ή «ανοικτά με εγγραφή»). Επιπλέον μπορείτε να εκτελέσετε μια απλή αναζήτηση πληκτρολογώντας το κείμενο που επιθυμείτε και κάνοντας κλικ στο «ΟΚ».

Γενικά, αναζήτηση μπορείτε να εκτελέσετε από την αρχική σελίδα της πλατφόρμας και μέσα από το μάθημα το οποίο παρακολουθείτε. Στην τελευταία περίπτωση, η αναζήτηση θα γίνει μόνο στο περιεχόμενο του μαθήματος στο οποίο βρίσκεστε.

# **Ηλεκτρονικό Μάθημα**

Το Ηλεκτρονικό Μάθημα αποτελεί τον κεντρικό πυρήνα της πλατφόρμας Open eClass. Κάθε μάθημα αποτελεί μια αυτόνομη οντότητα η οποία ενσωματώνει μια σειρά από υποσυστήματα. Ουσιαστικά το ηλεκτρονικό μάθημα είναι μια αρθρωτή δομή, η οποία οργανώνεται και διαχειρίζεται από τον υπεύθυνο εκπαιδευτή. Ειδικότερα, η κεντρική οθόνη του ηλεκτρονικού μαθήματος για τον εκπαιδευόμενο έχει την παρακάτω μορφή.

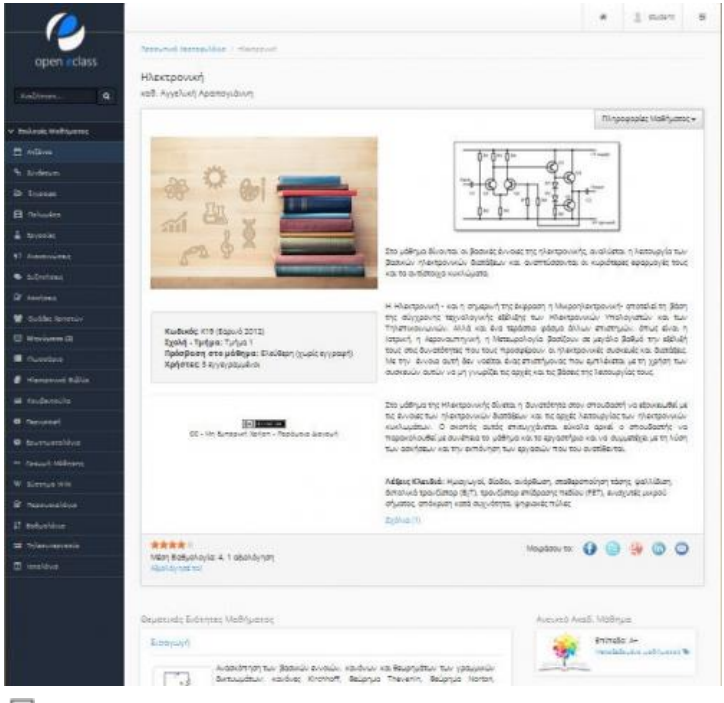

#### 도그

Αρχική σελίδα ηλεκτρονικού μαθήματος (εκπαιδευόμενος)

Στην κεντρική οθόνη υπάρχει η ταυτότητα του ηλεκτρονικού μαθήματος όπου αναφέρονται βασικές πληροφορίες (τίτλος, κωδικός, σύντομη περιγραφή, υπεύθυνος εκπαιδευτής, τμήμα, τύπος πρόσβασης, εγγεγραμμένοι χρήστες, λέξεις κλειδιά, κλπ). Στο αριστερό τμήμα της οθόνης υπάρχει το μενού με τα ενεργά εργαλεία μαθήματος. Στο δεξί τμήμα της αρχικής οθόνης υπάρχει ένα μενού με εργαλεία/συντομεύσεις ενεργειών.

### Ειδικότερα,

- 1. υπάρχει η δυνατότητα επικοινωνίας με τον υπεύθυνο εκπαιδευτή του μαθήματος μέσω ηλεκτρονικού ταχυδρομείου (προϋποθέτει οι εκπαιδευόμενοι, να έχουν ορίσει διεύθυνση email στο προφίλ τους),
- 2. η προσθήκη της ηλεκτρονικής διεύθυνσης (URL) της αρχικής σελίδας του ηλεκτρονικού μαθήματος στους σελιδοδείκτες του φυλλομετρητή (browser) με την προϋπόθεση ότι το μάθημα είναι ανοικτό, και
- 3. η δυνατότητα εγγραφής σε ροή RSS με τις ανακοινώσεις του μαθήματος.

### **Θεματικές Ενότητες**

Η πλατφόρμα Open eClass παρέχει τη δυνατότητα στον υπεύθυνο εκπαιδευτή να οργανώνει ένα ηλεκτρονικό μάθημα με τη μορφή Θεματικών Ενοτήτων. Ουσιαστικά πρόκειται για μια ευέλικτη ομαδοποίηση του εκπαιδευτικού περιεχομένου που έχει αναρτηθεί σε συγκεκριμένο μάθημα με σκοπό την επίτευξη του εκπαιδευτικού στόχου του μαθήματος. Αν αυτό συμβαίνει για το μάθημα που παρακολουθείτε, τότε στο κάτω τμήμα της κεντρικής οθόνης του μαθήματος εντοπίζετε τα περιεχόμενα των θεματικών ενοτήτων.

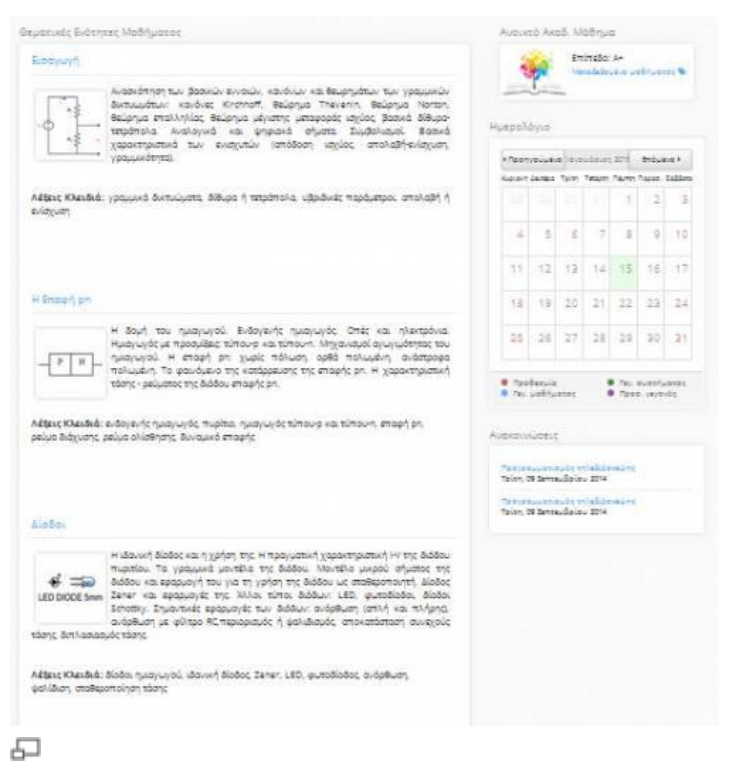

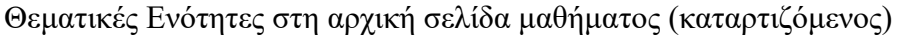

Κάντε κλικ στο όνομα της θεματικής ενότητας που επιθυμείτε για να εισέλθετε στα περιεχόμενα της. Στην παραπάνω εικόνα παρουσιάζονται τα περιεχόμενα της θεματικής ενότητας που επιλέξαμε. Παρατηρείτε ότι στο επάνω μέρος εμφανίζονται σύνδεσμοι για μετάβαση στην προηγούμενη και επόμενη θεματική ενότητα. Παρακάτω παρουσιάζεται μια περιγραφή και ακολουθούν σύνδεσμοι που σας επιτρέπουν την παρακολούθηση των εκπαιδευτικών πόρων που έχουν αντιστοιχιστεί σε αυτή. Η συγκεκριμένη θεματική ενότητα που εμφανίζεται στην εικόνα διαθέτει τέσσερις γραμμές μάθησης (SCORM πακέτα). Μπορείτε να κάνετε κλικ σε όποιο SCORM πακέτο επιθυμείτε για να ξεκινήσετε την παρακολούθηση του. Τέλος, μπορείτε να μεταβείτε απ' ευθείας σε όποια άλλη θεματική ενότητα επιθυμείτε, αν επιλέξετε από τη λίστα επιλογών.

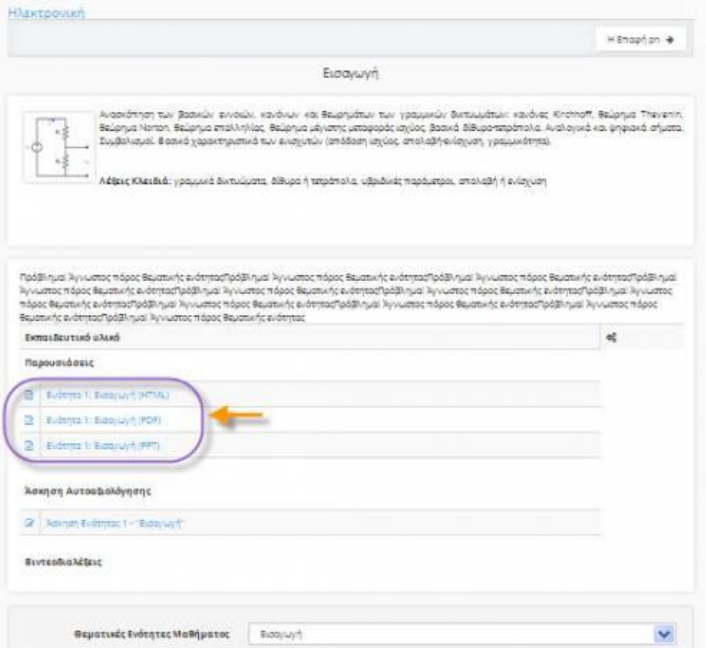

Υλικό Θεματικής Ενότητας μαθήματος (καταρτιζόμενος)

모

### **Θεματικές ενότητες**

Στα πλαίσια ενός μαθήματος η πλατφόρμα δίνει στον εκπαιδευόμενο την δυνατότητα να δείτε και να χρησιμοποιήσετε το υλικό των διαφόρων θεματικών ενοτήτων τις οποίες έχει δημιουργήσει ο εκπαιδευτής στα πλαίσια του μαθήματος. Προκείμενου να δείτε το περιεχόμενο και τα στοιχειά που περιέχει η θεματική ενότητα δεν έχετε παρά να πατήσετε πάνω στον τίτλο της.

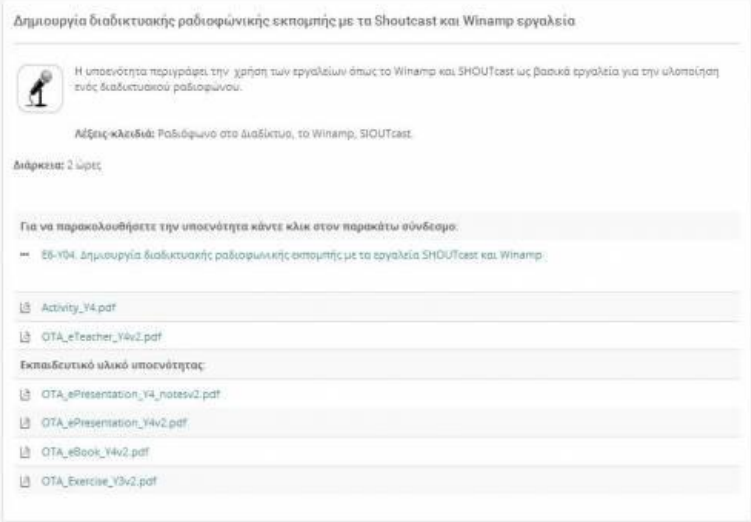

#### 모 Στοιχεία Θεματικών ενοτήτων

Μια σειρά από **στοιχεία** είναι διαθέσιμα στα πλαίσια της θεματικής ενότητας για την παρακολούθησης τους όπως: ασκήσεις, έγγραφα, κείμενα, σύνδεσμοι, γραμμές μάθησης, πολυμεσικά αρχεία, περιοχές συζητήσεων, ηλεκτρονικά βιβλία, εργασίες, ερωτηματολόγια, wikis. Για παράδειγμα για να δείτε το περιεχόμενο ενός αρχείου pdf απλά πατήστε πάνω στον τίτλο του. Το ίδιο ισχύει και για τα αλλά στοιχεία της θεματικής ενότητας.

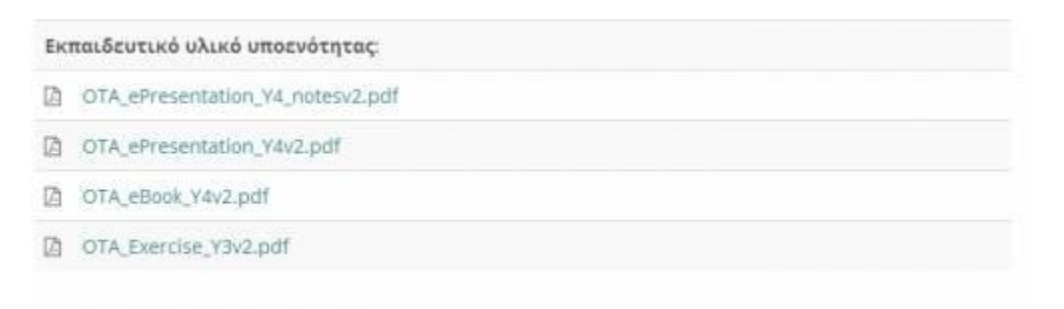

#### 모

Επιλογή αρχείων pdf θεματικής ενότητας

### **Ανακοινώσεις**

Το υποσύστημα "Ανακοινώσεις" επιτρέπει την ενημέρωση των εγγεγραμμένων χρηστών σε θέματα που αφορούν το συγκεκριμένο μάθημα. Μέσω του συγκεκριμένου υποσυστήματος μπορείτε να ενημερωθείτε για όλες τις ενέργειες – δραστηριότητες τις οποίες ανακοινώνει ο εκπαιδευτής του μαθήματος

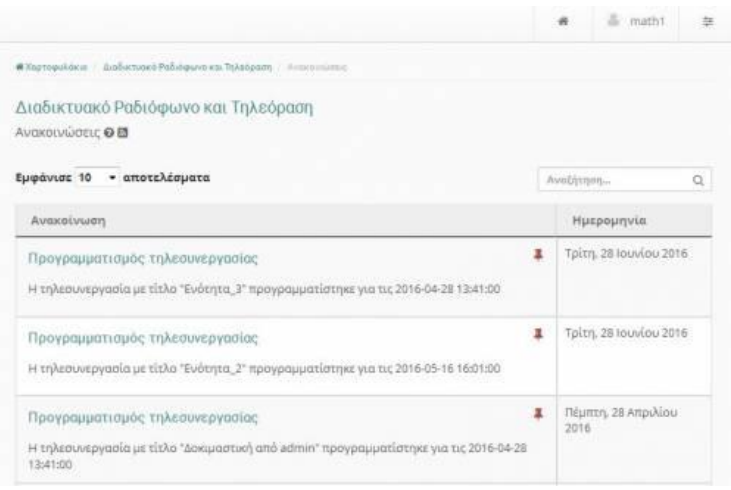

#### 모

#### Εμφάνιση ανακοινώσεων του μαθήματος

Σε κάθε ανακοίνωση εμφανίζεται ο τίτλος της, η ημερομηνία ανάρτησης της καθώς και το νέο χαρακτηριστικό κόκκινο εικονίδιο.

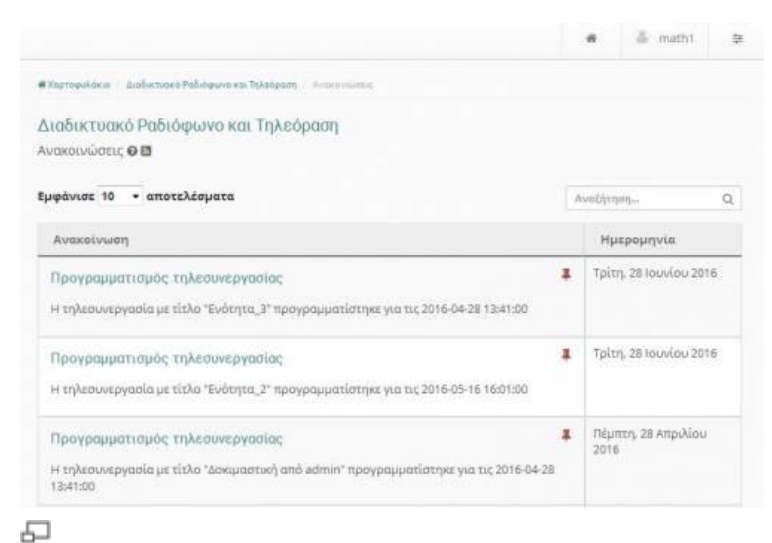

### Σήμανση ανακοίνωσης ως πιο σημαντική

Το συγκεκριμένο εικονίδιο εμφανίζεται σε κάθε ανακοίνωση την οποία ο εκπαιδευτής έχει επιλέξει ως πιο σημαντική. Με αυτό τον τρόπο έχει "καρφιτσωθεί" η συγκεκριμένη ανακοίνωση στην κορυφή της στοίβας των ανακοινώσεων.

### **Ασκήσεις**

Το υποσύστημα «Ασκήσεις» παρέχει στον εκπαιδευόμενο την δυνατότητα συμμετοχής σε ασκήσεις **Αυτόαξιολόγησης** στα πλαίσια του μαθήματος. Στην αρχική σελίδα των ασκήσεων παρουσιάζονται όλες οι ασκήσεις στις οποίες έχετε δικαίωμα συμμετοχής (εικόνα 1).

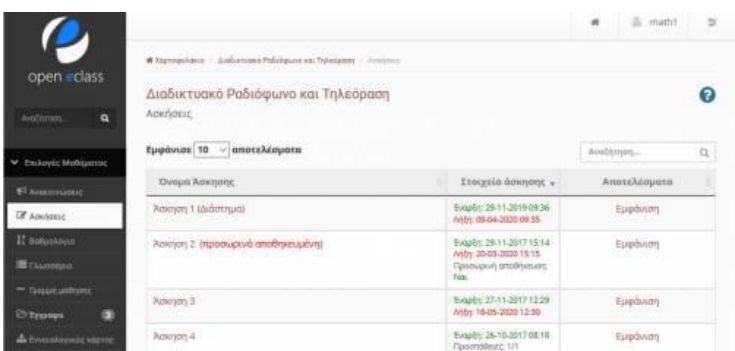

#### 모 Κεντρική σελίδα ασκήσεων

Βασικός στόχος των ασκήσεων είναι η εξάσκηση των εκπαιδευόμενων στην ύλη του μαθήματος. Σε κάποιες ασκήσεις (Άσκηση 1 στην εικόνα 1) χρειάζεται ιδιαίτερη προσοχή γιατί μπορεί να υπάρχουν χρονικοί περιορισμοί ή περιορισμοί στον αριθμό των επιτρεπόμενων επαναλήψεων. Στους χρονικούς περιορισμούς πρέπει να προσέξουμε τόσο την ημερομηνία έναρξης και λήξης μιας άσκησης όσο και τον περιορισμό στην διάρκεια εκτέλεσης της (πχ.20 λεπτά διορία). Οι τύποι των ερωτήσεων που μπορεί να παρουσιαστούν σε μια άσκηση είναι:

- 1. Πολλαπλής επιλογής με μια μοναδική απάντηση,
- 2. Πολλαπλής επιλογής με πολλαπλές απαντήσεις
- 3. Συμπλήρωση Κενών
- 4. Ταίριασμα
- 5. Σωστό/Λάθος
- 6. Ελεύθερου κειμένου

Για να εκτελέσετε μια άσκηση αυτοαξιολόγησης απλά πατήστε στο σύνδεσμο με το όνομα της συγκεκριμένης άσκησης. Αυτόματα θα εμφανιστούν οι ερωτήσεις (εικόνα 2) οι οποίες θα ανήκουν σε μια από τις προαναφερόμενες κατηγορίες (Πολλαπλής επιλογής, Συμπλήρωσης κενών, σωστό/λάθος).

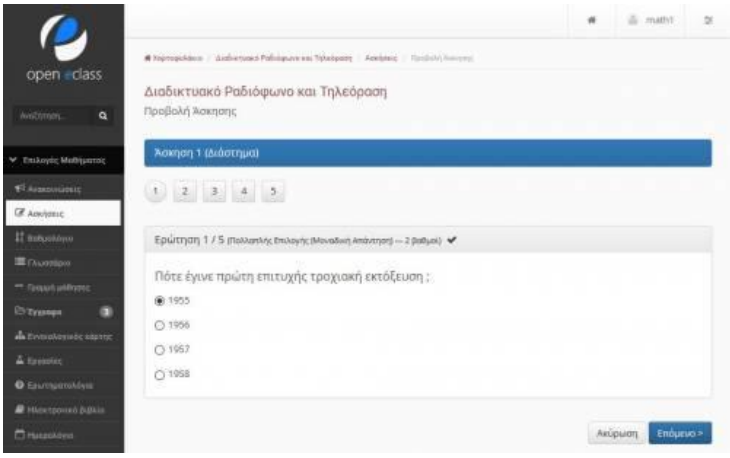

石

Κατηγορίες ερωτήσεων άσκησης

Στην κατηγορία των πολλαπλών επιλογών, επιλέγετε την απάντηση που θεωρείτε σωστή βάση του αντίστοιχου ελεγκτηρίου. Για τις περιπτώσεις της συμπλήρωσης κενών πληκτρολογείτε την απάντηση που θεωρείτε σωστή στο κενό της άσκησης και για την περίπτωση ερωτήσεων ταιριάσματος επιλέγετε τις σωστές απαντήσεις από τις λίστες επιλογών. Έχοντας συμπληρώσει όλες τις ερωτήσεις της συγκεκριμένης άσκησης επιλέξτε το σύνδεσμο "Υποβολή" για την ολοκλήρωση της διαδικασίας.

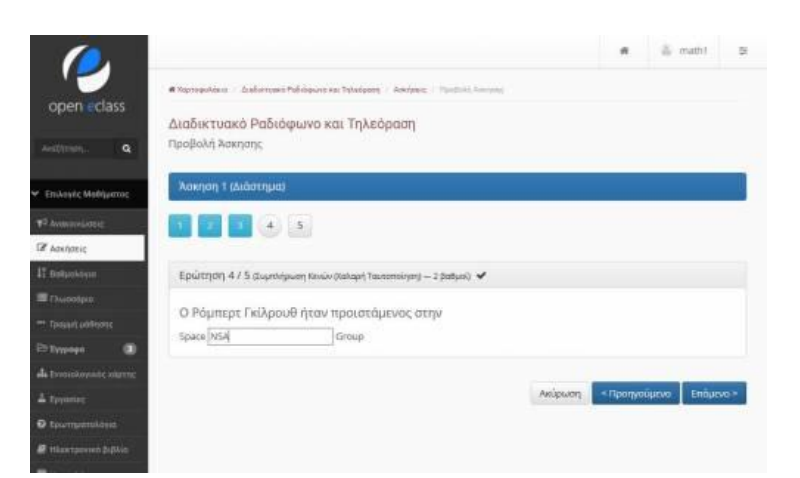

모

### Ερώτηση συμπλήρωσης κειμένου

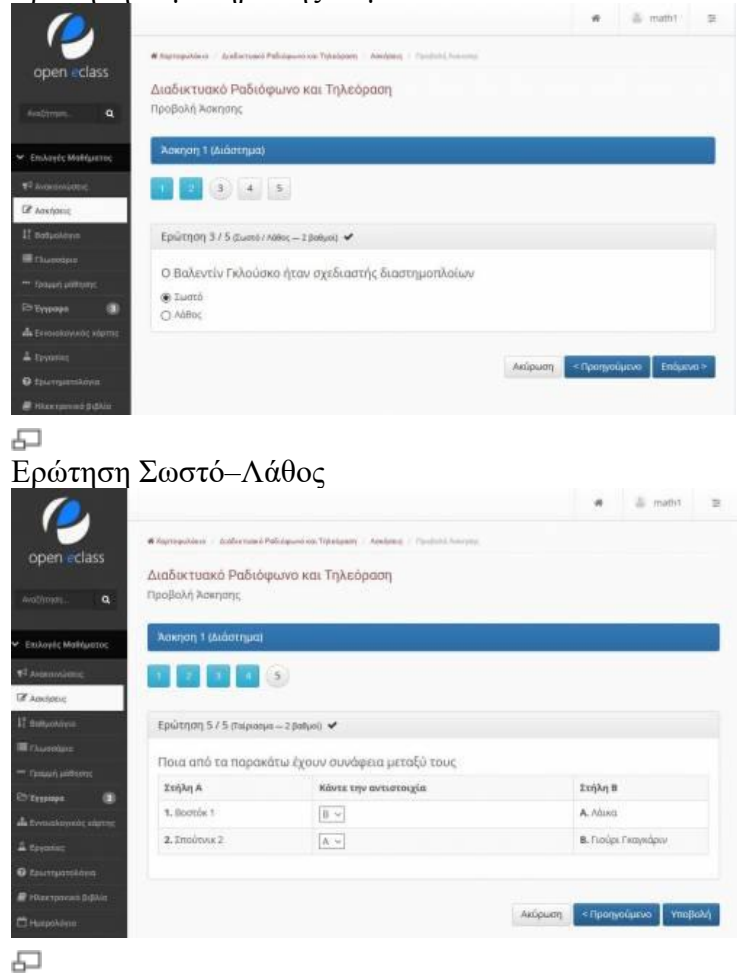

Ερώτηση αντιστοίχισης

Μετά την ολοκλήρωση της διαδικασίας η πλατφόρμα σας ενημερώνει πως έχετε ολοκληρώσει με επιτυχία την συγκεκριμένη άσκηση και παράλληλα εμφανίζονται (εφόσον το έχει ενεργοποιήσει ο εκπαιδευτής) οι επιδώσεις σας στην κάθε ερώτηση.Στο πάνω μέρος της σελίδας εμφανίζεται και η συνολική βαθμολογία που έχετε πετύχει στην συγκεκριμένη άσκηση.

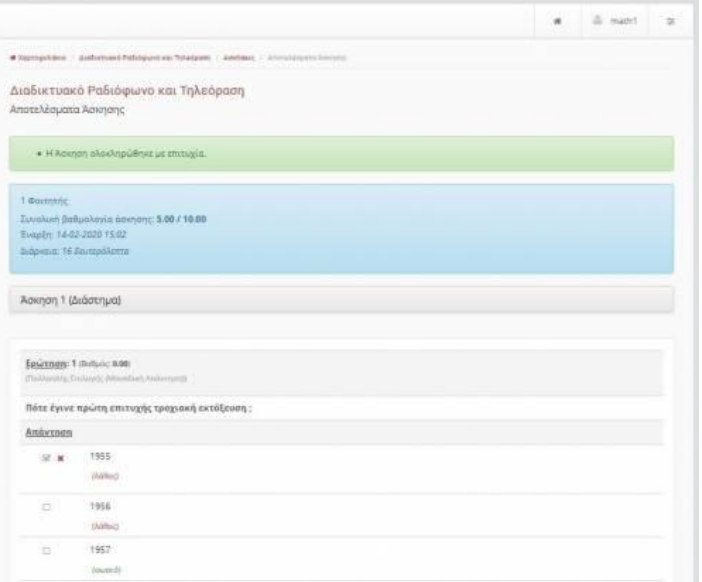

#### 모

### Εμφάνιση συνολικής βαθμολογίας άσκησης

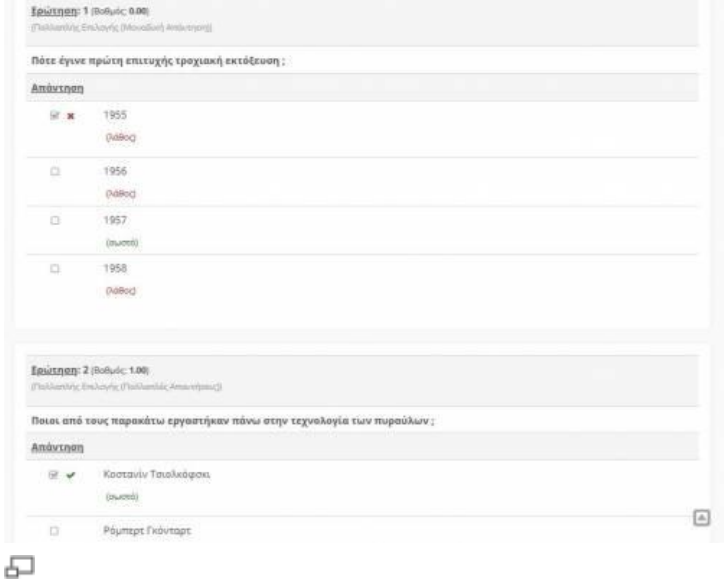

#### Εμφάνιση αποτελεσμάτωνάσκησης

Επιστρέφοντας στην κεντρική σελίδα των ασκήσεων πλέον παρατηρείτε πως εμφανίζεται ο σύνδεσμος "Εμφάνιση" για την συγκεκριμένη άσκηση.Πατώντας στο συγκεκριμένο σύνδεσμο παρουσιάζονται περισσότερες πληροφορίες για την άσκηση που εκτελέσατε πχ. διάρκεια εκτέλεσης, συνολική βαθμολογία καθώς και η τρέχουσα κατάσταση της άσκησης.

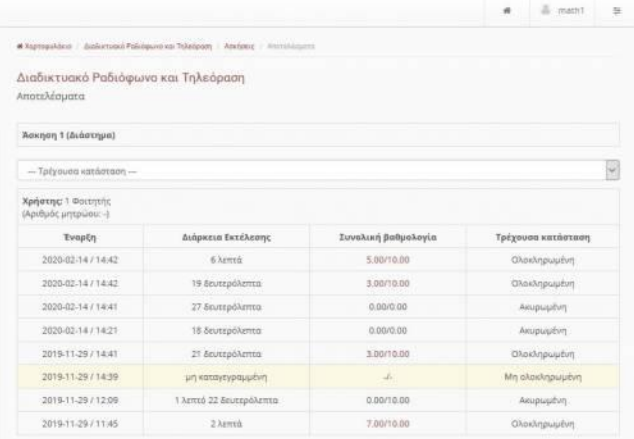

Πληροφορίες άσκησης

Εκτός από χρονικούς περιορισμούς ο εκπαιδευτής μπορεί να έχει επιλέξει και το **"Κλείδωμα"** μια συγκριμένης άσκησης. Έτσι με τον κωδικό τον οποίο σας δόθηκε από τον εκπαιδευτή του μαθήματος μπορείτε να αποκτήσετε πρόσβαση στην άσκηση. Απλά εισάγετε τον κωδικό σας στο αντίστοιχο πεδίο (εικόνα 9) προκειμένου να **"Ξεκλειδώσετε"** την άσκηση και ολοκληρώστε την εκτέλεση της.

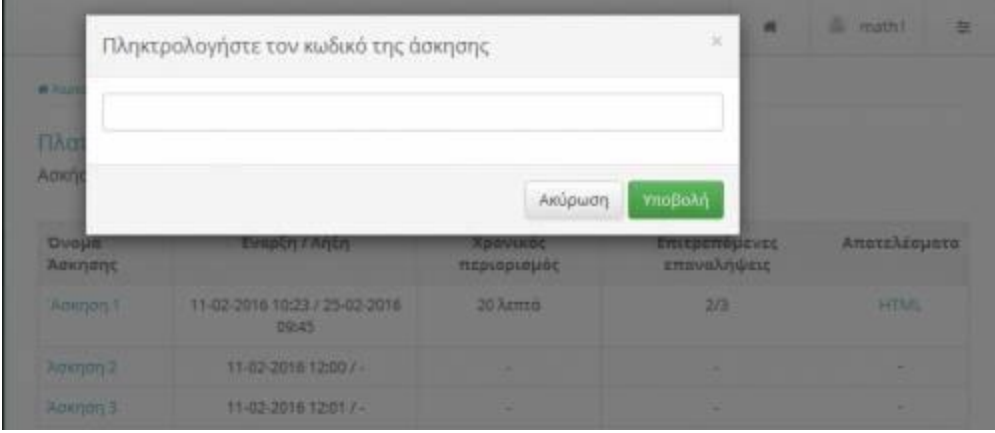

모

"Ξεκλείδωμα" άσκησης βάση κωδικού πρόσβασης

# **Βαθμολόγιο**

Το υποσύστημα «Βαθμολόγιο» σας επιτρέπει να ενημερωθείτε την βαθμολογίας σας και να εμφανίσετε την επιμέρους βαθμολόγηση σας σε εργασίες, ασκήσεις, και γραμμές μάθησης. Για να δείτε την βαθμολογία σας στα επιμέρους υποσυστήματα του βαθμολογίου επιλέξτε το υποσύστημα "Βαθμολόγιο" και εν συνέχεια επιλέξτε το στοιχείο εκείνο του βαθμολογίου στο οποίο επιθυμείτε να εμφανίσετε την βαθμολογία σας. Για παράδειγμα εάν επιθυμείτε να ενημερωθείτε σχετικά με την βαθμολογία σας σε μια συγκεκριμένη άσκηση επιλέξτε πρώτα το βαθμολόγιο που επιθυμείτε και εν συνεχεία την άσκηση στην οποία έχετε συμμετάσχει και έχετε βαθμολογηθεί. Θα πρέπει εδώ να σημειώσουμε ότι η συγκεκριμένη άσκηση θα έχει εισαχθεί-συμπεριληφθεί από τον εκπαιδευτή του μαθήματος στο συγκεκριμένο βαθμολόγιο. Αποσαφηνίζοντας τις στήλες του βαθμολογίου μπορούμε να πούμε τα εξής:

- **Ποσοστό συμμετοχής στη βαθμολογία**: πρόκειται για το ποσοστό επί της εκατό μιας δραστηριότητας στην τελική βαθμολογία.
- **Βαθμός**: αποτελεί την κανονικοποίηση του βαθμού ανάλογα με την κλίμακα που έχει ορίσει για την δραστηριότητα ο εκπαιδευτής. Για παράδειγμα 10/10 σημαίνει πως ο εκπαιδευόμενος έχει πάρει το μέγιστο βαθμό (με άριστα την δεκαβάθμια κλίμακα) όπως αυτή έχει οριστεί από τον εκπαιδευτή.
- **Τελικός βαθμός**: αφορά την αναγωγή του βαθμού όπως έχει περιγραφεί στην προηγούμενη στήλη σε σχέση με το ποσοστό συμμετοχής της άσκησης στον τελικό βαθμό του βαθμολογίου. Για παράδειγμα εάν ο βαθμός που έχετε σημειώσει σε μια άσκηση είναι 10/10 και το ποσοστό συμμετοχής της συγκεκριμένης άσκησης στον τελικό βαθμό του βαθμολογίου είναι 30% τότε οι μονάδες που θα πάρετε από την συγκεκριμένη άσκηση είναι 3.

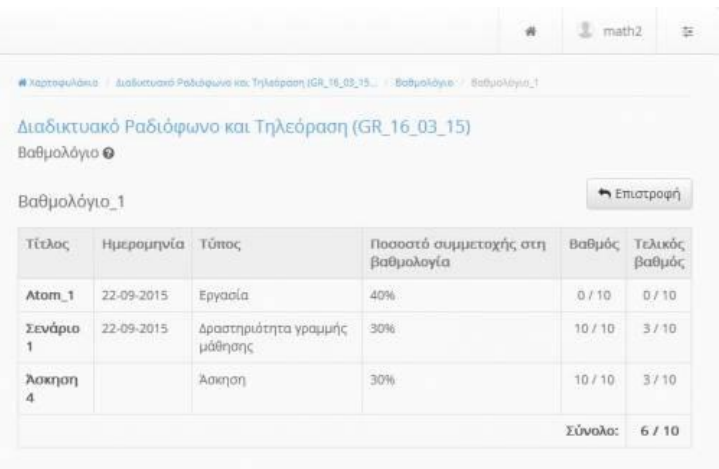

모

Βαθμολογημένα στοιχεία βαθμολογίου

Εάν ο εκπαιδευτής έχει επιλέξει οι βαθμοί των ασκήσεων του συγκεκριμένου βαθμολογίου να ενημερώνονται αυτόματα (αυτόματη βαθμολόγηση) τότε μετά την ολοκλήρωση της κάθε άσκησης ανοίγοντας το βαθμολόγιο μπορείτε να δείτε τον βαθμό σας .

### **Γλωσσάριo**

Το υποσύστημα «Γλωσσάριο» παρέχει στον εκπαιδευόμενο την δυνατότητα εμφάνισης όρων και κατηγοριών στα πλαίσια του μαθήματος. Για να εμφανίσετε ένα όρο ο οποίος ανήκει σε μια κατηγορία αρχικά επιλέξτε το σύνδεσμο "Κατηγορίες".

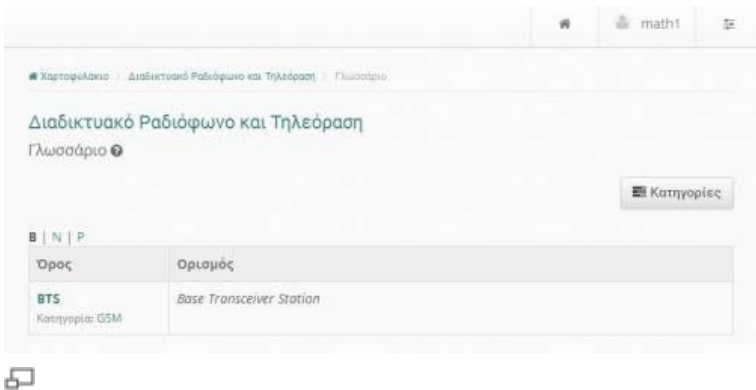

# Επιλογή συνδέσμου "Κατηγορίες"

Το επόμενο βήμα είναι η επιλογή της κατηγορίας στην οποία ανήκει ο συγκεκριμένος όρος.

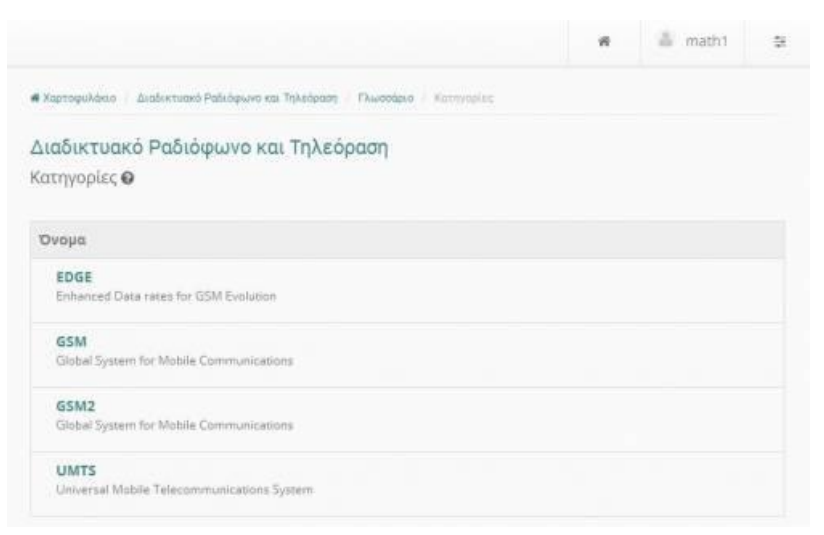

### Επιλογή κατηγορίας στο Γλωσσάριο

Έχοντας επιλέξει την κατηγορία εν συνεχεία επιλέγετε τον όρο που επιθυμείτε.

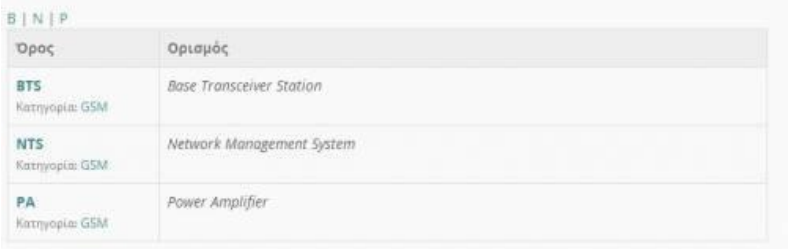

모

Επιλογή όρου από κατηγορία

Στην συγκεκριμένη οθόνη εμφανίζονται τόσο ο όρος όσο και ο ορισμός που δίνεται από τον εκπαιδευτή.

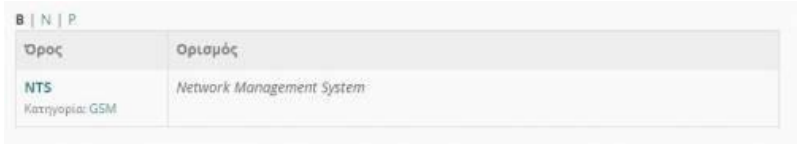

#### 石 Εμφάνιση όρου και ορισμού

Τέλος θα πρέπει να τονίσουμε πως υπάρχει αλφαβητική επιλογή των όρων ανά γράμμα για την ευκολότερη αναζήτηση όταν το πλήθος των όρων είναι αρκετά μεγάλο.

# **Γραμμή Μάθησης**

Το υποσύστημα «Γραμμή Μάθησης» (Learning Path) ενσωματώνει στην πλατφόρμα Open eClass στοιχεία από την πρότυπη τεχνολογία Sharable Content Object Reference Model (SCORM), η οποία οργανώνει το εκπαιδευτικό υλικό ενός μαθήματος σε εκπαιδευτικά πακέτα αποτελούμενα από ανεξάρτητα αντικείμενα μάθησης (learning objects) και επιτρέπει την επαναχρησιμοποίηση τους. Το υποσύστημα παρέχει τη δυνατότητα οι εκπαιδευόμενοι να ακολουθούν μια σειρά από βήματα ως δραστηριότητες μάθησης.

Ο εκπαιδευτής προτείνει στους εκπαιδευόμενους τη μελέτη ορισμένων εγγράφων, τη διεξαγωγή ασκήσεων αυτοαξιολόγησης, την αναδίφηση σε συγκεκριμένες αναφορές στο Διαδίκτυο (links), την ανάγνωση της περιγραφής του μαθήματος ή την πλοήγηση σε ένα εισηγμένο αντικείμενο τύπου SCORM, ως μία συγκεκριμένη ακολουθία ενεργειών μάθησης στα πλαίσια ενός ηλεκτρονικού μαθήματος.

Ο εκπαιδευόμενος μέσω του υποσυστήματος μπορεί να πλοηγηθεί στις διαθέσιμες γραμμές μάθησης και να ακολουθήσει τα βήματα που έχει ορίσει ο εκπαιδευτής με συγκεκριμένη σειρά. Στις περιπτώσεις που αυτό απαιτείται το υποσύστημα παρακολουθεί την πρόοδο, το χρόνο και τη βαθμολογία του εκπαιδευόμενου στα διάφορα βήματα της εκάστοτε γραμμής μάθησης.

Η γραμμή μάθησης αποτελείται από ενότητες (τουλάχιστον μία). Οι ενότητες είναι ανεξάρτητα μαθησιακά αντικείμενα. Στην τρέχουσα έκδοση της πλατφόρμας Open eClass, τα αντικείμενα αυτά μπορούν να ανήκουν σε μία εκ των εξής πέντε κατηγοριών:

• **Έγγραφα**: Τα έγγραφα που είναι διαθέσιμα στο εργαλείο «Έγγραφα» της πλατφόρμας eClass. Μπορεί να είναι οτιδήποτε έχετε δημιουργήσει εσείς αρκεί να είναι ανεβασμένο και προσβάσιμο μέσω του εργαλείου «Έγγραφα».

- **Ασκήσεις αυτοαξιολόγησης**: Ασκήσεις που είναι διαθέσιμες στο εργαλείο «Ασκήσεις» της πλατφόρμας.
- **Σύνδεσμοι**: Σύνδεσμοι που είναι διαθέσιμοι μέσω του εργαλείου «Σύνδεσμοι» της πλατφόρμας.
- **Πληροφορίες Μαθήματος**: Η περιγραφή που είναι διαθέσιμη μέσω του εργαλείου «Πληροφορίες Μαθήματος» της πλατφόρμας.
- **Περιεχόμενο τύπου SCORM**: οι ενότητες αυτές είναι το αποτέλεσμα της εισαγωγής μαθησιακών πακέτων συμβατών με το πρότυπο SCORM 1.2 & 2004. Τα περιεχόμενά τους εξαρτώνται από το τι έχει τοποθετήσει μέσα τους ο δημιουργός τους, δηλαδή έγγραφα, ασκήσεις, συνδέσμους, κείμενο και οτιδήποτε άλλο είναι προσπελάσιμο σύμφωνα με το πρότυπο SCORM ώστε να μπορέσει η πλατφόρμα Open eClass να το χρησιμοποιήσει κατάλληλα.

Για να ξεκινήσετε μια γραμμή μάθησης που έχει δημιουργήσει ο εκπαιδευτής κάντε κλικ στον τίτλο της γραμμής μάθησης. Αρχικά η πρόοδος κάθε γραμμής μάθησης και η πρόοδος του μαθήματος είναι στο 0%. Όταν θα έχουν ολοκληρωθεί όλες οι γραμμές μάθησης του μαθήματος η συνολική πρόοδος του μαθήματος θα είναι στο 100%.

Στη συνέχεια για να ολοκληρωθεί η γραμμή μάθησης πρέπει να επιλέξετε όλες τις ενότητες που έχει προσθέσει ο εκπαιδευόμενος για τη συγκεκριμένη γραμμή μάθησης. Αρχικά η πρόοδος της κάθε ενότητας γραμμής μάθησης είναι στο 0%.

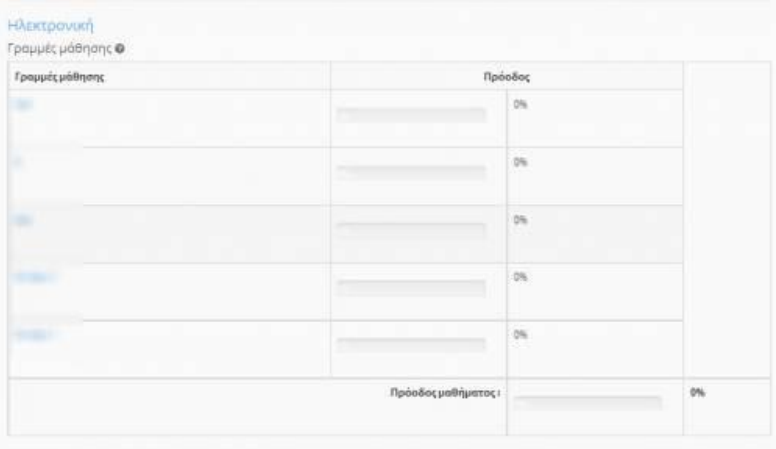

모

# Ενότητες Γραμμής Μάθησης

Ξεκινώντας μια γραμμή μάθησης, η πλατφόρμα ανοίγει το περιεχόμενο της σε πλήρη οθόνη με μια σειρά από εργαλεία να εμφανίζονται στο πάνω μέρος της οθόνης.

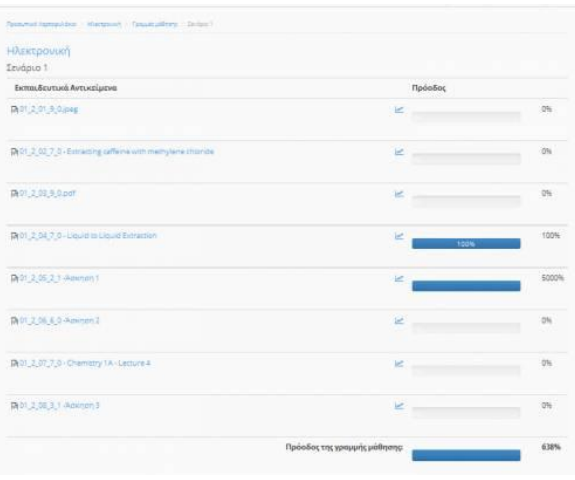

Ενότητες Γραμμής Μάθησης

Επιλέγοντας τα βελάκια LEFT RIGHT μπορείτε να προχωρήσετε στην επόμενη ενότητα της γραμμής μάθησης ή να επιστρέψετε στην προηγούμενη.

Επιλέγοντας το εικονίδιο EPISTROFI μπορεί ο εκπαιδευόμενος να επιστρέψει στη λίστα με τις γραμμές μάθησης και να μην ολοκληρώσει τη γραμμή μάθησης τη συγκεκριμένη στιγμή.

Όταν έχει ολοκληρωθεί με επιτυχία η ενότητα υπάρχει η ένδειξη επιτυχίας δίπλα στο όνομα της ενότητας. Επίσης καθώς ολοκληρώνεται μια ενότητα της γραμμής μάθησης η πρόοδος φαίνεται στην συμπληρώνεται σταδιακά και όταν έχουν ολοκληρωθεί όλες οι ενότητες η πρόοδος έχει συμπληρωθεί πλήρως (ένδειξη 100%).

# **Έγγραφα**

Τα Έγγραφα αποτελούν το χώρο όπου αποθηκεύεται, οργανώνεται και παρουσιάζεται το εκπαιδευτικό υλικό του μαθήματος. Στο υποσύστημα αυτό μπορείτε να βρείτε διαθέσιμα κείμενα, σημειώσεις, παρουσιάσεις, εικόνες, διαγράμματα, κλπ που αφορούν το μάθημα μέσα από ένα σύστημα καταλόγων και υποκαταλόγων. Ανάλογα με τις ρυθμίσεις του εκπαιδευτή, μπορεί τα διαθέσιμα αρχεία, να είναι ομαδοποιημένα σε καταλόγους. Χρησιμοποιήστε αυτό το εργαλείο, σαν ένα κλασικό διαχειριστή αρχείων. \* Για να «ανοίξετε» ένα αρχείο κάντε κλικ στο στον τίτλο του αρχείου.

• Για να «κατεβάσετε» και να αποθηκεύσετε ένα αρχείο στο τοπικό σας υπολογιστή, κάντε κλικ στην εικόνα με τη δισκέτα. Επιλέξτε "Αποθήκευση" δώστε ένα όνομα στο αρχείο και πληκτρολογήστε το φάκελο στον οποίο θέλετε να αποθηκευθεί. Η μεταφορά θα αρχίσει αμέσως μετά.

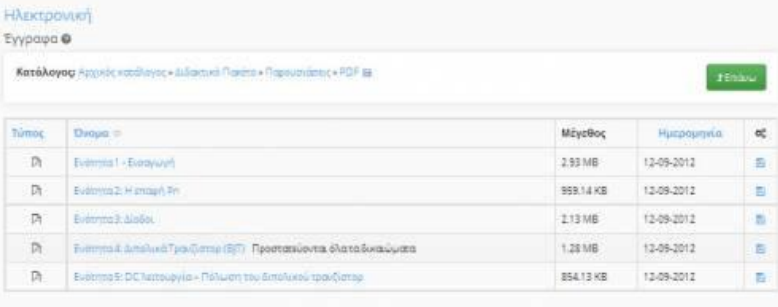

### 모 Έγγραφα

Είναι πιθανόν να υπάρχει ένα επεξηγηματικό κείμενο (σχόλιο), κάτω από το όνομα του αρχείου, έτσι ώστε να μπορείτε να διαπιστώσετε το περιεχόμενό του χωρίς να χρειάζεται προηγουμένως να το ανοίξετε.

# **Εργασίες**

Το υποσύστημα "Εργασίες " αποτελεί το εργαλείο του ηλεκτρονικού μαθήματος που σας επιτρέπει να υποβάλετε ηλεκτρονικά τις εργασίες που έχουν αναρτηθεί από τον υπεύθυνο καθηγητή του μαθήματος. Ειδικότερα, παρέχει τη δυνατότητα στους εγγεγραμμένους στο μάθημα χρήστες να ανεβάσουν ηλεκτρονικά τις εργασίες τους μέχρι την ημερομηνία υποβολής και στη συνέχεια αφού ο εκπαιδευτής τις βαθμολογήσει να δουν το βαθμό τους.

Επιλέγοντας το σύνδεσμο "Εργασίες" μπορείτε:

- Να δείτε τις εργασίες που έχουν αναρτηθεί από τον υπεύθυνο εκπαιδευτή
- Την δείτε την ημερομηνία έναρξης και λήξης υποβολής των εργασιών
- Να υποβάλετε μια εργασία
- Την βαθμολογία της εργασίας σας (εφόσον έχει βαθμολογηθεί από τον εκπαιδευτή)

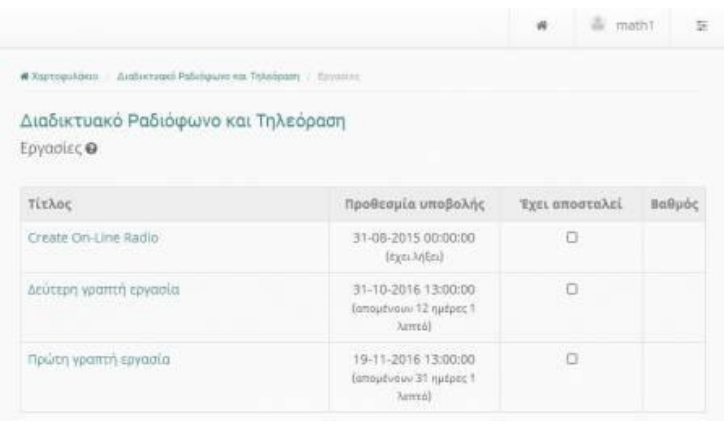

모

### Εργασίες μαθήματος

Για να δείτε την εκφώνηση μιας εργασίας απλά πατήστε πάνω σε αυτήν και θα εμφανιστεί η εκφώνηση της.

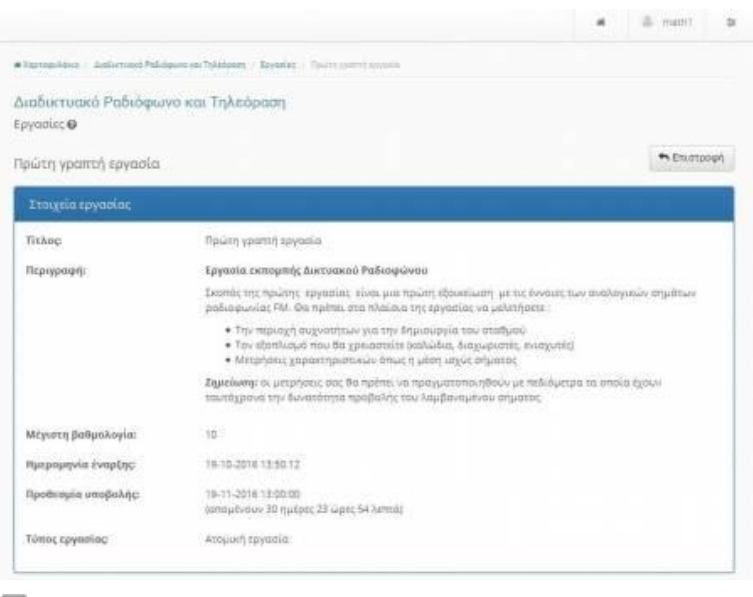

#### 모 Εκφώνηση εργασίας

Για να δείτε την την ημερομηνία έναρξης και λήξης μιας εργασίας απλά παρατηρείστε την στήλη "Προθεσμία Υποβολής".

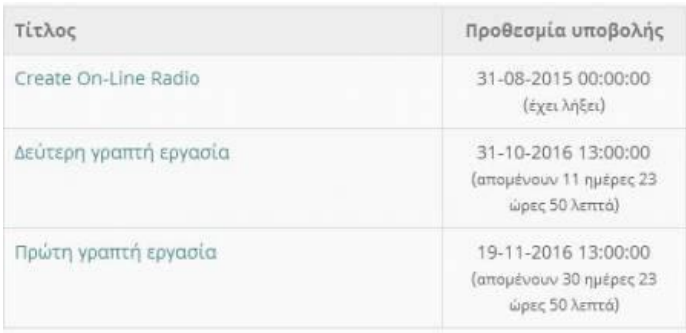

Για να *υποβάλετε* μια εργασία ακολουθείσθε τα παρακάτω βήματα:

Αρχικά μεταβείτε στην εργασία και επιλέξτε το σύνδεσμο "Αναζήτηση"

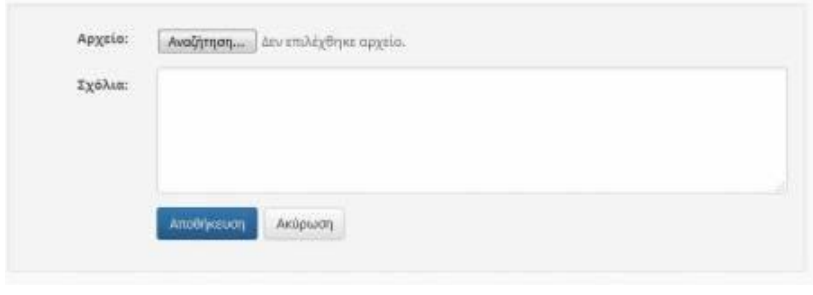

모 Επιλογή συνδέσμου "Αναζήτηση"

Στην συνέχεια αναζητήστε στον δίσκο σας την τοποθεσία με το αρχείο της εργασίας σας

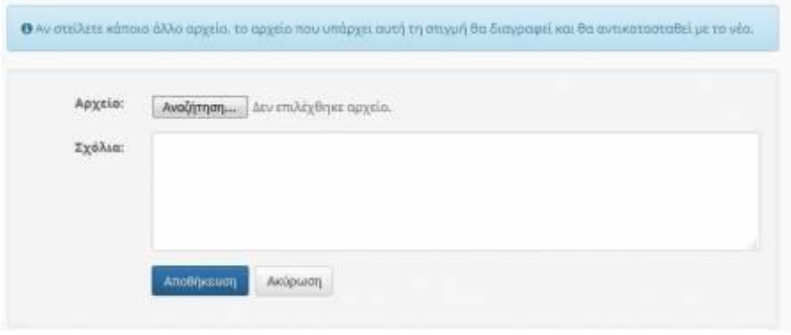

品

Υποβολή εγρασίας

Γράψτε εάν επιθυμείτε ένα συνοδευτικό σχόλιο στον εκπαιδευτή σας σχετικό με την εργασίας σας.

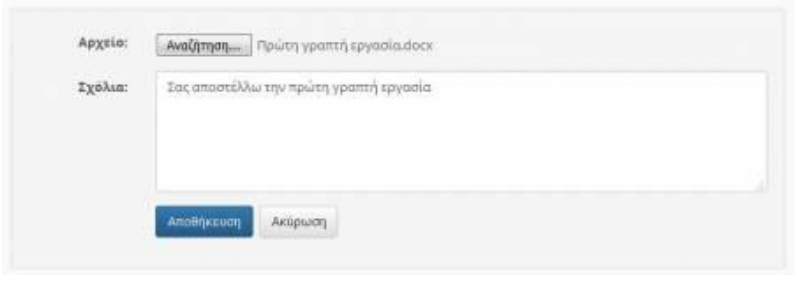

모 Εισαγωγή σχολίου

Η διαδικασία ολοκληρώνεται επιλέγοντας το σύνδεσμο "Αποθήκευση".Εφόσον έχετε υποβάλει επιτυχώς την εργασίας σας θα ενημερωθείτε από την πλατφόρμα με το αντίστοιχο μήνυμα.

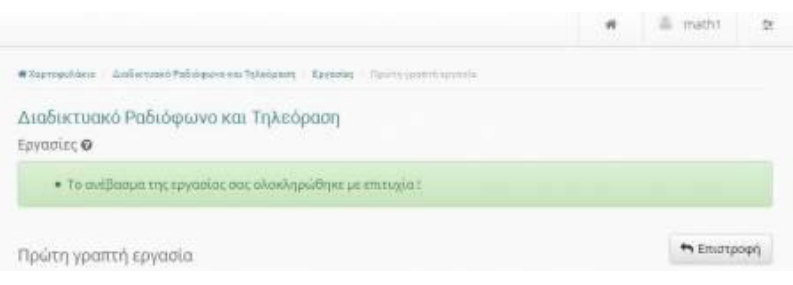

Εμφάνιση μηνύματος επιτυχούς υποβολής εργασίας

Επίσης τώρα πλέον στην εργασία σας στην στήλη "Έχει αποσταλεί" θα έχει προστεθεί η αντίστοιχη σήμανση.

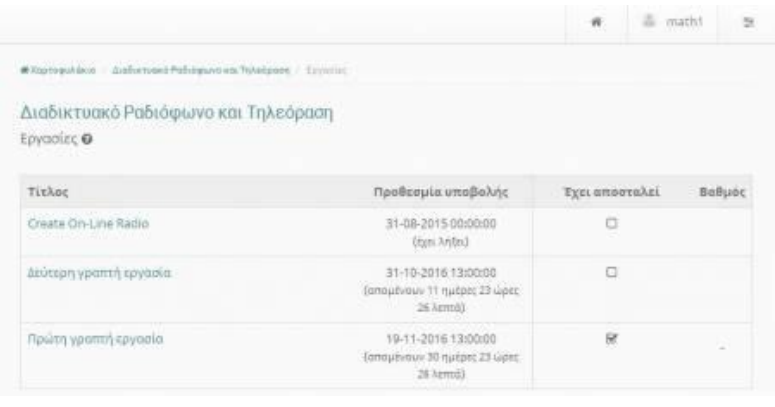

#### 모 Σήμανση στήλης "Έχει αποσταλεί"

Εάν επιθυμείτε να επανυποβάλετε μια νέα πιο βελτιωμένη έκδοση της εργασίας σας πριν την ημερομηνία λήξης την οποία έχει ορίσει ο εκπαιδευτής απλά επαναλάβετε την παραπάνω διαδικασία απλά να έχετε υπόψη σας πως η πλατφόρμα θα διαγράψει την προηγούμενη έκδοση και θα υποβάλει στον εκπαιδευτή την τελευταία απεσταλμένη έκδοση.

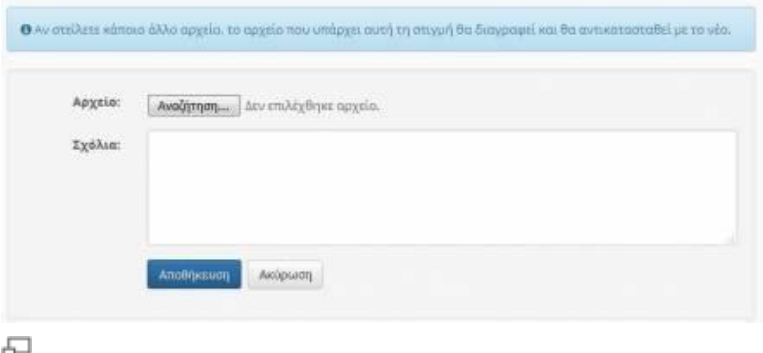

Επανυποβολή εργασίας

Εάν ο εκπαιδευτής του μαθήματος έχει βαθμολογήσει την απεσταλμένη εργασία σας τότε στην στήλη βαθμολογία θα αναγράφεται ο βαθμός σας στην συγκεκριμένη εργασία.

|                                                                |                                                                   | ñ              | a math? | $\rightarrow$ |
|----------------------------------------------------------------|-------------------------------------------------------------------|----------------|---------|---------------|
| #Xeptopoldero dialoctioni Pobiligane esa Takeboson / Ecchritic |                                                                   |                |         |               |
| Διαδικτυακό Ραδιόφωνο και Τηλεόραση<br>Εργασίες @              |                                                                   |                |         |               |
| Τίτλος                                                         | Προθεσμία υποβολής                                                | Έχει αποσταλεί |         | Вавийс        |
| Create On-Line Radio                                           | 31-08-2015 00:00:00<br>(dyn. Aritra)                              | ö              |         |               |
| Δεύτερη γραπτή εργασία                                         | 31-10-2016 13:00:00<br>(απομένουν 11 ημέρες 23 ώρες<br>12 Xerrid3 | O              |         |               |
| Πρώτη γραπτή εργασία                                           | 19-11-2016 13:00:00<br>(απομένουν 30 ημέρες 23 ώρες<br>12 Amrub)  | 应              |         | 9             |

모

Προβολή βαθμολογημένης εργασίας

*Δείτε επιπλέον*

[Έλεγχος Λογοκλοπής](https://docs.openeclass.org/el/student/assignments/turnitin)

### **Έλεγχος Λογοκλοπής**

Το Turnitin αποτελεί ένα λογισμικό ανίχνευσης, αντιγραφής και λογοκλοπής ακαδημαϊκών εργασιών. Έχοντας ενσωματωθεί το Turnitin στην πλατφόρμα open eclass ο εκπαιδευτής του μαθήματος έχει την δυνατότητα να ελέγξει-ανιχνεύσει το κατά πόσο οι εργασίες που ανεβάζουν οι εκπαιδευόμενοι του μαθήματος είναι προϊόν δικιάς τους δουλειάς ή προϊόν αντιγραφής. Οι εκπαιδευόμενοι εκπονούν τις εργασίες τους και το Turnitin συγκρίνει το περιεχόμενο αυτών με άλλες πηγές μέσα από βάσεις δεδομένων που διαθέτει. Με αυτό τον τρόπο δίνεται η δυνατότητα στον εκπαιδευτή να εξετάζει εάν η εργασία που έχει υποβληθεί είναι αποτέλεσμα λογοκλοπής.

Για να ανεβάσετε μια νέα εργασία με την ενσωμάτωση της λειτουργιάς TurnitIn αρχικά θα πρέπει να αποδεχτείτε τους όρους όπως αυτοί ορίζονται από το TurnitIn.

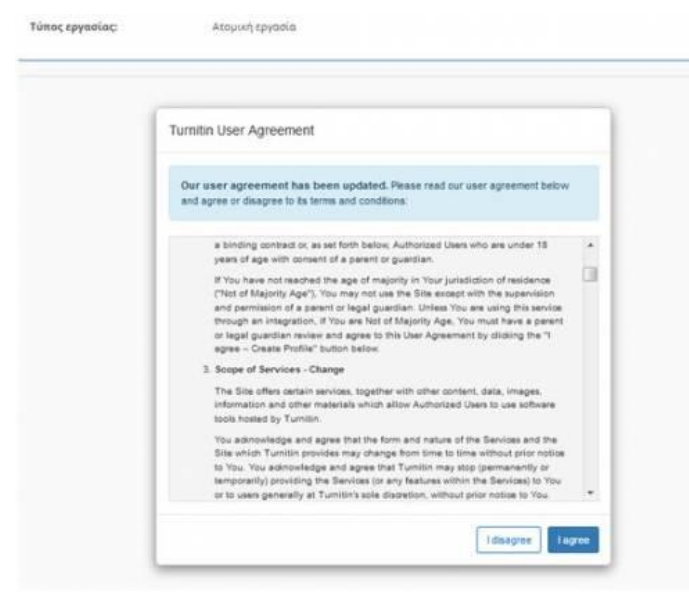

#### 品 Αποδοχή όρων TurnitIn

Εν συνεχεία θα πρέπει να επιλέξετε το σύνδεσμο "Ανέβασμα Εργασίας" και να αναζητήσετε το αρχείο με την εργασία σας στον τοπικό σας δίσκο. Εδώ θα πρέπει να σημειωθεί ότι αποδεκτά format εργασιών θεωρούνται τα αρχεία: MS WORD,MS Power Point,Postscript PDF,RTF,HTML,Wordperfect. Αφού βρείτε το αρχείο στο δίσκο σας συμπληρώστε τον τίτλο της εργασίας σας και έπειτα επιλέξτε το σύνδεσμο "Upload and Review».

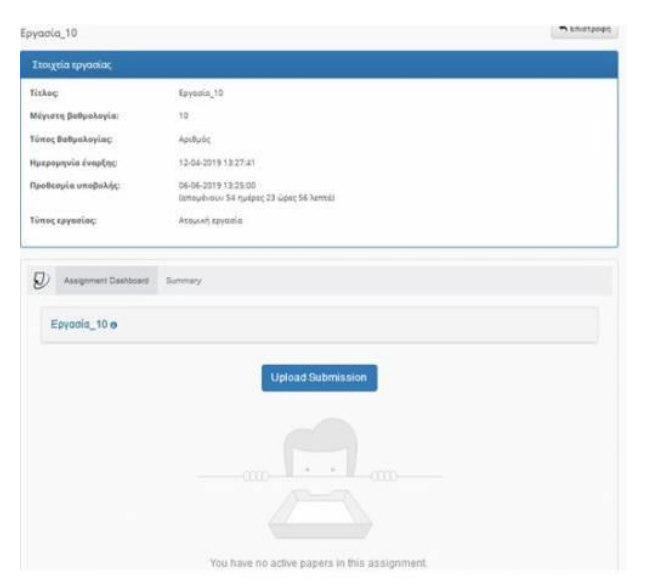

### [Ανέβασμα TurnitIn Εργασίας](https://docs.openeclass.org/_detail/el/student/assignments/turnitin/turnitin_student_3.jpg?id=el%3Astudent%3Aassignments%3Aturnitin)

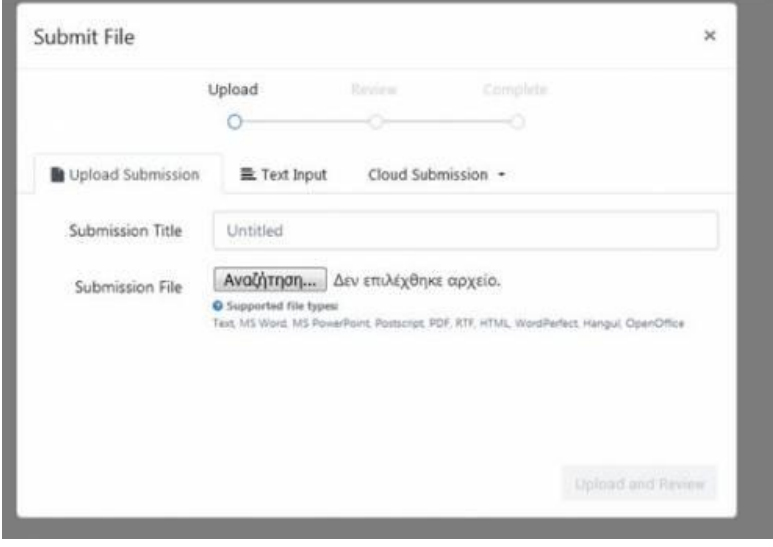

### 品

### Ανέβασμα TurnitIn Εργασίας

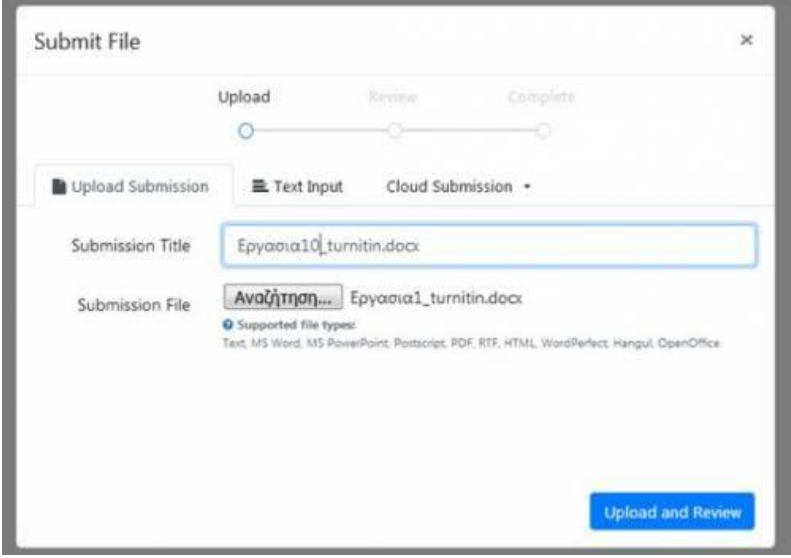

品

### Ανέβασμα TurnitIn Εργασίας

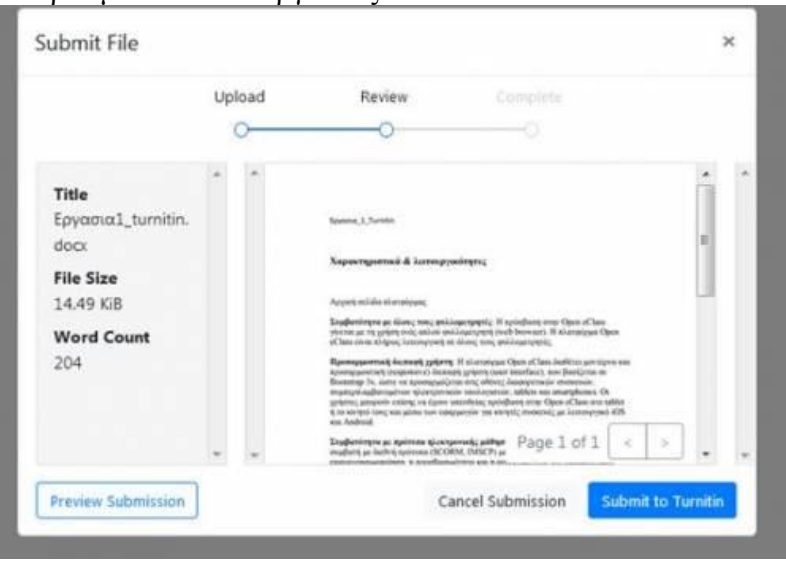

모

Τελική Υποβολή TurnitIn Εργασίας

Σε αυτό το σημείο έχετε να την δυνατότητα να κάνετε μια προεπισκόπηση της εργασίας προς υποβολή αλλά και να ακυρώσετε εάν φυσικά επιθυμείτε την διαδικασία μέσω του ανάλογου

ελεγκτηρίου. Για να κάνετε την τελική υποβολή θα πρέπει να επιλέξετε το σύνδεσμο "Submit to Turnitin".

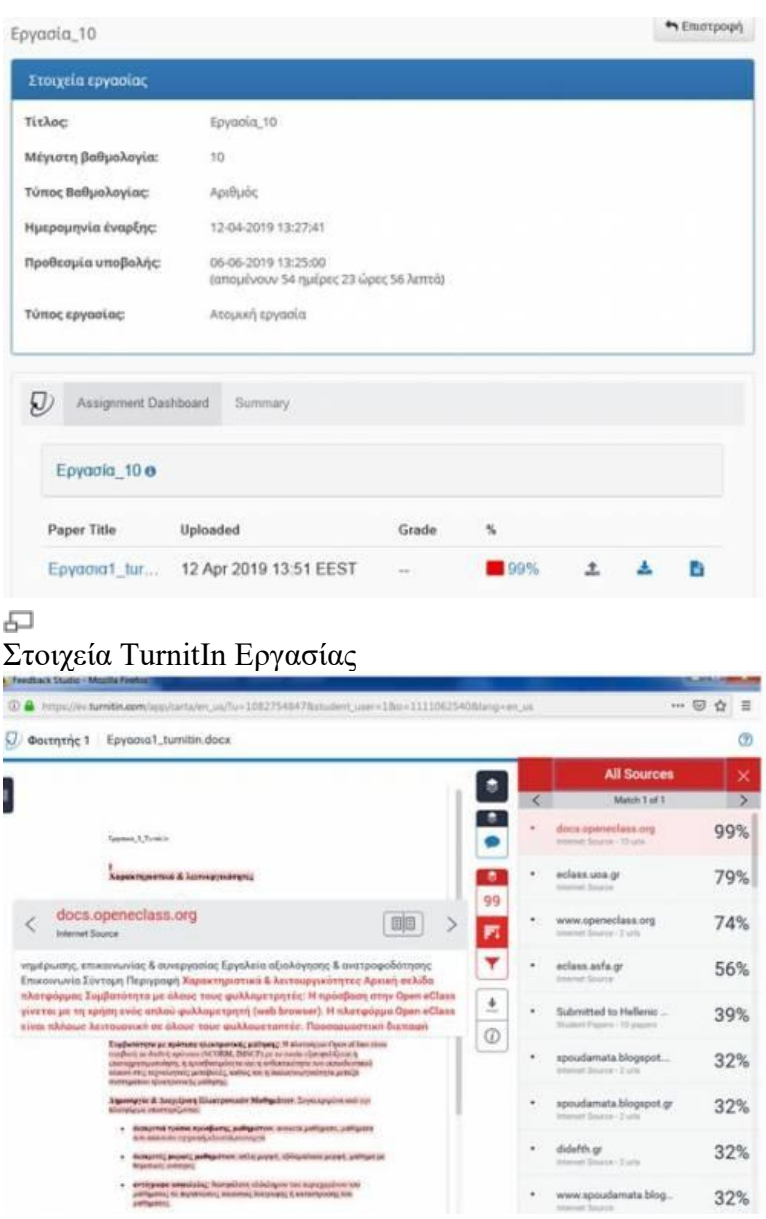

### 모

Πηγές ομοιότητας TurnitIn Εργασίας

Έχοντας πλέον υποβάλει την Turnitin εργασίας σας μπορείτε να δείτε την σε ποσοστό επί της εκατό την ομοιότητα (Similarity) που αυτή έχει σε σχέση με της βάσεις δεδομένων του Turnitin. Επίσης μέσω της επιλογής "ALL Sources" μπορείτε να δείτε τις "τοποθεσίες" από τις οποίες προέχετε η ομοιότητα μέρους ή ολόκληρης της εργασίας σας αναλυτικά. Το Turnitin με κόκκινο χρώμα υπογραμμίζει το μέρος εκείνο της εργασίας σας που έχει ομοιότητα με τις βάσεις δεδομένων του. Ακόμη έχοντας υποβάλει την εργασίας σας μπορείτε να ελέγξετε το βαθμό που αυτή έχει λάβει από τον εκπαιδευτή του μαθήματος αλλά και να την κατεβάσετε στον τοπικό δίσκο σας.

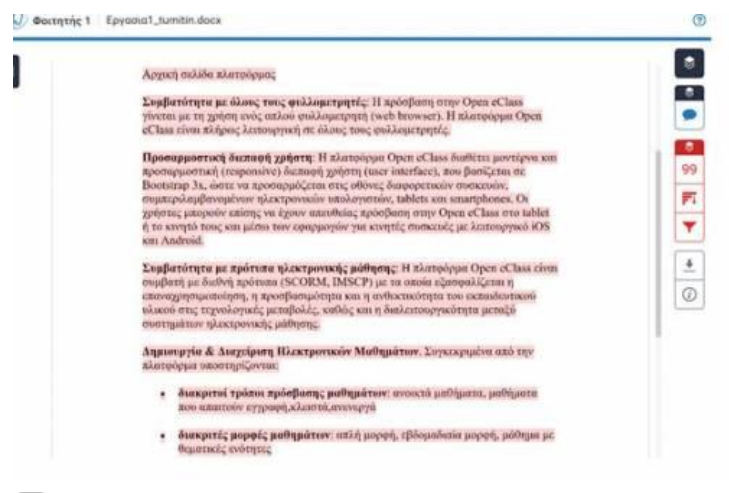

#### 모 Ομοιότητα TurnitIn Εργασίας

### **Ερωτηματολόγια**

Το υποσύστημα "Ερωτηματολόγιο" σας δίνει τη δυνατότητα να συμμετάσχετε στα ερωτηματολόγια του μαθήματος τα οποία έχει δημιουργήσει ο υπεύθυνος εκπαιδευτής. Για να συμμετάσχετε σε ένα ερωτηματολόγιο απλά πατήστε πάνω του. Εν συνεχεία απαντήστε σε μια σειρά ερωτήσεων.

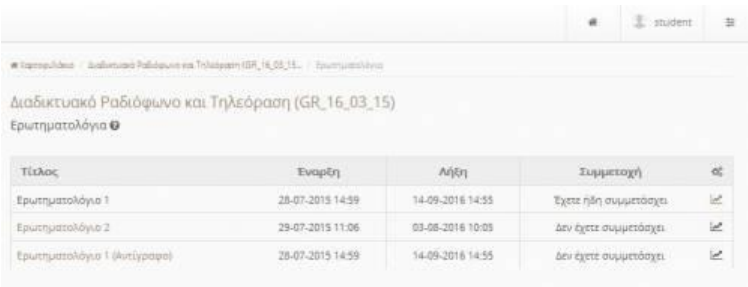

#### 品

### Ερωτηματολόγια μαθήματος

Η διαδικασία ολοκληρώνετε πατώντας "Υποβολή"(εικόνα 2). Όταν έχετε ολοκληρώσει την συμμετοχή σας σε ένα βαθμολόγιο εμφανίζεται η ένδειξη "Έχετε ήδη συμμετάσχει"

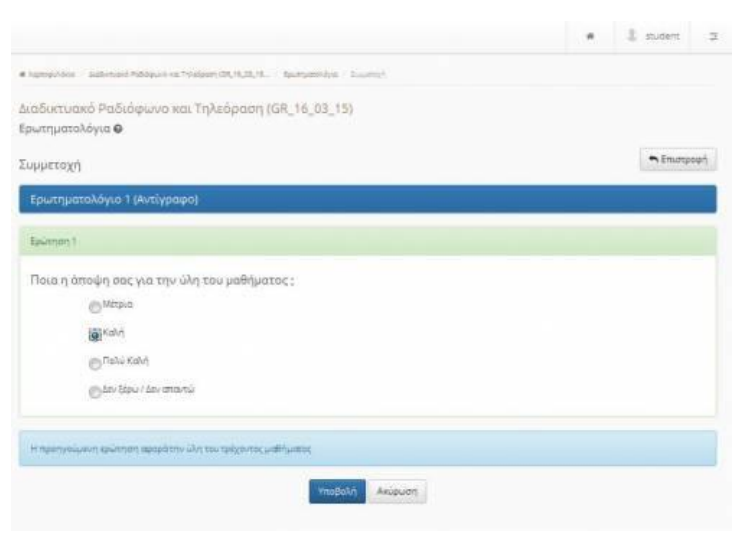

모

Ολοκλήρωση διαδικασίας ερωτηματολογίου

Για να δείτε τα αποτελέσματα του ερωτηματολογίου απλά πατήστε το πλήκτρο στο δεξιό άκρο της οθόνης.

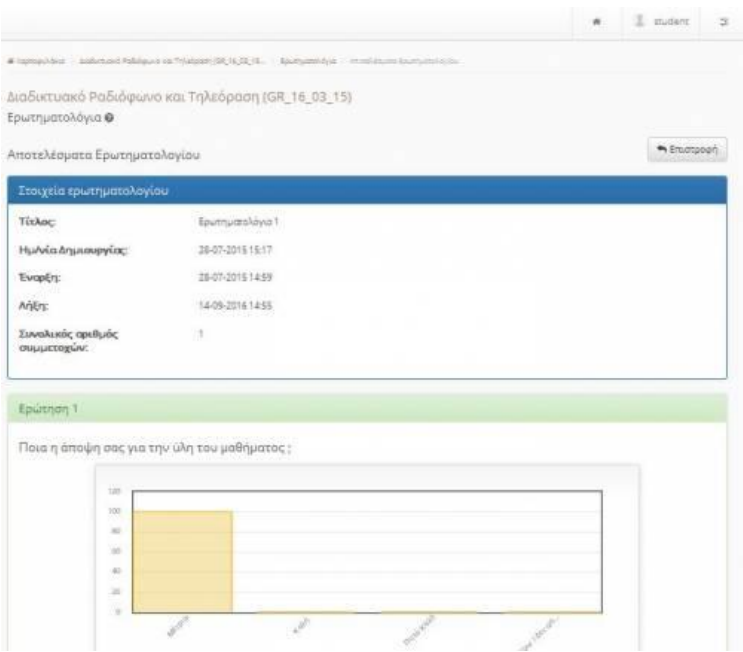

모

Προβολή αποτελεσμάτων ερωτηματολογίου

#### **Ερωτηματολόγια τύπου COLLES**

Το ερωτηματολόγιο τύπου COLLES (Constructive On Line Learning Environment Survey) χρησιμοποιείται προκειμένου να διερευνηθούν οι απόψεις σχετικά με το μαθησιακό περιβάλλον που έχουν διαμορφώσει οι συμμετέχοντες. Αποτελείται από 24 ερωτήσεις. Κάθε ερώτηση έχει ως απάντηση έναν αριθμό από το 1 (Σχεδόν Ποτέ), 2 (Σπάνια), 3 (Μερικές φορές), 4(Συχνά), μέχρι το 5 (Σχεδόν πάντα). Για να συμμετάσχετε σε ένα ερωτηματολόγιο τύπου COOLES επιλέξτε αρχικά το σύνδεσμο " Ερωτηματολόγια" του συγκεκριμένου μαθήματος στο οποίο είστε εγγεγραμμένος. Εν συνεχεία επιλέξτε το ερωτηματολόγιο εκείνο το οποίο ο εκπαιδευτής του μαθήματος έχει ορίσει ως ερωτηματολόγιο τύπου COLLES.

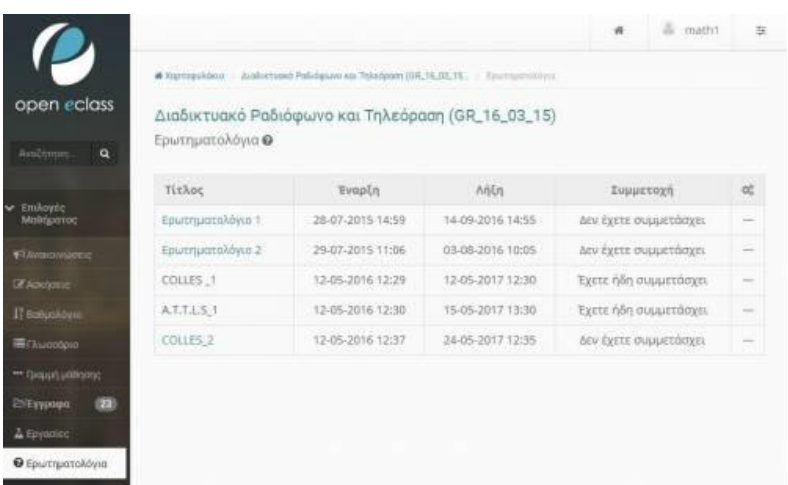

모

Συμμετοχή σε ερωτηματολόγιο τύπου COLLES

Εν συνεχεία απαντήστε στην κάθε ερώτηση επιλέγοντας την διαβάθμιση στο συγκεκριμένο ελεγκτήριο.

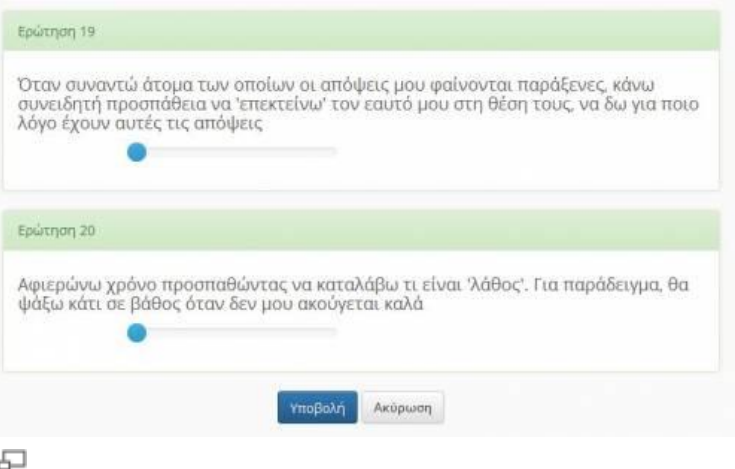

Απάντηση ερώτησης σε ερωτηματολόγιο τύπου COLLES

Η διαδικασία ολοκληρώνεται πατώντας τον σύνδεσμο "Υποβολή ".

**Ερωτηματολόγια τύπου A.T.T.L.S.**

Το ερωτηματολόγιο τύπου A.T.T.L.S. (Attitudes Towards Thinking Learning Survey) χρησιμοποιείται για να διερευνήσει το κατά πόσο μαθαίνει ο χρήστης σε συνεργασία με άλλους ή μόνος του. Αποτελείται από 20 ερωτήσεις. Κάθε ερώτηση έχει ως απάντηση έναν αριθμό από το 1 (Διαφωνώ πλήρως) μέχρι το 5 (Συμφωνώ πλήρως). Για να συμμετάσχετε σε ένα ερωτηματολόγιο τύπου A.T.T.L.S επιλέξτε αρχικά το σύνδεσμο " Ερωτηματολόγια" του συγκεκριμένου μαθήματος στο οποίο είστε εγγεγραμμένος. Εν συνεχεία επιλέξτε το ερωτηματολόγιο εκείνο το οποίο ο εκπαιδευτής του μαθήματος έχει ορίσει ως ερωτηματολόγιο τύπου A.T.T.L.S .

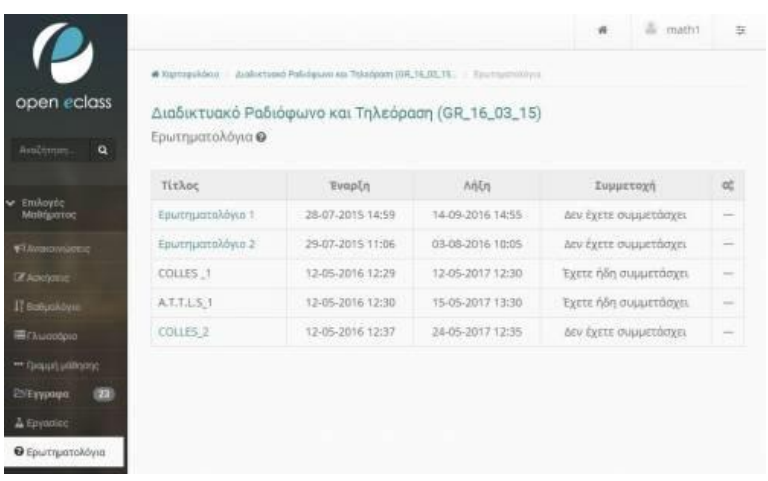

모

Συμμετοχή σε ερωτηματολόγιο τύπου A.T.T.L.S

Εν συνεχεία απαντήστε στην κάθε ερώτηση επιλέγοντας την διαβάθμιση στο συγκεκριμένο ελεγκτήριο.

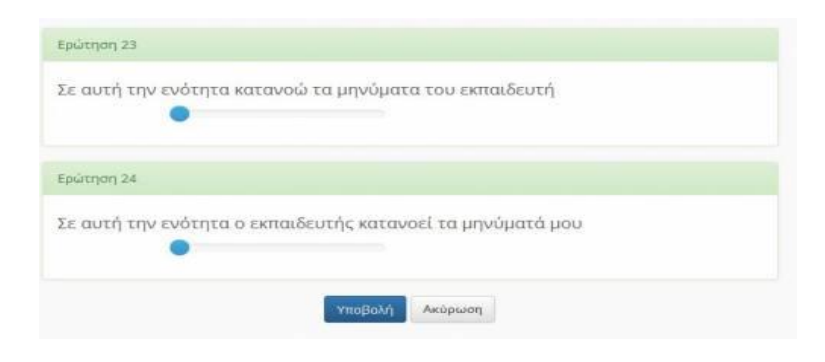

Η διαδικασία ολοκληρώνεται πατώντας τον σύνδεσμο "Υποβολή ".

## **Ηλεκτρονικό Βιβλίο**

Πρόκειται για ένα υποσύστημα παρουσίασης ηλεκτρονικών βιβλίων προσβάσιμων με τη χρήση ενός απλού φυλλομετρητή (web browser). Ειδικότερα τα ηλεκτρονικά βιβλία που αναρτώνται στην πλατφόρμα είναι αρχεία τύπου html, τα οποία είναι προσπελάσιμα από κάθε κοινή ηλεκτρονική συσκευή που έχει πρόσβαση στο Διαδίκτυο.

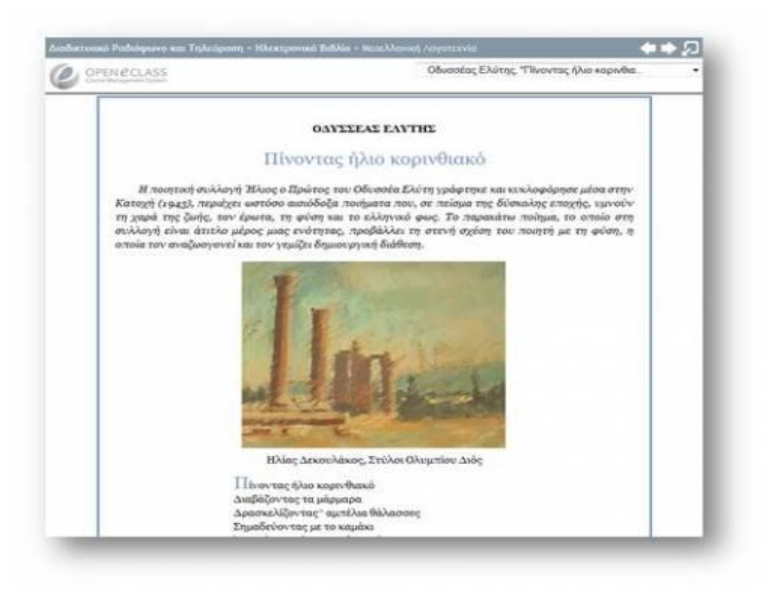

#### 모 Ηλεκτρονικό Βιβλίο

Το περιβάλλον πλοήγησης του ηλεκτρονικού βιβλίου είναι απλό στη χρήση του, χωρίς να θυσιάζονται βασικές λειτουργικές προδιαγραφές. Όλες οι λειτουργίες του βιβλίου είναι προσπελάσιμες μέσω εύχρηστων εργαλείων (buttons, drop down lists) που βρίσκονται σε ευδιάκριτα σημεία πάνω στην οθόνη, έτσι ώστε η πλοήγηση του εκπαιδευόμενου μέσα στο ηλεκτρονικό βιβλίο να πραγματοποιείται με εύκολο και φιλικό τρόπο.

# **Ημερολόγιο**

Το υποσύστημα Ημερολόγιο σας επιτρέπει να παρουσιάζετε με χρονολογική σειρά τα γεγονότα σταθμοί του μαθήματος (διαλέξεις, συναντήσεις, αξιολογήσεις, κλπ). Για να προσθέσετε ένα νέο γεγονός στην Ατζέντα κάντε κλικ στο σύνδεσμο «Προσθήκη ενός γεγονότος». Στη συνέχεια:

- Επιλέξτε την ημερομηνία και τη διάρκεια (προαιρετικό) του γεγονότος που επιθυμείτε να προσθέσετε
- Εισάγετε έναν τίτλο και τις πληροφορίες (λεπτομέρειες) για το γεγονός
- Τέλος κάντε κλικ στο κουμπί με την ένδειξη "Προσθήκη" και το νέο γεγονός θα εμφανιστεί στον κατάλογο των γεγονότων του ημερολογίου.

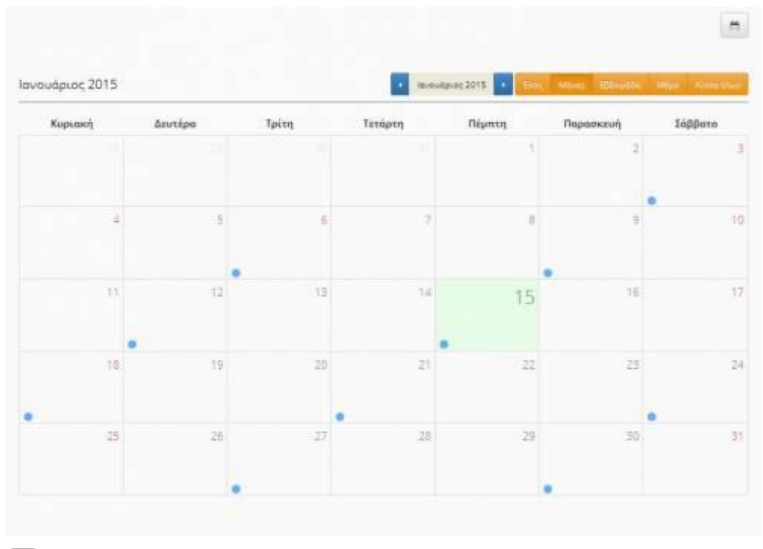

모 Ατζέντα μαθήματος

Για να τροποποιήσετε ένα γεγονός κάντε κλικ στο εικονίδιο EDIT δίπλα στο γεγονός που θέλετε να αλλάξετε, τροποποιήστε τις λεπτομέρειες και τέλος κάντε κλικ στο κουμπί με την ένδειξη «Προσθήκη/Τροποποίηση» .

Για να διαγράψετε ένα γεγονός κάντε κλικ στο εικονίδιο διαγραφής SVISE δίπλα στο γεγονός που θέλετε να διαγράψετε.

# **Ιστολόγιο**

Το ιστολόγιο του μαθήματος επιτρέπει τη δημοσίευση αναρτήσεων που αφορούν το μάθημα. Διαχειριστής του ιστολογίου θεωρείται ο εκπαιδευτής του μαθήματος και ο οποίος είναι αυτό που μπορεί να ρυθμίσει αν οι εκπαιδευόμενοι θα έχουν δικαίωμα: δημοσίευσης αναρτήσεων, υποβολής σχολίων, αξιολογήσεων των αναρτήσεων. Οι εκπαιδευόμενοι έχουν δικαίωμα σύνταξης και δημοσίευσης μιας ανάρτησης στο ιστολόγιο ενός μαθήματος χρησιμοποιώντας έναν rich text editor.

| Τίτλος<br>Ανάρτησης      | Τίτλος Ανάρτησης                                               |          |  |                                        |  |  |  |  |           |
|--------------------------|----------------------------------------------------------------|----------|--|----------------------------------------|--|--|--|--|-----------|
| Σώμα<br>Ανάρτησης:       | ■<br>彊                                                         | <b>B</b> |  | <b>I &amp; E E E E E E E E · E · E</b> |  |  |  |  |           |
|                          | p                                                              |          |  |                                        |  |  |  |  | Λέξεις: 0 |
| Σχολιασμός<br>ανάρτησης: | ® Ενεργοποιημένος σχολιασμός<br>Ο Απενεργοποιημένος σχολιασμός |          |  |                                        |  |  |  |  |           |

모

Φόρμα συγγραφής αναρτήσεων

Οι αναρτήσεις εμφανίζονται σε χρονολογική σειρά, από την πιο πρόσφατη στην πιο παλιά. Κάνοντας κλικ στον τίτλο μιας ανάρτησης, ο χρήστης μπορεί να μεταφερθεί στη σελίδα προβολής της πλήρους ανάρτησης. Στα δεξιά υπάρχει η λίστα των πιο δημοφιλών αναρτήσεων και το χρονολογικό δέντρο με το ιστορικό των αναρτήσεων.

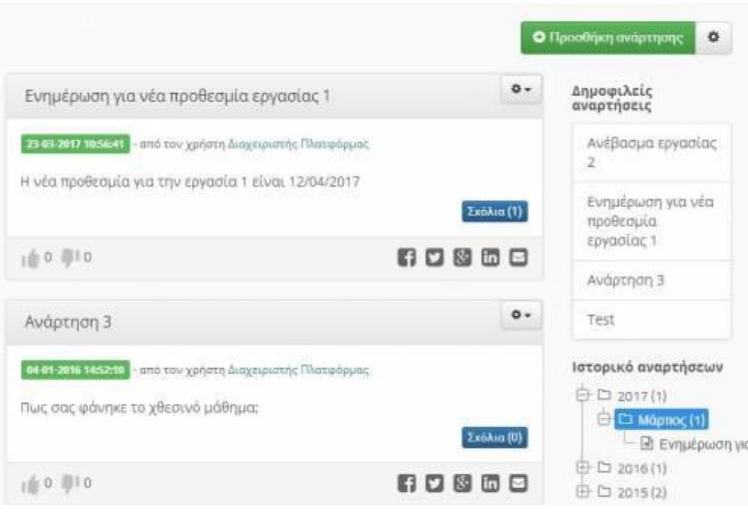

#### 모

Αναρτήσεις ιστολογίου

Κάτω από κάθε ανάρτηση υπάρχει ένας σύνδεσμος προς το εργαλείο του σχολιασμού (εφόσον ο εκπαιδευτής το έχει ενεργοποιήσει για το ιστολόγιο του κάθε μαθήματος) που συνοδεύεται από το πλήθος των σχολίων που έχουν υποβληθεί σε παρένθεση. Κάνοντας κλικ στο σύνδεσμο εμφανίζονται τα σχόλια, καθώς και η φόρμα υποβολής νέου σχολίου.

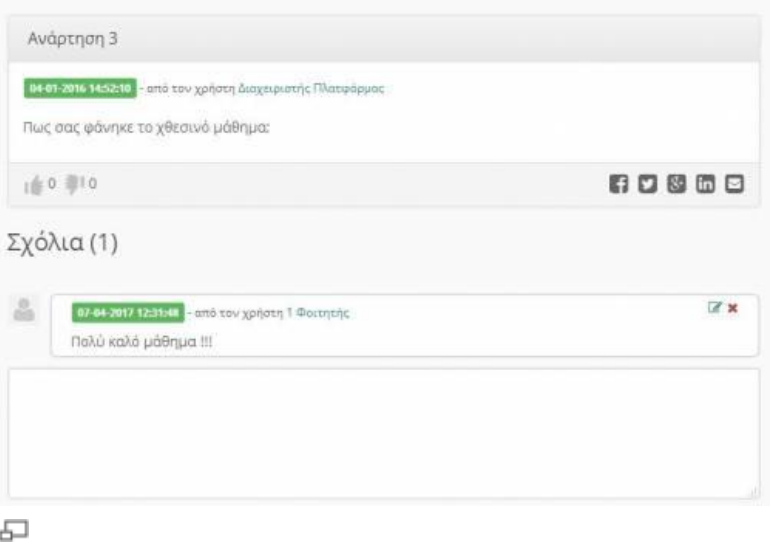

Σχολιασμός σε αναρτήσεις ιστολογίου

Εφόσον η αξιολόγηση των αναρτήσεων είναι ενεργοποιημένη για το ιστολόγιο του μαθήματος κάτω από την ανάρτηση εμφανίζεται το widget της αξιολόγησης.

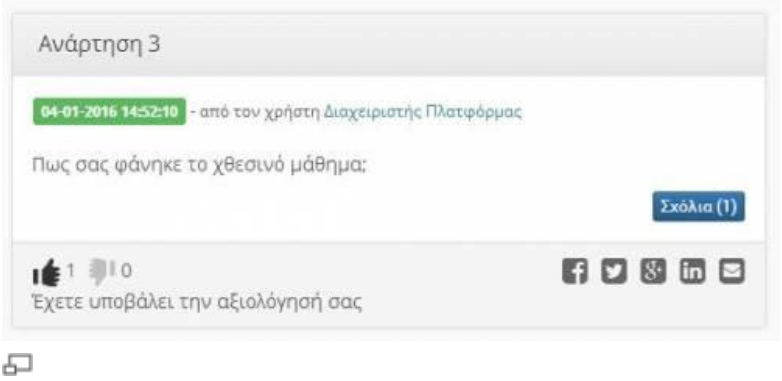

### **Κουβεντούλα**

Το υποσύστημα "Κουβεντούλα" σας παρέχει την δυνατότητα ανταλλαγής μηνυμάτων με την μορφή chat. Για να ξεκινήσετε μια συνομιλία απλά εισάγετε το κείμενο που επιθυμείτε και πατήστε το πλήκτρο αποστολής.

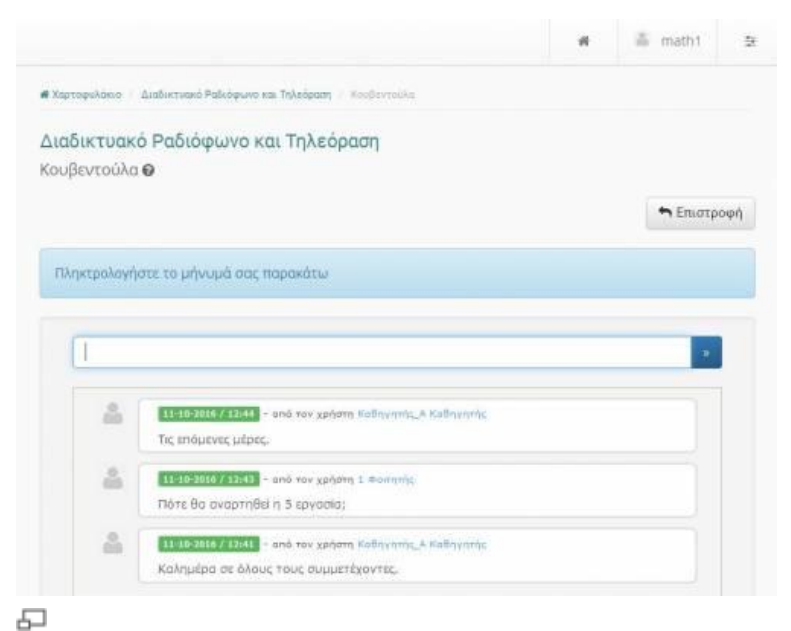

Εκκίνηση συνομιλίας

Ένα νέο στοιχείο το οποίο έχει προστεθεί στο υποσύστημα "Κουβεντούλα" είναι η χρήση πολλών και διαφορετικών συνομιλιών (chat). Με αυτό τον τρόπο μπορείτε να συμμετάσχετε σε προσωποποιημένες κατηγορίες για κουβέντα πχ. Κουβέντα με τον εκπαιδευτή του μαθήματος σας για την επίλυση αποριών. Επίσης μια άλλη εφαρμογή του παραπάνω νέου χαρακτηριστικού είναι η θεσμοθέτηση των ωρών επικοινωνίας με τον εκπαιδευτή του μαθήματος. Αυτό επιτυγχάνεται μέσα από την δημιουργία μιας κουβέντας μόνο για αυτό το σκοπό. Για να συμμετάσχετε σε μια νέα κουβέντα επιλέξτε το σύνδεσμο πάνω στην συγκεκριμένη κουβέντα.

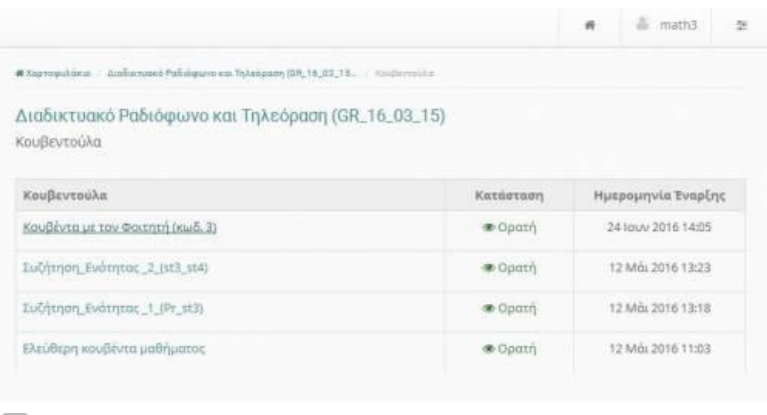

#### 모 Εκκίνηση συνομιλίας

Εν συνεχεία μπορείτε να ξεκινήσετε μια σειρά ερωτήσεων - απαντήσεων με τον εκπαιδευτή στα πλαίσια της κουβέντας

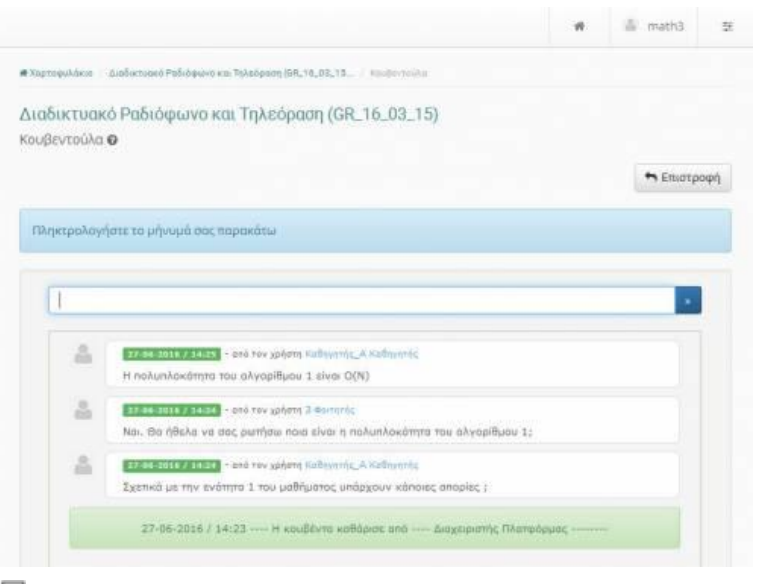

모

Ερωτήσεις- Απαντήσεις ανάμεσα σε εκπαιδευτή και εκπαιδευόμενο

# **Μηνύματα**

Το υποσύστημα "Μηνύματα" παρέχει στον εκπαιδευόμενο τις παρακάτω δυνατότητες:

- Αποστολή προσωπικών μηνυμάτων σε συγκεκριμένους χρήστες
- Αποστολή μηνυμάτων σε εγγεγραμμένους χρήστες ενός μαθήματος
- Απάντηση σε συγκεκριμένο μήνυμα
- Προώθηση μηνύματος

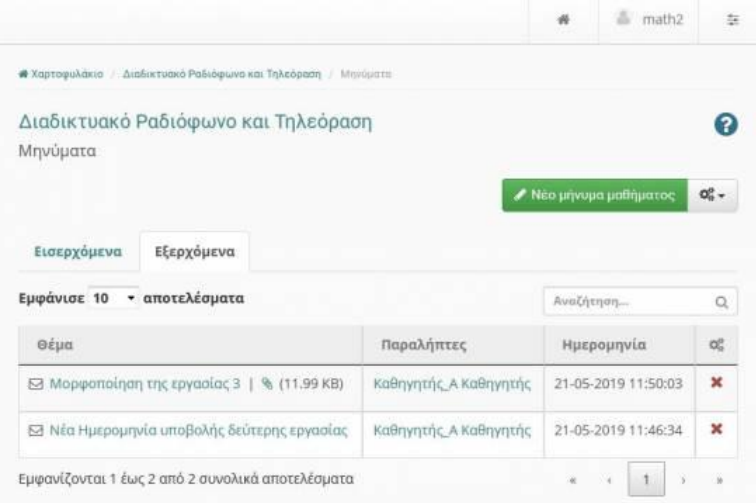

모

Διαθέσιμες λειτουργίες του υποσυστήματος "Μηνύματα"

Επιλέγοντας την λειτουργία "Νέο προσωπικό μήνυμα" σας δίνεται η δυνατότητα να στείλετε ένα νέο προσωπικό μήνυμα σε συγκεκριμένο χρήστη βάση του username το οποίο αυτός διαθέτει στην πλατφόρμα. Συμπληρώνετε τον τίτλο του μηνύματος καθώς και τον χρήστηπαραλήπτη και εν συνεχεία πληκτρολογήστε το κείμενο του "Κυρίως μηνύματος". Η διαδικασία ολοκληρώνεται επιλέγοντας το σύνδεσμο "Αποστολή".

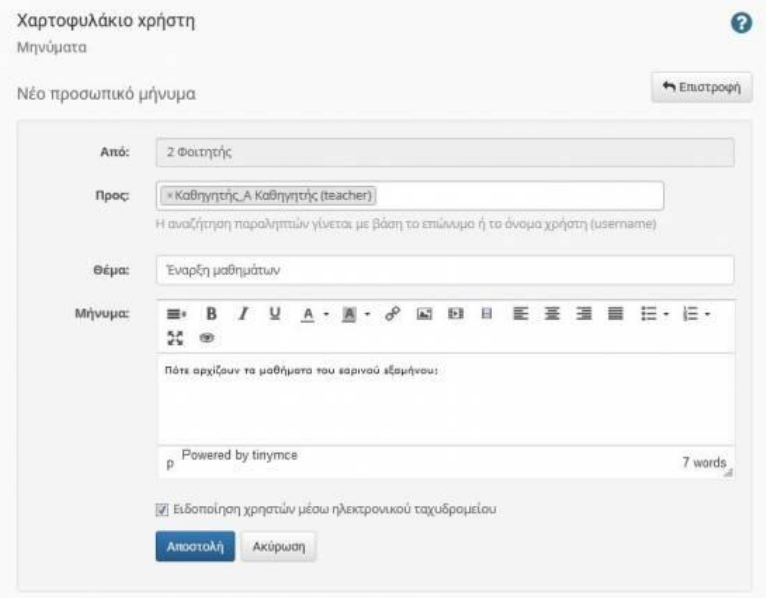

#### 品

Αποστολή "Νέου προσωπικού μηνύματος"

Επιλέγοντας την λειτουργία "Νέο μήνυμα μαθήματος" σας δίνεται η δυνατότητα να δημιουργήσετε ένα νέο μήνυμα προς έναν ή περισσοτέρους εγγεγραμμένους στο συγκεκριμένο μάθημα χρήστες. Συμπληρώνετε αρχικά τον τίτλο του μηνύματος καθώς και τον χρήστη-παραλήπτη του μηνύματος. Εν συνεχεία πληκτρολογήστε το κείμενο του "Κυρίως μηνύματος" και **επισυνάψτε** εάν επιθυμείτε ακόμα και αρχείο (pdf,docx,ppt) στο συγκεκριμένο μήνυμα. Η διαδικασία ολοκληρώνεται επιλέγοντας το σύνδεσμο "Αποστολή".

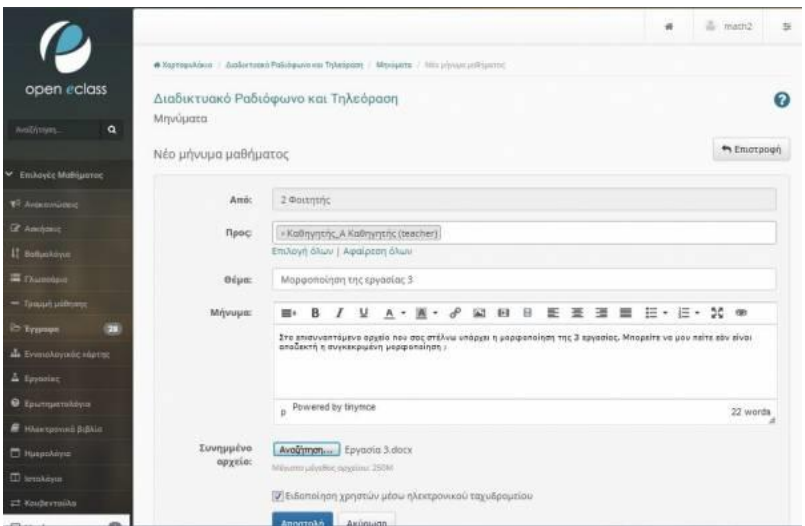

문

Αποστολή "Νέου μηνύματος μαθήματος" με επισυναπτόμενο αρχείο

Το αποτέλεσμα της αποστολής του συγκεκριμένου μηνύματος εμφανίζεται στα εξερχόμενα μηνύματα

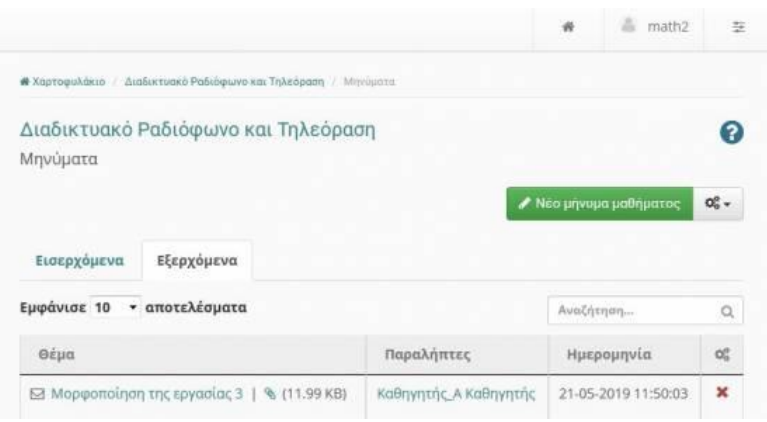

#### 모

Εξερχόμενα μηνύματα υποσυστήματος "Μηνύματα"

Τα απαντητικά και κάθε άλλου είδους μηνύματα εμφανίζονται στη κατηγορία των "εισερχομένων μηνυμάτων" του συγκεκριμένου υποσυστήματος.

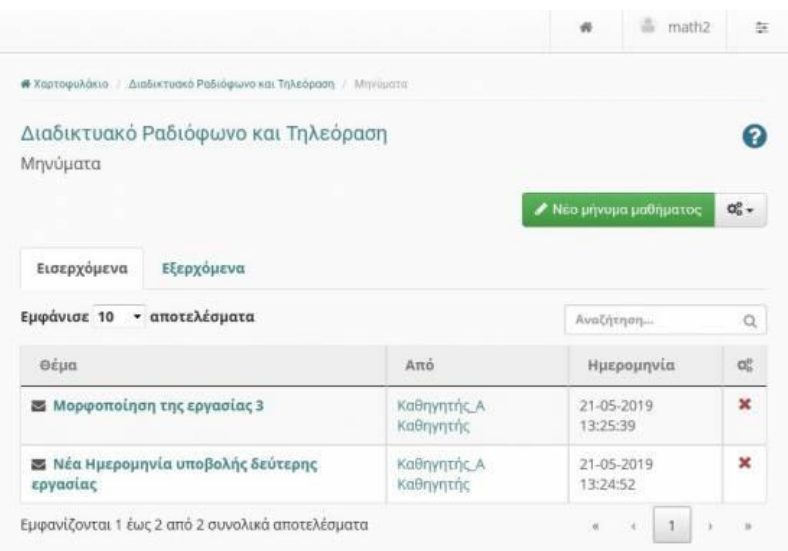

### 品

#### Εισερχόμενα μηνύματα

Ένα νέο χαρακτηριστικό του συγκεκριμένου υποσυστήματος είναι ο τρόπος απάντησης σε ένα εισερχόμενο μήνυμα. Σύμφωνα με με αυτό έχετε την δυνατότητα να **απαντήσετε** με άμεσο τρόπο σε οποιοδήποτε μήνυμα του μαθήματος το οποίο έχετε λάβει. Η συγκεκριμένη εργασία γίνεται απλά επιλέγοντας το σύνδεσμο "Απάντηση".

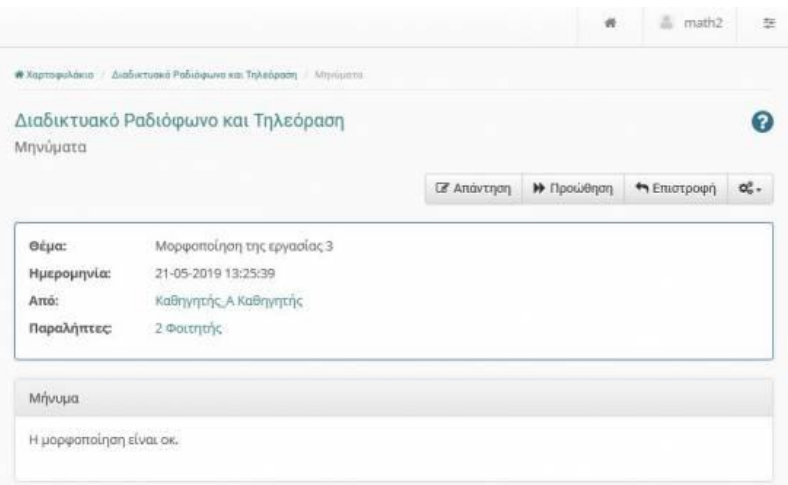

Απάντηση μηνύματος

Στην εμφανιζόμενη φόρμα έχετε παρά να να πληκτρολογήσετε το κείμενο της απάντησης του μηνύματος, τον ή τους παραλήπτες της απάντησης καθώς και το εάν θα επισυνάψτε ή όχι κάποιο αρχείο σε αυτό.

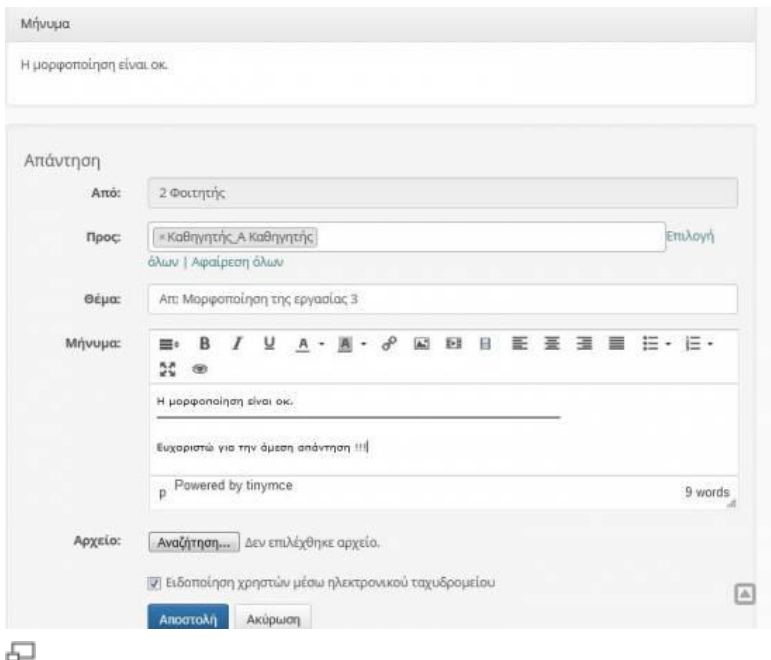

#### Απάντηση μηνύματος

Όταν δέχεστε ένα μήνυμα έχετε πλέον την δυνατότητα μέσα από την πλατφόρμα e-class να το **προωθήσετε** σε άλλα άτομα τα οποία είναι εγγεγραμμένα στο ίδιο μάθημα με εσάς. Η συγκεκριμένη εργασία γίνεται απλά επιλέγοντας το σύνδεσμο "Προώθηση". Στην εμφανιζόμενη φόρμα θα πρέπει να επιλέξετε το κείμενο της απάντησης τους παραλήπτες καθώς και το εάν θα **επισυνάψετε** κάποιο αρχείο ή όχι σε αυτό.

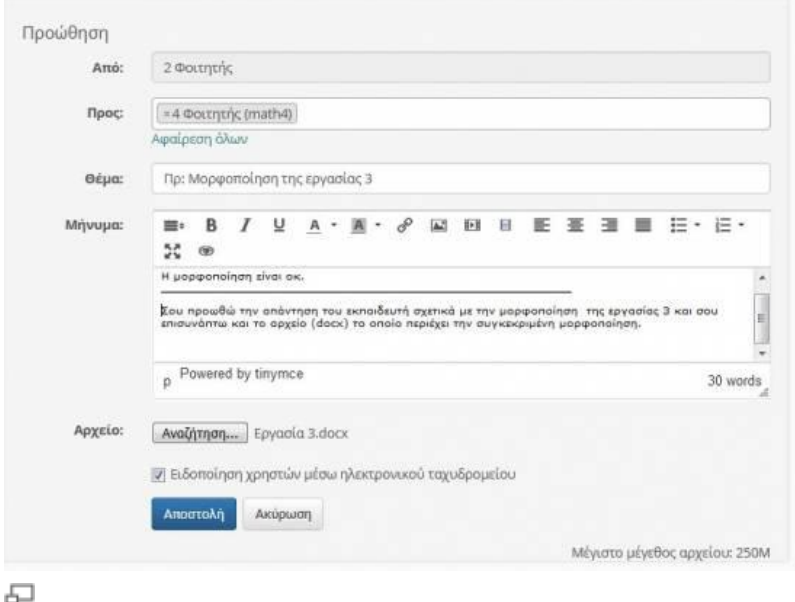

Προώθηση μηνύματος

Η διαδικασία ολοκληρώνεται επιλέγοντας το σύνδεσμο "Αποστολή".

# **Ομάδες Χρηστών**

Η καλύτερη συνεργασία και αλληλεπίδραση ανάμεσα στους εκπαιδευόμενους και τον εκπαιδευτή του μαθήματος μπορεί να επιτευχθεί μέσω του υποσυστήματος της ομάδας χρηστών. Μια τέτοια ομάδα αποτελεί μια συλλογή εγγεγραμμένων χρηστών του μαθήματος οι οποίοι έχουν την δυνατότητα να μοιράζονται την ίδια περιοχή συζητήσεων, τα ίδια έγγραφα καθώς και τις ίδιες ομαδικές εργασίες.

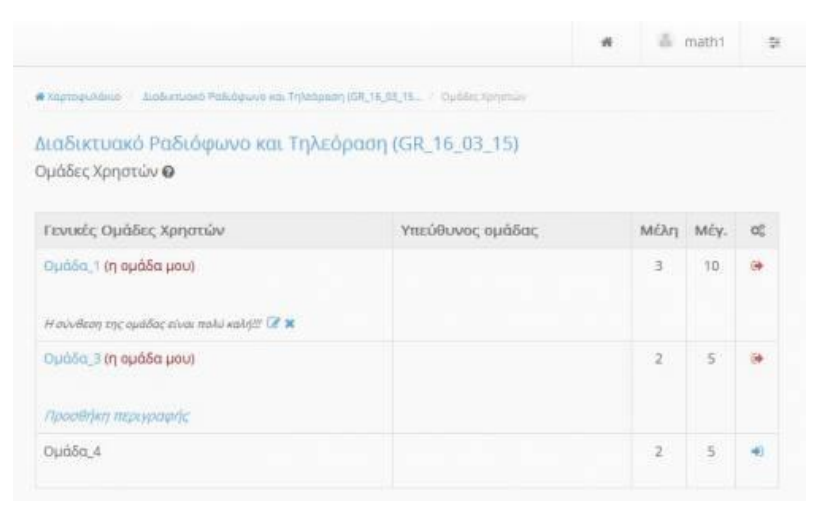

모 Ομάδες Χρηστών

#### *Δείτε επιπλέον*

### **Εγγραφή / Απεγγραφή στις Ομάδες Χρηστών**

Προκειμένου να εγγραφείτε σε μια νέα ομάδα χρηστών την οποία έχει δημιουργήσει ο εκπαιδευτής του μαθήματος, απλά επιλέξτε στο δεξιό άκρο της οθόνης τους συγκεκριμένου υποσυστήματος το εικονίδιο της εγγραφής.

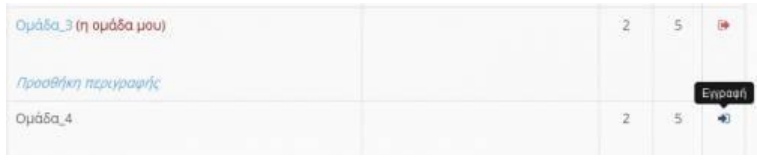

#### 모

Εγγραφή σε ομάδα χρηστών

Η αντίστροφη διαδικασία ακολουθείται όταν είστε εγγεγραμμένος σε μια ομάδα χρηστών και επιθυμείτε να απεγγραφείτε.

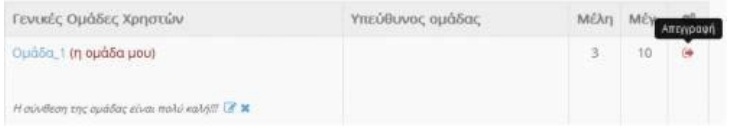

문

Απεγγραφή από ομάδα χρηστών

Μετά την απεγγραφή σας θα ενημερωθείτε με το αντίστοιχο μήνυμα.

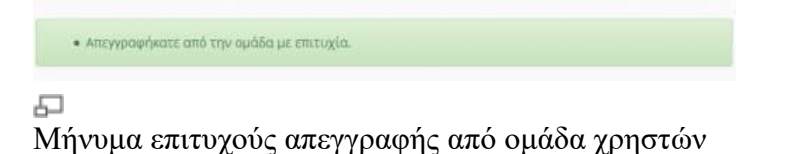

# **Συζητήσεις**

Στα πλαίσια της ομάδας χρηστών μπορείτε να συμμετάσχετε στις συζητήσεις της συγκεκριμένης ομάδας. Αρχικά επιλέξτε το σύνδεσμο "Συζητήσεις".

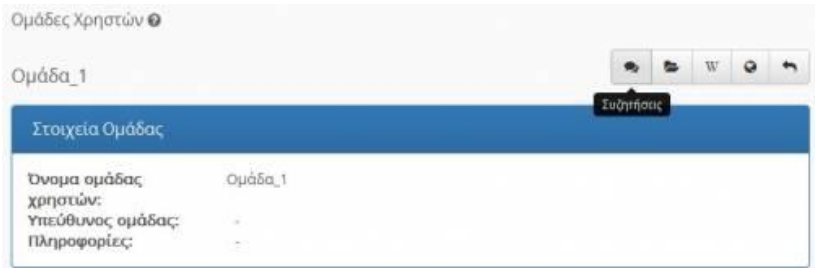

品

Συζητήσεις ομάδας χρηστών

Εν συνεχεία μπορείτε να δημιουργήσετε ένα νέο θέμα ή να απαντήσετε σε ένα ήδη υπάρχον. Επιλέξτε το σύνδεσμο "Νέο θέμα" εάν επιθυμείτε να δημιουργήσετε ένα νέο θέμα και εισάγετε τον τίτλο και το "σώμα" του μηνύματος.

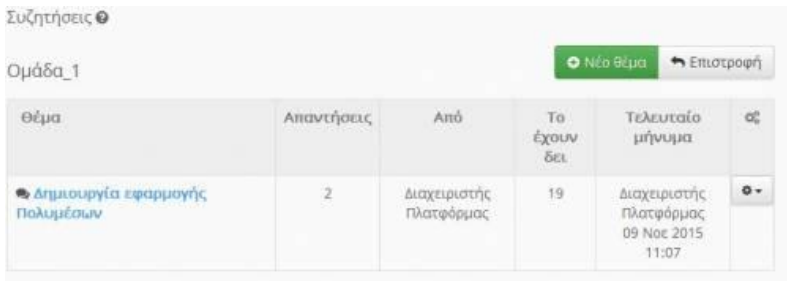

#### 모 Συζητήσεις ομάδας χρηστών

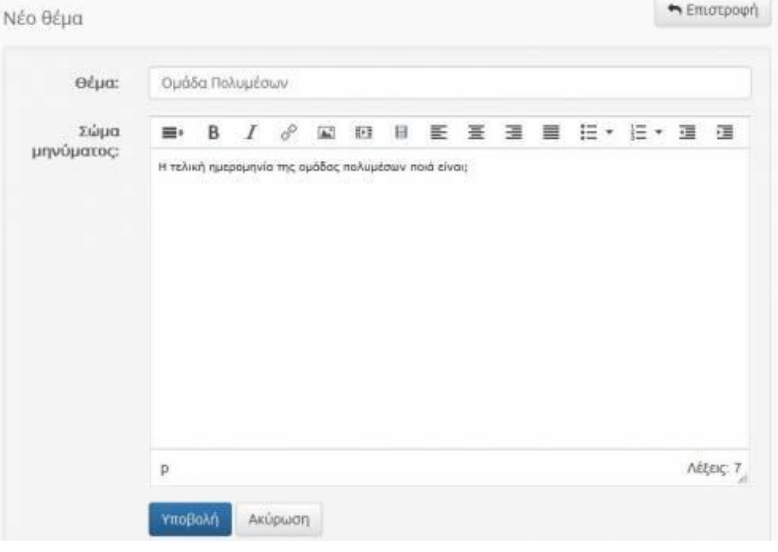

모

Συμπλήρωση στοιχείων νέου θέματος συζητήσεων ομάδων χρηστών

Επιλέξτε "Υποβολή" για να αποθηκευθεί το νέο θέμα το οποίο δημιουργήσατε. Εάν επιθυμείτε να απαντήσετε σε ένα δημιουργημένο θέμα επιλέξτε το σύνδεσμο "Απάντηση".

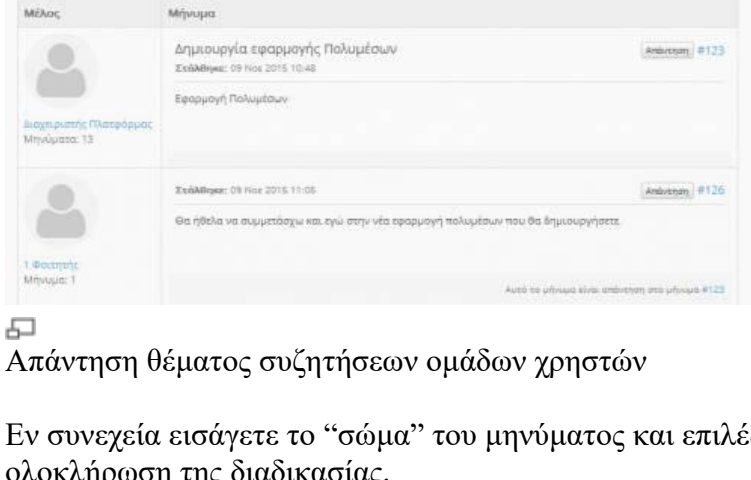

an Admission in Teleforem (SR, N, 28 15. / Schemes / Dubbs 1)

Διαδικτυακό Ραδιόφωνο και Τηλεόραση (GR\_16\_03\_15)

a formation - baby

*Συζητήσεις* 

Εν συνεχεία εισάγετε το "σώμα" του μηνύματος και επιλέξτε το σύνδεσμο "Υποβολή" για την ολοκλήρωση της διαδικασίας.

in matrix

O Anavarjan M Ematpoph

| # Xightsp/Vilear Listin music Pathlepunk va Th/adjourn (191,14,51,11.   Ed) this approach to Dynastyle terms only the Assembly Pathlepunk (Pathlepunk Carl Anderson) |                                                                                  |                                         |         |  |  |   |  |  |             |  |             |  |
|----------------------------------------------------------------------------------------------------|----------------------------------------------------------------------------------|-----------------------------------------|---------|--|--|---|--|--|-------------|--|-------------|--|
| Διαδικτυακό Ραδιόφωνο και Τηλεόραση (GR_16_03_15)                                                                                                    |                                                                                  |                                         |         |  |  |   |  |  |             |  |             |  |
| Συζητήσεις Θ                                                                                                    |                                                                                  |                                         |         |  |  |   |  |  |             |  |             |  |
| Απάντηση                                                                                                    |                                                                                  |                                         |         |  |  |   |  |  |             |  | h Ematpouri |  |
|                                                                                                    |                                                                                  |                                         |         |  |  |   |  |  |             |  |             |  |
| <b><i><u>Yuluida</u></i></b>                                                                                                    | 三·                                                                               | <b>B</b> <i>I</i> $\theta$ <b>E E E</b> |         |  |  | 荟 |  |  | 運 置 旧·旧·道 復 |  |             |  |
| μηνύματος:                                                                                                    | Θα ήθελα να συμμετάσχω και εγώ στην νέο εφαρμογή πολυμέσων που θα δημιουργήσετε. |                                         |         |  |  |   |  |  |             |  |             |  |
|                                                                                                    |                                                                                  |                                         |         |  |  |   |  |  |             |  |             |  |
|                                                                                                    |                                                                                  |                                         |         |  |  |   |  |  |             |  |             |  |
|                                                                                                    | p                                                                                |                                         |         |  |  |   |  |  |             |  | Attnr: 13   |  |
|                                                                                                    | Υποβαλή                                                                          |                                         | Ακύρωση |  |  |   |  |  |             |  |             |  |

"Σώμα" μηνύματος απάντησης συζητήσεων ομάδων χρηστών

Ένα δημιουργημένο θέμα της περιοχής συζητήσεων μιας συγκεκριμένης ομάδας χρηστών θα μπορούσε να έχει την παρακάτω μορφή.

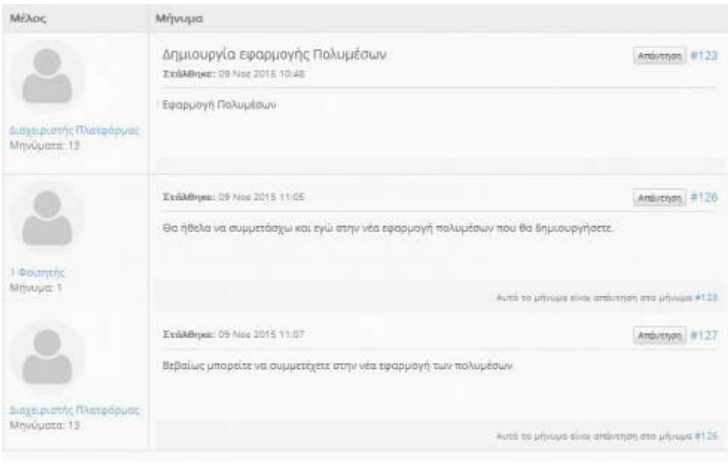

"Σώμα" μηνύματος απάντησης συζητήσεων ομάδων χρηστών

모

### **Έγγραφα ομάδας**

Ένα ακόμα χαρακτηριστικό της ομάδας χρηστών είναι η ενσωμάτωση σε αυτή συγκεκριμένων εγγράφων. Για την ενσωμάτωση εγγράφων στην ομάδα επιλέξτε το σύνδεσμο "Έγγραφα ομάδας".

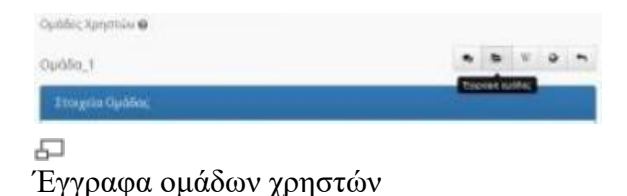

Τώρα μια σειρά λειτουργιών είναι στην διάθεση σας. Συγκεκριμένα:

- Ανέβασμα αρχείου
- Δημιουργία εγγράφου
- Δημιουργία καταλόγου

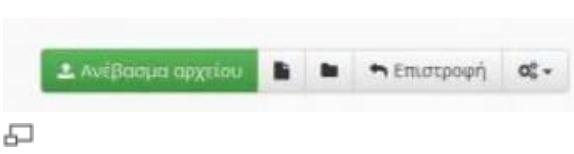

```
Ανέβασμα αρχείου ομάδων χρηστών
```
Σχετικά με το "ανέβασμα" αρχείου μπορείτε να επιλέξετε να ανεβάσετε ένα αρχείο (πχ.docx,pdf) το οποίο θα αφορά μια συγκεκριμένη ομάδα. Η διαδικασία ξεκινά επιλέγοντας το σύνδεσμο "Ανέβασμα αρχείου". Στην συνέχεια στην εμφανιζόμενη φόρμα εισάγετε τον τίτλο και αναζητήστε την θέση του αρχείου στο δίσκο σας μέσω της αντίστοιχης λειτουργίας.

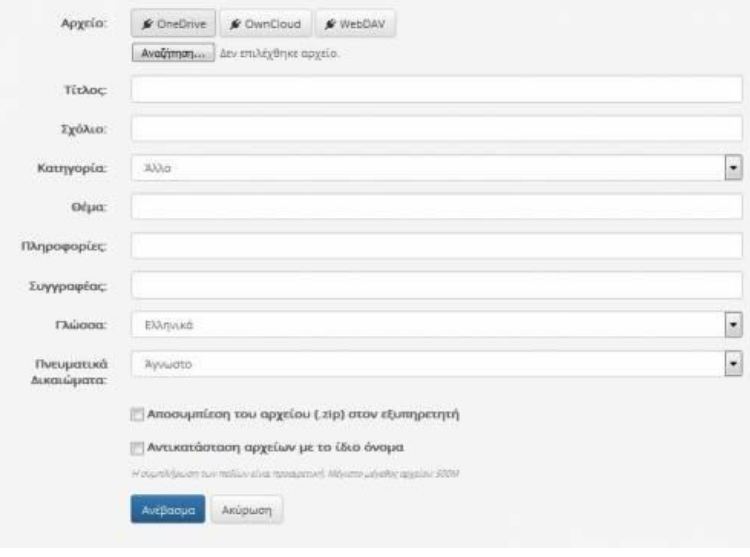

모

"Ανέβασμα" αρχείου ομάδων χρηστών

Η διαδικασία ολοκληρώνεται επιλέγοντας το σύνδεσμο "Ανέβασμα" και το αποτέλεσμα φαίνεται στην παρακάτω εικόνα.

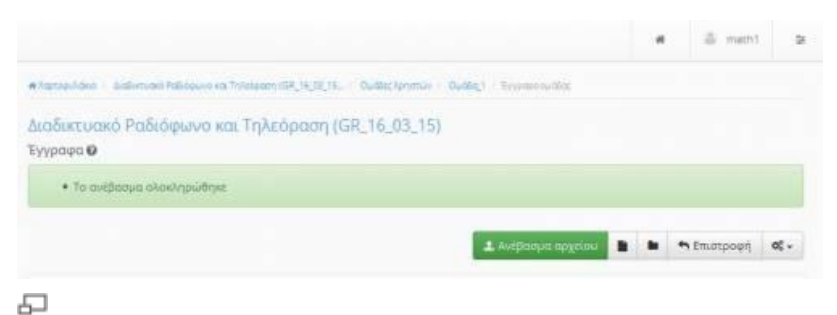

Ανέβασμα αρχείου ομάδων χρηστών

### **Δημιουργία εγγράφου**

Προκειμένου να δημιουργήσετε ένα νέο έγγραφο μέσα από τις ομάδες χρηστών επιλέξτε το σύνδεσμο "Δημιουργία Εγγράφου".

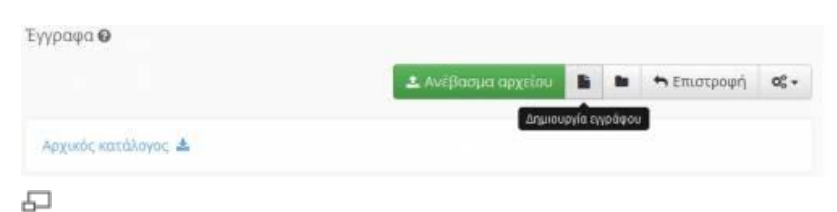

Δημιουργία εγγράφου ομάδων χρηστών

Συμπληρώστε τον τίτλο αλλά και το περιεχόμενο του εγγράφου. Η διαδικασία ολοκληρώνεται επιλέγοντας το σύνδεσμο "Αποθήκευση".

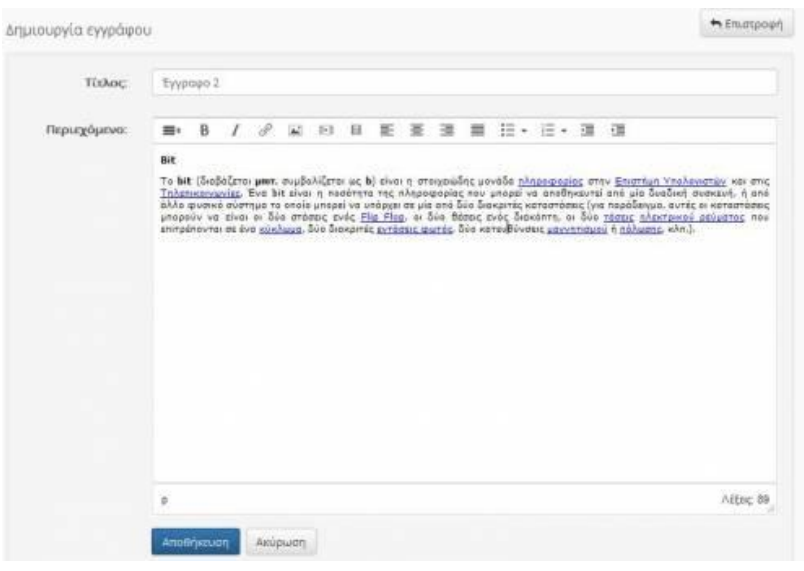

品

Δημιουργία εγγράφου ομάδων χρηστών

Για να δημιουργήσετε ένα νέο κατάλογο της ομάδας σας επιλέξτε το σύνδεσμο "Δημιουργία καταλόγου".

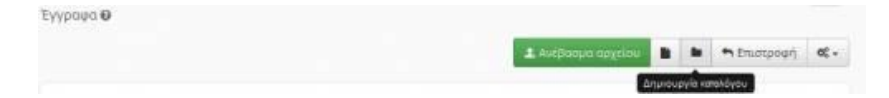

모 Δημιουργία καταλόγου ομάδων χρηστών

Εισάγεται το όνομα του καταλόγου και επιλέξτε "Δημιουργία" για την ολοκλήρωση της διαδικασίας.

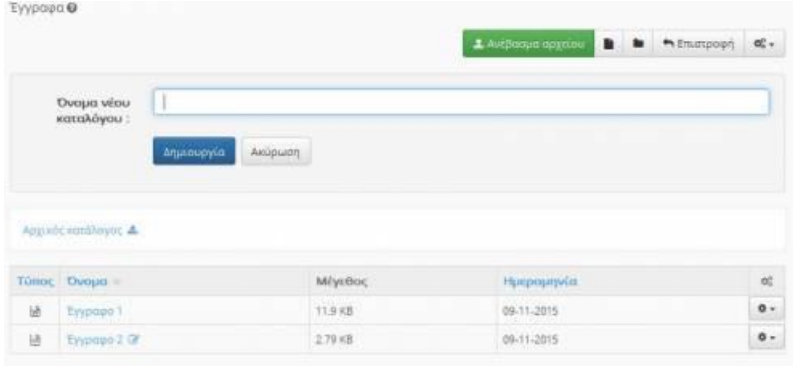

品

Δημιουργία καταλόγου ομάδων χρηστών

### **Wiki**

Η πλατφόρμα σας προσφέρει την δυνατότητα να τροποποιήσετε ένα ήδη υπάρχον wiki το οποίο αντιστοιχεί στην συγκεκριμένη ομάδα. Για να τροποποιήσετε ένα wiki επιλέξτε αρχικά το σύνδεσμο "Σύστημα Wiki" μέσα από τις λειτουργίες της ομάδας χρηστών.

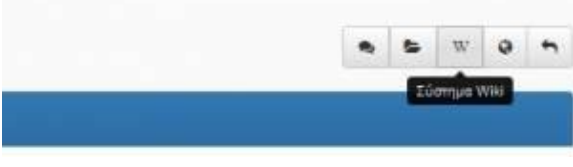

모

Τροποποίηση ενός wiki μιας ομάδας χρηστών

Εν συνεχεία επιλέξτε το σύνδεσμο "Αλλαγή της σελίδας ".

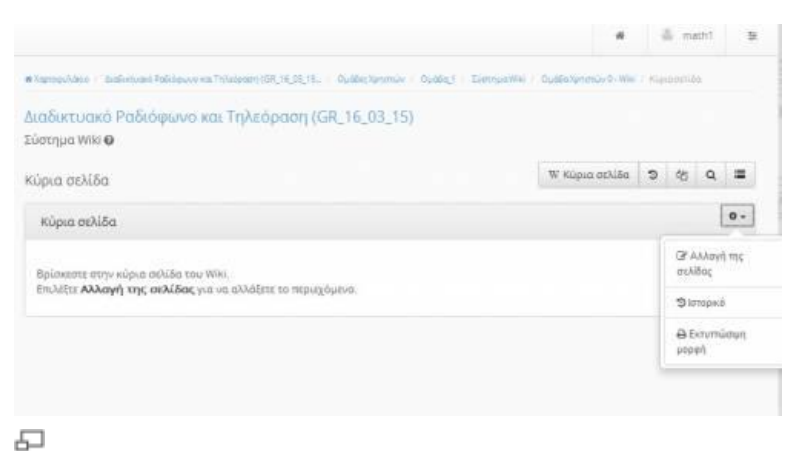

Τροποποίηση σελίδας wiki ομάδας χρηστών

Πραγματοποιήστε όποιες αλλαγές επιθυμείτε στην συγκεκριμένη σελίδα και για την ολοκλήρωση της διαδικασίας επιλέξτε το σύνδεσμο "Αποθήκευση".

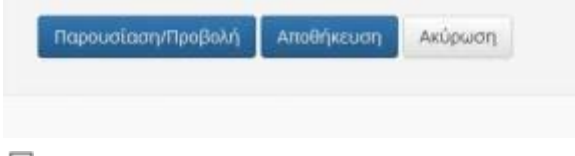

모 Αποθήκευση σελίδας wiki ομάδας χρηστών

#### **Ομαδικές εργασίες**

Στα πλαίσια της ομάδας χρηστών και στην οποία ανήκετε ο εκπαιδευτής του μαθήματος μπορεί να αντιστοιχήσει μια ομαδική εργασία στην ομάδα σας. Εάν εσείς επιθυμείτε μπορείτε να υποβάλετε (κατόπιν συνεννοήσεως με τα άλλα μέλη) εκ μέρους της ομάδας την συγκεκριμένη ομαδική εργασία. Για να πραγματοποιήσετε αυτή την ενέργεια αρχικά επιλέξτε το σύνδεσμο "Ομαδικές Εργασίες" στο δεξί άκρο της οθόνης.

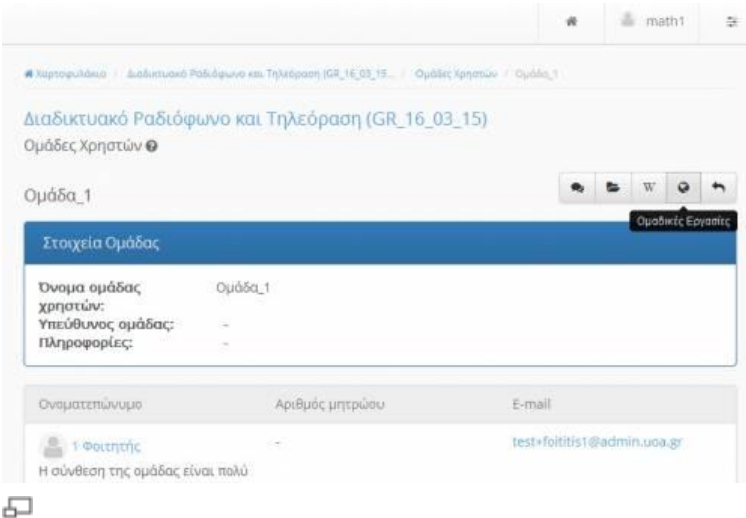

Επιλογή ομαδικών εργασιών ομάδας χρηστών

Στην συνέχεια από τις ανηρτημένες ομαδικές εργασίες οι οποίες εμφανίζονται στην οθόνη σας επιλέξτε την εργασία την οποία επιθυμείτε να "ανεβάσατε" μέσω αρχείου.

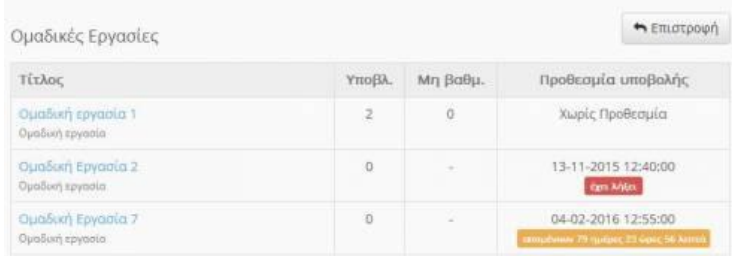

모

Επιλογή ομαδικής εργασίας ομάδας χρηστών

Ακόλουθος αναζητήστε το αρχείο από το δίσκο σας που περιέχει την ομαδική εργασία της ομάδας σας και γράψτε ένα συνοδευτικό σχόλιο προς τον υπεύθυνο εκπαιδευτή.

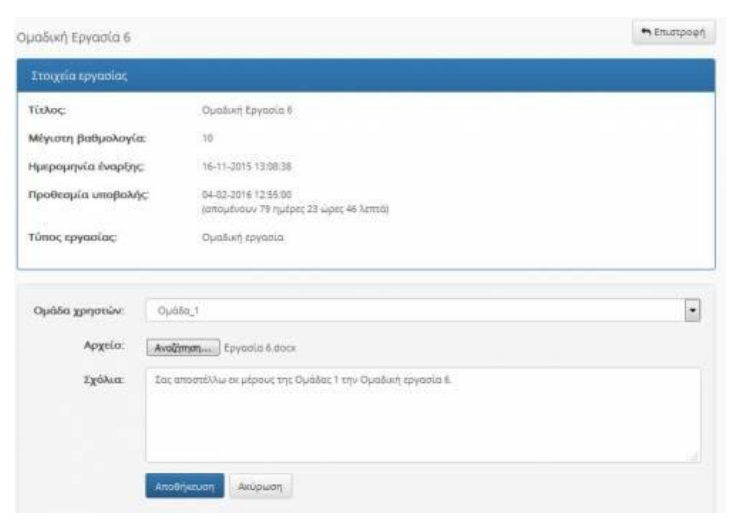

"Ανέβασμα" ομαδικής εργασίας ομάδας χρηστών

Το "Ανέβασμα" της ομαδικής εργασίας σας ολοκληρώνεται επιλέγοντας το σύνδεσμο "Αποθήκευση". Έτσι πλέον η συγκεκριμένη ομαδική εργασία φέρει σήμανση η οποία ενημερώνει και τα υπόλοιπα μέλη της ομάδας ότι έχει υποβληθεί κανονικά. Μια "απεσταλμένη" εργασία παρουσιάζεται στην παρακάτω εικόνα.

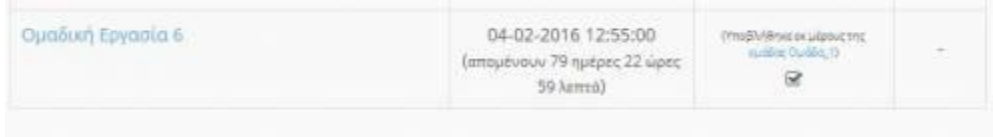

"Απεσταλμένη" ομαδική εργασία ομάδας χρηστών

## **Παρουσιολόγιο**

Το υποσύστημα "Παρουσιολόγιο" σας δίνει τη δυνατότητα να ενημερωθείτε για τις παρουσίες σας σε διάφορα παρουσιολόγια του μαθήματος. Συγκεκριμένα μπορείτε να τσεκάρετε την συμμετοχή σας και την καταχώρηση παρουσίας σε ασκήσεις, εργασίες, δραστηριότητες, εργαστήρια και προφορικές εξετάσεις του μαθήματος.

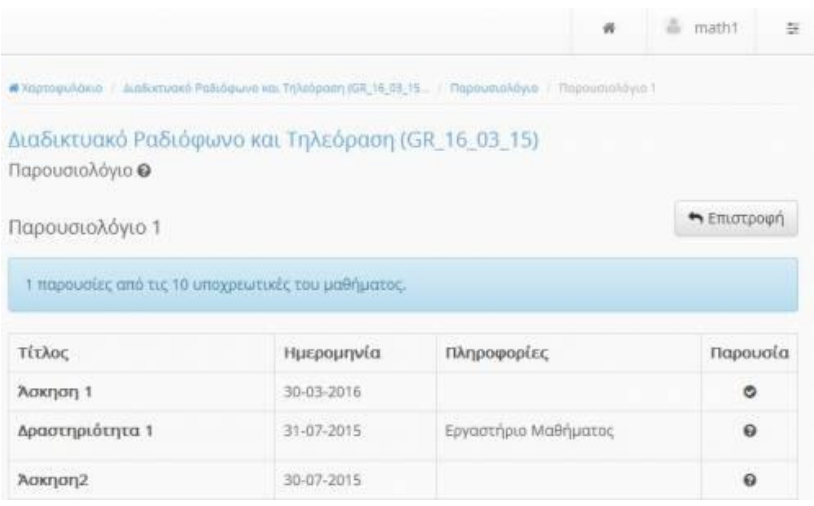

모

Εμφάνιση παρουσιών παρουσιολογίου

Με την σήμανση οκ εμφανίζεται η περασμένη παρουσία σας στο παρουσιολόγιο ενώ με το ερωτηματικό δεν έχει περαστεί ακόμα η παρουσία από τον διδάσκοντα.

# **Πληροφορίες μαθήματος**

Αν ο υπεύθυνος εκπαιδευτής συμπληρώνει την περιγραφή του μαθήματος, τότε στο υποσύστημα αυτό θα μπορείτε να βρείτε χρήσιμες πληροφορίες που αφορούν την ταυτότητα το μαθήματος, τους στόχους και το εκπαιδευτικό περιεχόμενο, τον τρόπο αξιολόγησης και εξέτασης, το υποστηρικτικό εκπαιδευτικό υλικό και τις εκπαιδευτικές δραστηριότητες και οποιοδήποτε άλλο στοιχείο ο υπεύθυνος εκπαιδευτής κρίνει σημαντικό.

# **Πολυμέσα**

Μέσω του συγκεκριμένου υποσυστήματος ο εκπαιδευτής του μαθήματος έχει εισάγει στο μάθημα το οπτικοακουστικό εκπαιδευτικό υλικό το οποίο μπορείτε να χρησιμοποιήσετε. Οι επιλογές που έχετε όσων αφορά την μορφή του οπτικοακουστικού υλικού είναι:

- Αρχεία βίντεο, εικόνων, ήχου (αρχεία τύπου mpeg, avi, mp3, jpeg κ.λπ.)
- Σύνδεσμοι βίντεο
- Σύνδεσμοι από την πλατφόρμα OpenDelos

Για να παρακολουθήσετε το πολυμεσικό εκπαιδευτικό υλικό απλά πατήστε επάνω στη λίστα με το διαθέσιμο εκπαιδευτικό υλικό του συγκεκριμένου υποσυστήματος.

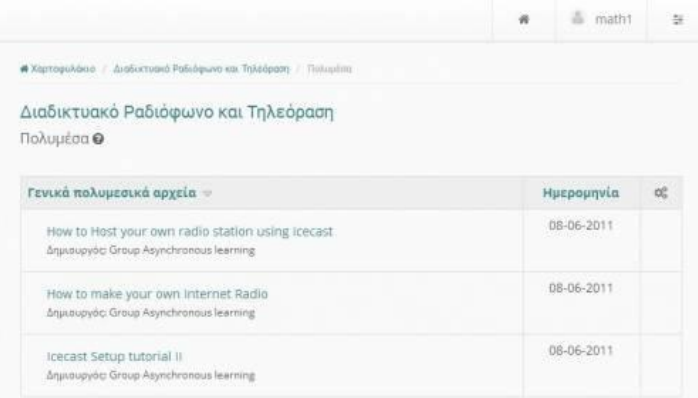

모

Κεντρική σελίδα πολυμέσων

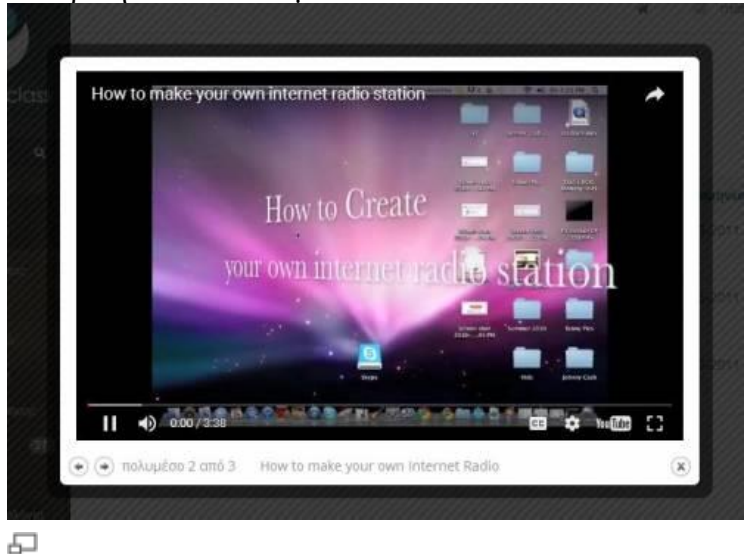

Αναπαραγωγή συνδέσμου βίντεο

# **Πρόοδος**

Οι εκπαιδευόμενοι προκειμένου να βελτιώσουν τις επιδόσεις τους και να πετύχουν τους στόχους τους στα πλαίσια του μαθήματος έχουν στην διάθεση τους ένα νέο υποσύστημα το οποίο καλείται "Πρόοδος". Το συγκεκριμένο υποσύστημα αποτελείται από δύο στοιχεία τα οποία είναι : οι επιβραβεύσεις , τα πιστοποιητικά.

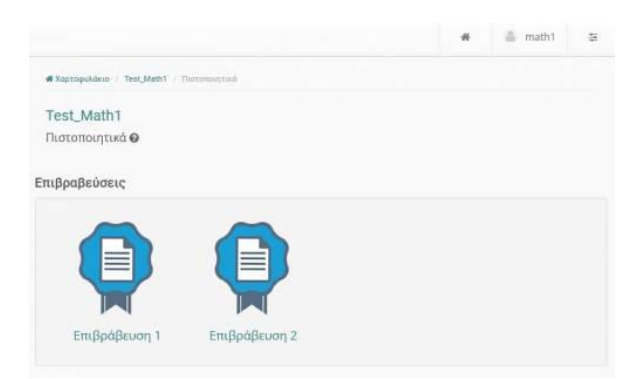

#### 모 Επιβραβεύσεις εκπαιδευόμενου

Για να συμμετάσχετε σε μια επιβράβευση απλά πατήστε πάνω στον τίτλο της. Στην εμφανιζόμενη οθόνη διακρίνονται οι δραστηριότητες από τις οποίες απαρτίζεται η συγκεκριμένη επιβράβευση καθώς και το ποσοστό % της ολοκλήρωσης της. Το μόνο που έχετε να κάνετε είναι να εκτελέσετε στο ανάλογο κάθε φορά υποσύστημα τις δραστηριότητες που απαρτίζουν την επιβράβευση και εν συνεχεία επιστέφοντας στην ίδια οθόνη να μπορείτε να δείτε τις επιβραβεύσεις σας καθώς και την πρόοδο σας σε αυτές.

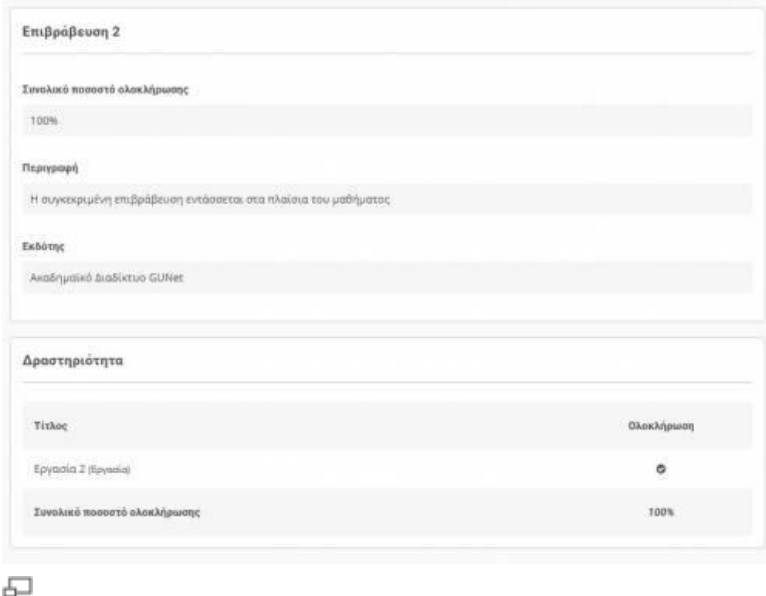

### Πρόοδος ολοκλήρωσης επιβραβεύσεων

Για να συμμετάσχετε στην διαδικασία απόκτησης ενός ηλεκτρονικού πιστοποιητικού απλά πατήστε πάνω στον τίτλο του. Στην εμφανιζόμενη οθόνη διακρίνονται οι δραστηριότητες από τις οποίες απαρτίζεται το συγκεκριμένο πιστοποιητικό καθώς και το ποσοστό % της ολοκλήρωσης του.Το μόνο που έχετε να κάνετε είναι να εκτελέσετε στο ανάλογο κάθε φορά υποσύστημα τις δραστηριότητες που απαρτίζουν το πιστοποιητικό και εν συνεχεία επιστέφοντας στην ίδια οθόνη να μπορείτε να δείτε τα πιστοποιητικά σας καθώς και την πρόοδο σας σε αυτά.

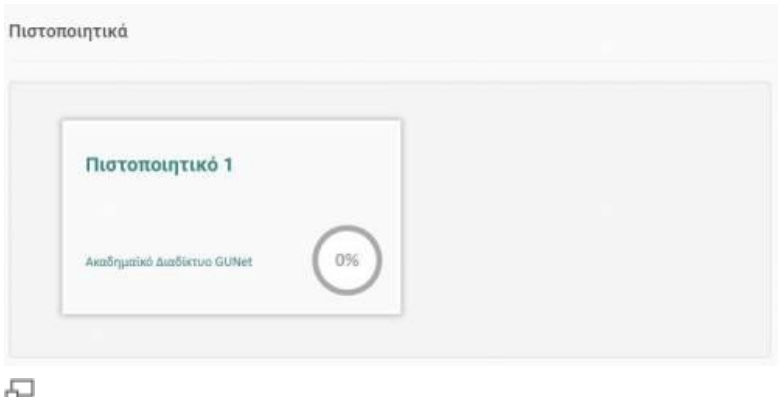

Πιστοποιητικά εκπαιδευόμενου

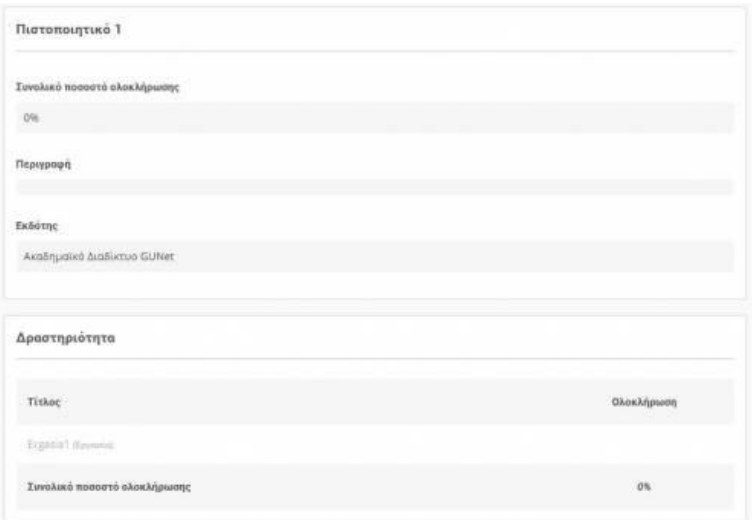

#### 모

Πρόοδος ολοκλήρωσης πιστοποιητικών

# **Συζητήσεις**

Το υποσύστημα συζητήσεις αποτελεί ένα μέσω αλληλεπίδρασης εκπαιδευτή – εκπαιδευόμενου. Η πλατφόρμα παρέχει τη δυνατότητα δημιουργίας περιοχών συζητήσεων επιτρέποντας τη συμμετοχή σε όλους τους εγγεγραμμένους στο μάθημα χρήστες (εκπαιδευτές και εκπαιδευόμενους). Παράλληλα υπάρχει η δυνατότητα ειδοποίησης μέσω email για κάθε αποστολή απάντησης σε κάποιο θέμα.

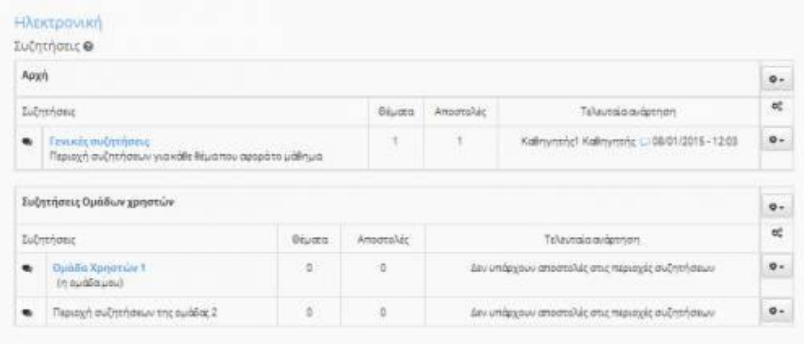

#### 모 Περιοχές Συζητήσεων

Επιπλέον μπορείτε να δείτε την τελευταία προσθήκη σε κάθε θέμα συζητήσεων, το πλήθος των θεμάτων συζητήσεων και των αριθμό των μηνυμάτων. Κάνοντας κλικ σε ένα θέμα συζήτησης μπορείτε να συμμετέχετε στις ενότητες που περιέχει.

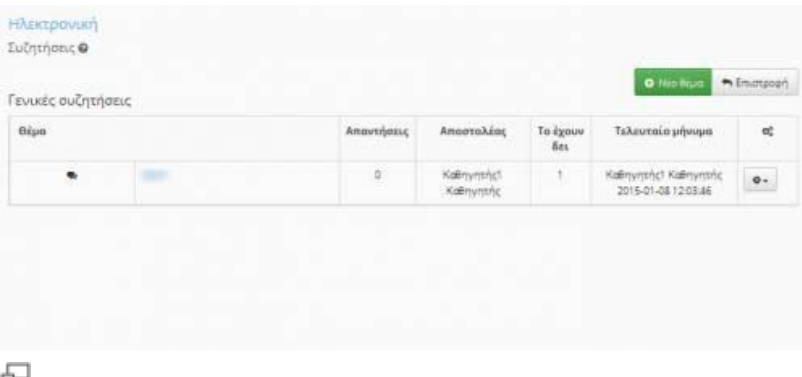

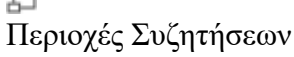

Ειδικότερα μπορείτε να δείτε όλα τα θέματα προς συζήτηση, να δείτε τον αποστολέα κάθε θέματος, την ημερομηνία αποστολής, τις απαντήσεις που έχουν σταλεί για το συγκεκριμένο θέμα, καθώς και πόσες φορές διαβάστηκε το θέμα και πότε μπήκε η τελευταία απάντηση. Για να διαβάσετε τα μηνύματα σε ένα θέμα, κάντε κλικ στο όνομα του θέματος. Με αυτό τον τρόπο θα δείτε τα περιεχόμενα του θέματος. Τα μηνύματα διαβάζονται από πάνω προς τα κάτω δηλαδή τα πιο πρόσφατα είναι στο κάτω μέρος της σελίδας. Σε αυτό το στάδιο υπάρχουν ορισμένες επιλογές. Για να στείλετε απάντηση επιλέξτε τον σύνδεσμο "Απάντηση"

| test1                                                                                                    |                                                                                                    | <b>O</b> Analtmon<br>* Enverseen |
|----------------------------------------------------------------------------------------------------|----------------------------------------------------------------------------------------------------|----------------------------------|
| Ιυγγραφέας                                                                                                    | Μήνυμα                                                                                              | œ,                               |
| $\frac{1}{1 \text{ M/upapia}} \frac{K \text{gfty}(\text{cm})}{K \text{m/upia}} \leq \frac{1}{1 \text{ M/upapia}} \frac{1}{1 \text{ M/upia}} \frac{1}{1 \text{ M/upia}} \leq \frac{1}{1 \text{ M/upia}} \frac{1}{1 \text{ M/upia}}$ | #10.<br><b><i>PRODUCED BY</i></b><br>Στάλθηκε: 2015-01-08 12:03:46<br>Θέμα δημοσίευσης: test!<br>m. | $\bullet$ .                      |

모 Απάντηση σε ένα θέμα συζήτησης

Πληκτρολογήστε το μήνυμά σας μέσα στο πλαίσιο κειμένου και κατόπιν κάντε κλικ στο "Υποβολή" για να στείλετε το μήνυμα σας ή κάντε κλικ στο "Ακύρωση Αποστολής" αν δεν θέλετε να το στείλετε. Αν θέλετε να ξεκινήσετε μια καινούρια συζήτηση, τότε κάντε κλικ στο σύνδεσμο "Νέο θέμα".

Πληκτρολογήστε το θέμα συζήτησης και το μήνυμα στα αντίστοιχα πλαίσια κειμένου. Αν κάνετε κάποιο λάθος τότε θα σας παρουσιαστεί ένα μήνυμα λάθους. Μερικές φορές είναι απαραίτητο να χρησιμοποιήσετε το πλήκτρο επιστροφής του browser σας για να διώξετε το μήνυμα λάθους. Επίσης υπάρχει η δυνατότητα να επιλέξετε «Ενημέρωση» ώστε να σας αποστέλλεται μήνυμα ηλεκτρονικού ταχυδρομείου κάθε φορά που προστίθεται ένα νέο μήνυμα στην περιοχή συζητήσεων. Αν επιλέξετε «Ενημέρωση» σε επίπεδο κατηγορίας συζητήσεων μπορείτε να ενημερώνεστε για όλα τα νέα μηνύματα στις συζητήσεις που αποστέλλονται στην εν λόγω κατηγορία.

Τέλος, αν ο εκπαιδευτής του μαθήματος, σας έχει συμπεριλάβει σε μια ομάδα (βλ. Ομάδες), είναι πιθανόν ότι υπάρχει ένας κατάλογος με τις συζητήσεις των ομάδων. Αυτές οι συζητήσεις μπορεί να είναι κλειστές, ανάλογα με την απόφαση του εκπαιδευτή. Δίπλα στις συζητήσεις της ομάδας σας, οι λέξεις ("Η ομάδα μου") θα εμφανιστεί. Αν οι ομάδες είναι κλειστές, μπορείτε να κάνετε κλικ μόνο στις συζητήσεις της ομάδας που ανήκετε.

# **Σύνδεσμοι**

Το υποσύστημα Σύνδεσμοι σας δίνει τη δυνατότητα πρόσβασης σε χρήσιμες πηγές από το Διαδίκτυο ομαδοποιημένες σε κατηγορίες που αφορούν το μάθημα. Οι σύνδεσμοι αυτοί έχουν επιλεγεί από τον υπεύθυνο εκπαιδευτή του μαθήματος. Κάθε σύνδεσμος διαθέτει έναν τίτλο, μια περιγραφή, με επιπλέον πληροφορίες.

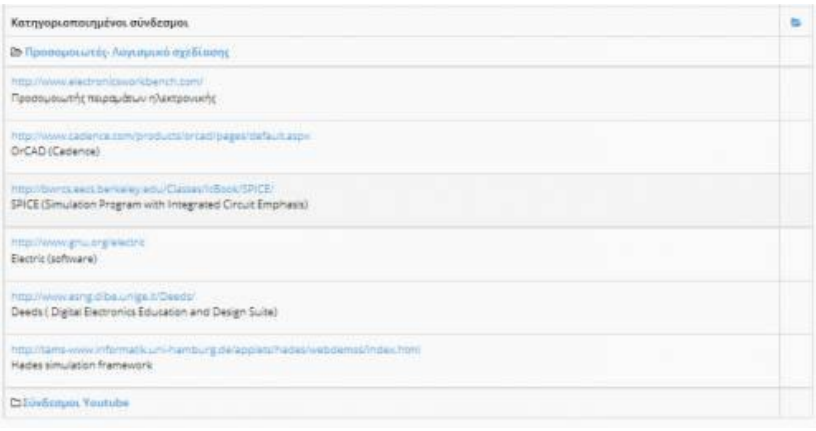

모 Σύνδεσμοι

Οι σύνδεσμοι που έχει επιλέξει ο εκπαιδευτής μπορεί να είναι ομαδοποιημένοι σε κατηγορίες. Υπάρχει η επιλογή "Εμφάνιση" αν θέλετε να εμφανιστούν αναλυτικά σε λίστα οι σύνδεσμοι που περιέχει μια κατηγορία, και η επιλογή "Απόκρυψη" αν θέλετε να μην εμφανίζονται.

# **Σύστημα Wiki**

Το σύστημα Wiki είναι ένα συνεργατικό εργαλείο που επιτρέπει στους συμμετέχοντες στο ηλεκτρονικό μάθημα εκπαιδευτές κι εκπαιδευόμενους να επεξεργάζονται από κοινού το περιεχόμενο διαφόρων κειμένων. Για να συμμετέχετε σε ένα Wiki κάντε κλικ στον τίτλο του Wiki. Μετά επιλέξτε «Αλλαγή της σελίδας».

Αμέσως σας εμφανίζεται το κείμενο το οποίο μπορείτε να συμπληρώσετε ή να διορθώσετε. Χρησιμοποιήστε τα εικονίδια του editor για να μορφοποιήσετε το κείμενό σας. Σημειώστε ότι μπορείτε να δημιουργήστε σύνδεσμο (επιλέγοντας το κείμενο σας και κάνοντας κλικ στο αντίστοιχο εικονίδιο) προς μια καινούρια σελίδα του wiki την οποία θα δημιουργήσετε στη συνέχεια. Η ίδια ενέργεια μπορεί να γίνει απλά βάζοντας τη λέξη που θέλετε να είναι σύνδεσμος σε αγκύλες (πχ. Η [λύση] του προβλήματος είναι απλή).

Η λέξη λύση είναι σύνδεσμος και κάνοντας κλικ σε αυτή δημιουργείται αυτόματα από το σύστημα μια νέα σελίδα στο wiki με το όνομα λύση.

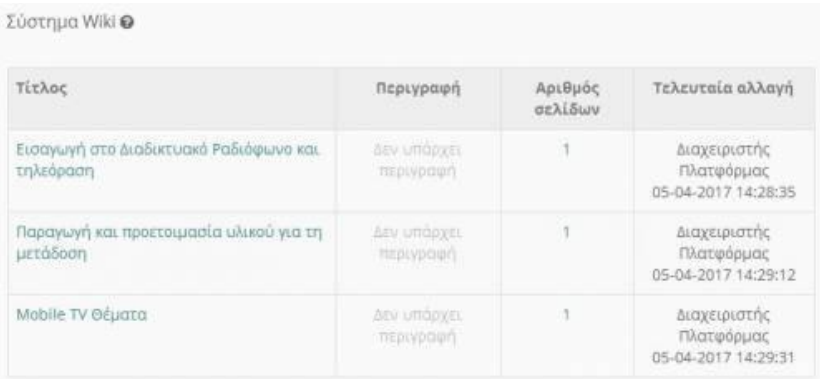

#### 모 Σύστημα Wiki

Για να δείτε τον κατάλογο των τελευταίων τροποποιημένων σελίδων κάντε κλικ στο σύνδεσμο «Ιστορικό Σελίδας»

### **Τηλεσυνεργασία**

Το υποσύστημα "Τηλεσυνεργασία" αποτελεί ένα εναλλακτικό τρόπο αλληλεπίδρασης ανάμεσα στους εκπαιδευόμενους και τους εκπαιδευτές του μαθήματος. Με αυτό τον τρόπο η πλατφόρμα τοποθετεί ένα εκπαιδευόμενο ή μια ομάδα εκπαιδευόμενων στον ίδιο χώρο με τον εκπαιδευτή ανεξάρτητα από την φυσική γεωγραφική θέση την οποία βρίσκονται. Για να συμμετάσχετε σε μια τηλεσυνεργασία απλά επιλέξτε τον τίτλο της τηλεσυνεργασίας ή το σύνδεσμο "Σύνδεση".

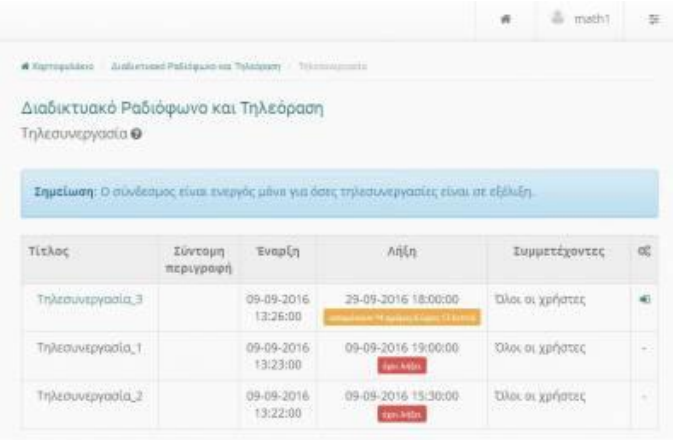

# 모

### Συμμετοχή σε Τηλεσυνεργασία

Έχοντας συνδεθεί επιτυχώς σε μια Τηλεσυνεργασία σας παρέχονται μια σειρά από δυνατότητες (αφορά το Big Blue Button). Συγκεκριμένα:

• **Διαμοιρασμός της κάμερας σας**. Οι εκπαιδευόμενοι και οι εκπαιδευτές του μαθήματος μπορούν να διαμοιράσουν τις κάμερες τους. Εάν κάνετε ενεργή αυτή την επιλογή τότε δίνεται την δυνατότητα στους άλλους εκπαιδευόμενους και τον εκπαιδευτή να αποκτήσουν οπτική επαφή μαζί σας. Με αυτό τον τρόπο δίνεται άλλη διάσταση στην on-line διδασκαλία μέσω της απομακρυσμένης συνεργασίας των διαφόρων ομάδων του μαθήματος.

| Μέσα<br>Κατάστα Όνομα<br>1 Φοιτητής (εσείς)<br>1 Φοιτητής | Διαμοιρασμός της κάμερας σας |  |
|-----------------------------------------------------------|------------------------------|--|
|                                                           |                              |  |
|                                                           |                              |  |
|                                                           |                              |  |
|                                                           |                              |  |
|                                                           |                              |  |
|                                                           |                              |  |
|                                                           |                              |  |
|                                                           |                              |  |
|                                                           |                              |  |
|                                                           |                              |  |
|                                                           |                              |  |
|                                                           |                              |  |
|                                                           |                              |  |
|                                                           |                              |  |

Διαμοιρασμός της κάμερας

• **Διαμοιρασμός του μικροφώνου σας**. Οι εκπαιδευόμενοι και οι εκπαιδευτές του μαθήματος μπορούν να διαμοιράσουν τα μικρόφωνα τους. Εάν κάνετε ενεργή αυτή την επιλογή τότε παρέχετε την δυνατότητα στους άλλους εκπαιδευόμενους και τον εκπαιδευτή να αποκτήσουν ηχητική επαφή μαζί σας. Με αυτό τον τρόπο δίνετε άλλη διάσταση στην on-line διδασκαλία μέσω της απομακρυσμένης συνεργασίας των διαφόρων ομάδων του μαθήματος.

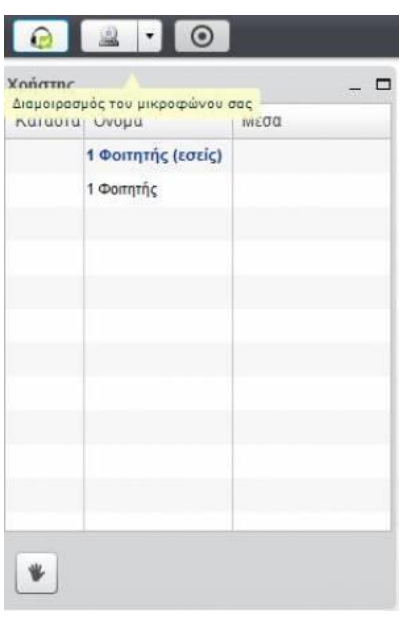

品

Διαμοιρασμόςτου μικροφώνου

• **Ενημέρωση κατάστασής μου**. Οι εκπαιδευόμενοι έχουν την δυνατότητα κατά την διάρκεια της παρακολούθησης της παρουσίασης από τον εκπαιδευτή να συμμετέχουν σε αυτή πάντα σε πραγματικό χρόνο μέσω του εικονιδίου "Ενημέρωση κατάστασης μου". Έτσι για παράδειγμα μπορείτε να σηκώσετε το χέρι σας εάν δεν έχετε καταλάβει κάποιο σημείο πατώντας το αντίστοιχο εικονίδιο.

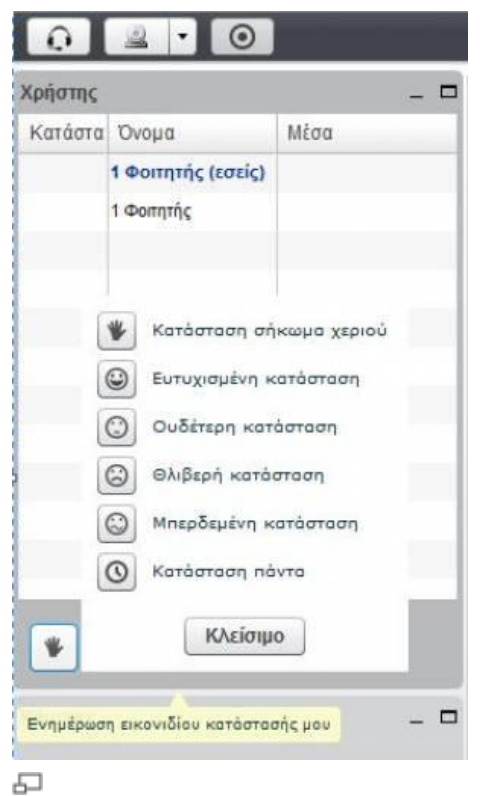

"Εικονίδιο κατάστασής μου"

• **Εισαγωγή συνομιλίας**. Μπορείτε οποιαδήποτε στιγμή επιθυμείτε να αρχίσετε μια νέα συνομιλία σε μορφή chat με οποιονδήποτε συμμετέχοντα στην συγκεκριμένη τηλεσυνεργασία. Με αυτό τον τρόπο υπάρχει μια άμεση επικοινωνία των συμμετεχόντων σε πραγματικό χρόνο πράγμα το οποίο ενθαρρύνει την συνεργασία στα πλαίσια του μαθήματος.

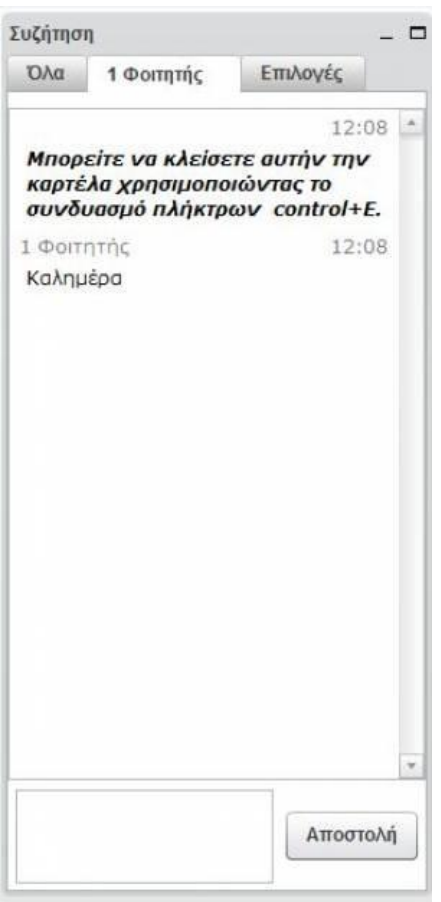

모

Εισαγωγή συνομιλίας

• **Επιλογή Εμφάνισης**. Μπορείτε οποιαδήποτε στιγμή επιθυμείτε να αρχίσετε μια νέα συνομιλία σε μορφή chat με οποιονδήποτε συμμετέχοντα στην συγκεκριμένη τηλεσυνεργασία.

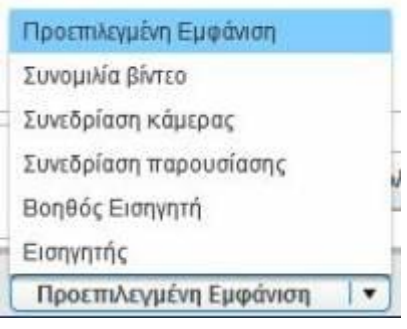

모

Εισαγωγή συνομιλίας

• **Συμμετοχή σε ψηφοφορία**. Στα πλαίσια του μαθήματος έχετε την δυνατότητα να συμμετάσχετε σε μια ψηφοφορία πάνω σε ένα ερώτημα το οποίο έχει υποβάλει ο εκπαιδευτής του μαθήματος (πχ. Ημερομηνία παράδοσης υποχρεωτικής εργασίας του μαθήματος). Το μόνο που έχετε να κάνετε είναι να επιλέξετε μια από τις επιλογές που έχει καθορίσει ο εκπαιδευτής. Μετά το πέρας της ψηφοφορίας ο εκπαιδευτής θα

δημοσιοποιήσει (ποσοστά %) τα αποτελέσματα της ψηφοφορίας. Με αυτό τον τρόπο δίνεται η δυνατότητα σε όλους τους εκπαιδευόμενους που συμμετέχουν στο συγκεκριμένο μάθημα να αποφασίσουν άμεσα και μέσα από συλλογικές διαδικασίες για ένα θέμα πους τους αφορά.

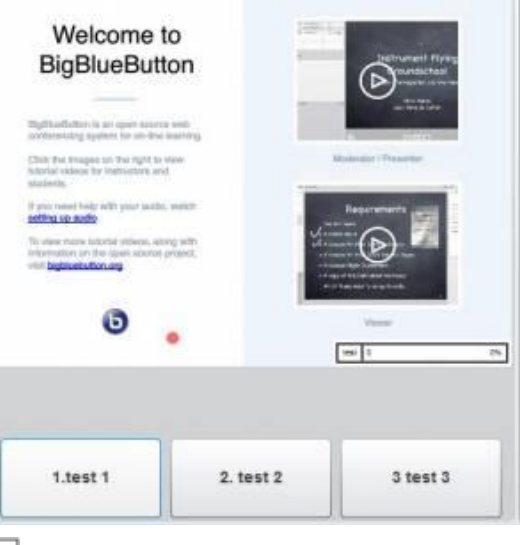

Συμμετοχή σε ψηφοφορία

# **Τοίχος**

Το υποσύστημα «Τοίχος» σας επιτρέπει να εφαρμόσετε με χρονολογική σειρά ένα σύνολο αναρτήσεων πολλαπλού περιεχομένου.

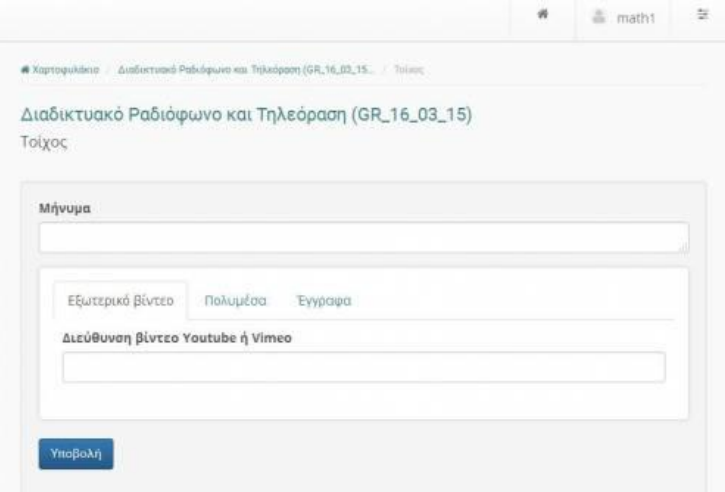

品

Προσθήκη ανάρτησης στον "Τοίχο"

Εισάγετε το περιεχόμενο του μηνύματος το οποίο επιθυμείτε να εμφανίζεται στην ανάρτηση σας και επιλέξτε τους συνημμένους πόρους της ανάρτησης.

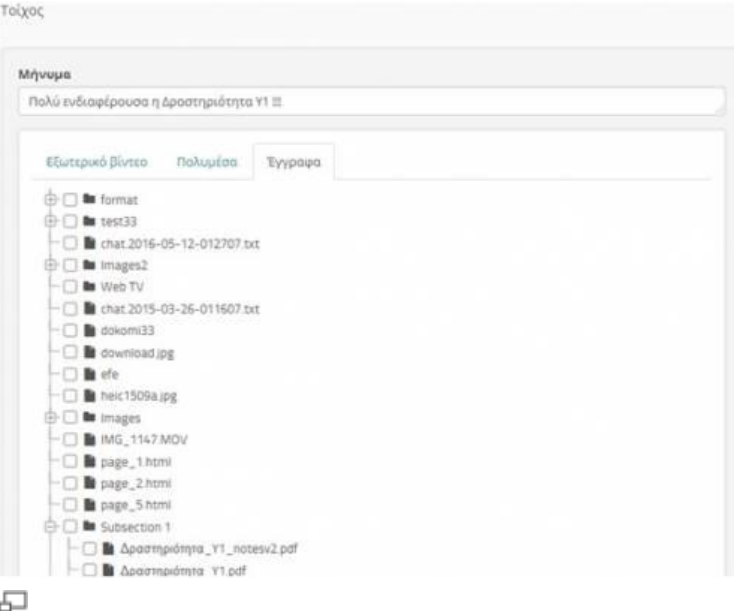

Εισαγωγή μηνύματος και επιλογή συνημμένων πόρων

Η επιλογή των συνημμένων πόρων της ανάρτησης περιλαμβάνει στοιχειά από 3 ενότητες :

- Βίντεο από το youtube
- Εισαγωγή στοιχείων από το υποσύστημα "Πολυμέσα" του μαθήματος
- Εισαγωγή στοιχείων από το υποσύστημα " Έγγραφα" του μαθήματος

Για την εισαγωγή ενός βίντεο από το youtube στην ανάρτηση σας καθορίστε αρχικά το περιεχόμενο του μηνύματος και εν συνεχεία εισάγετε την διεύθυνση του βίντεο στο youtube

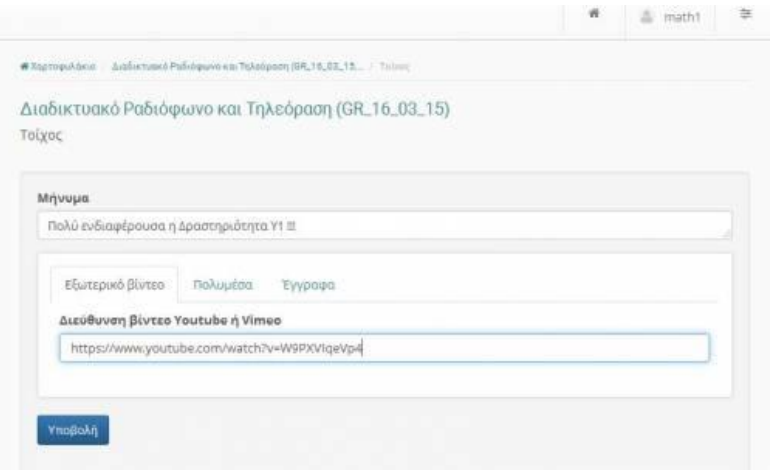

모

Εισαγωγή διεύθυνσης βίντεο από το youtube

Για να εισάγετε στην ανάρτηση σας στοιχεία από του υποσύστημα "Πολυμέσα" επιλέξτε το σύνδεσμο "Πολυμέσα" το οποίο περιέχει τους συνημμένους πόρους του "Τοίχου". Από τα διαθέσιμα αρχεία επιλέξτε εκείνα τα οποία θέλετε να συμπεριληφθούν στην ανάρτηση σας.

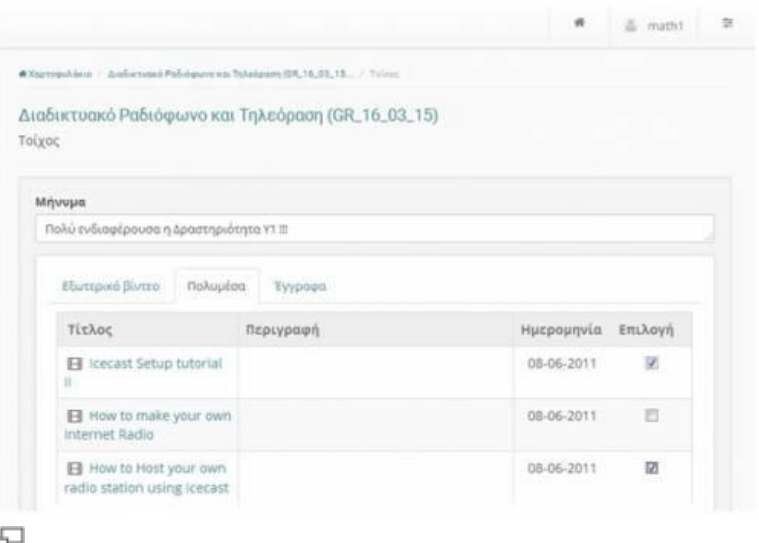

Εισαγωγή στοιχείων από το υποσύστημα "Πολυμέσα"

Για να εισάγετε στην ανάρτηση σας στοιχεία από το υποσύστημα "'Έγγραφα" επιλέξτε το " το οποίο περιέχει τους συνημμένους πόρους του "Τοίχου". Από τα διαθέσιμα αρχεία επιλέξτε αυτά τα οποία θέλετε να συμπεριληφθούν στην ανάρτηση σας.

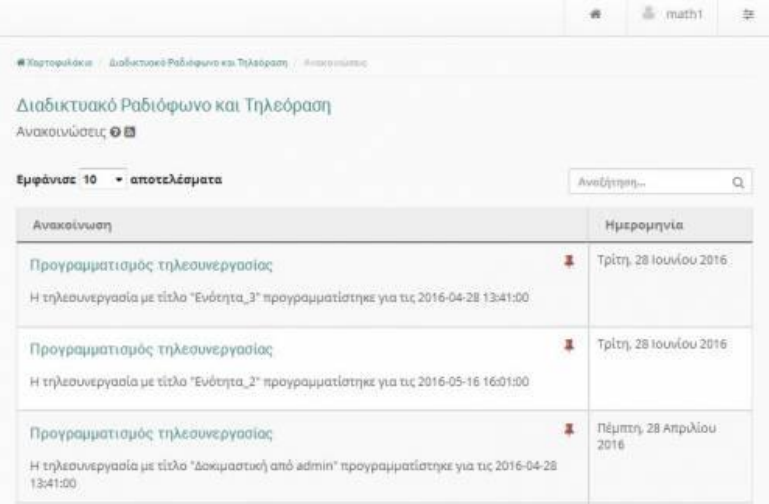

品

Εισαγωγή στοιχείων από το υποσύστημα "Έγγραφα"

Τέλος η διαδικασία ολοκληρώνεται πατώντας στο σύνδεσμο "Υποβολή"

Επεξεργασία από το σχολικό δίκτυο: 2° ΓΕΛ ΙΕΡΑΠΕΤΡΑΣ-Μ.Θ.